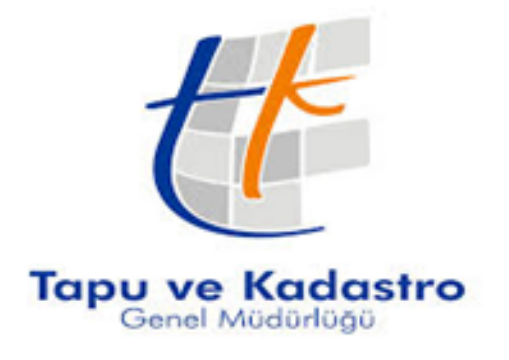

Bilgi Teknolojileri Dairesi Başkanlığı Eğitim ve Çağrı Merkezi Şube Müdürlüğü Takbis Eğitim Dökümanı

# SIRAMATİK VE AKİT RANDEVU İŞLEMLERİ

# **HAZIRLAYAN**

**İLHAN DENKLİ GÖZDE KIRAN** 

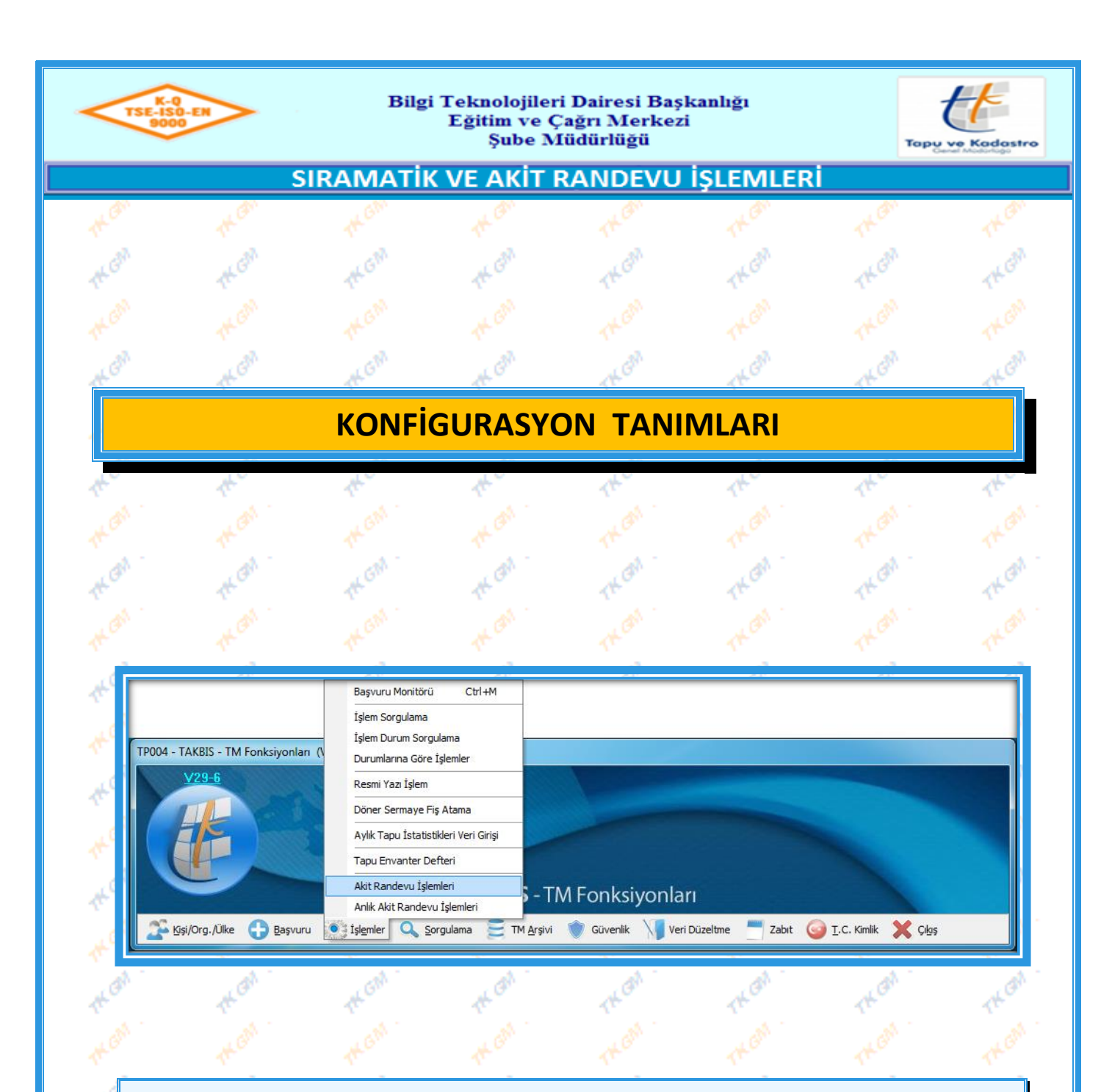

Konfigurasyon tanımlamalarını yapmak için, ilgili personelin "TAKBİS – TM Fonksiyonları" modülünde "İşlemler" bölümünden **bülümü seçilir.** "Randevu Onay İşlemleri" ekranı açılır.

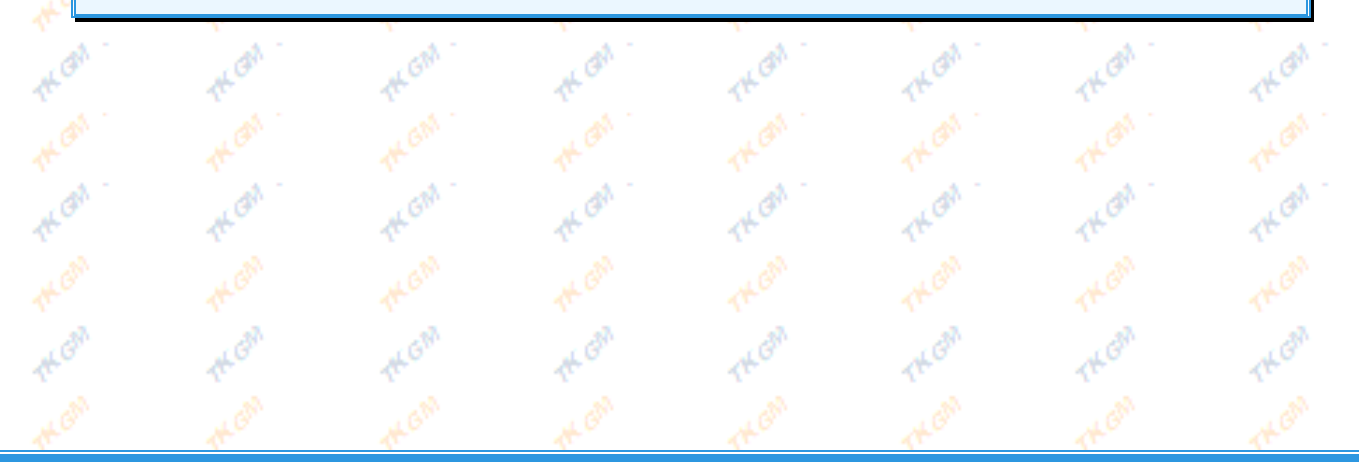

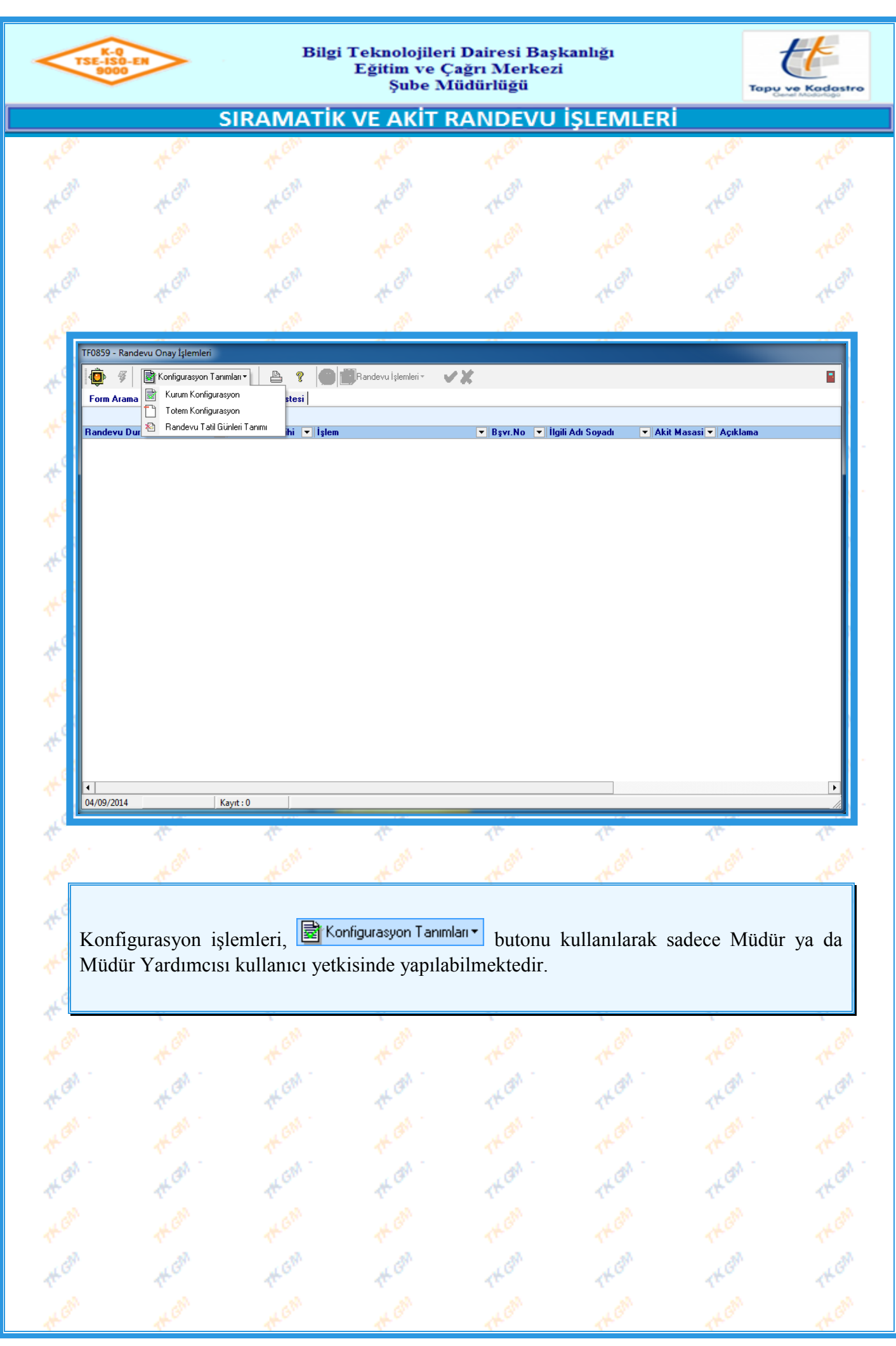

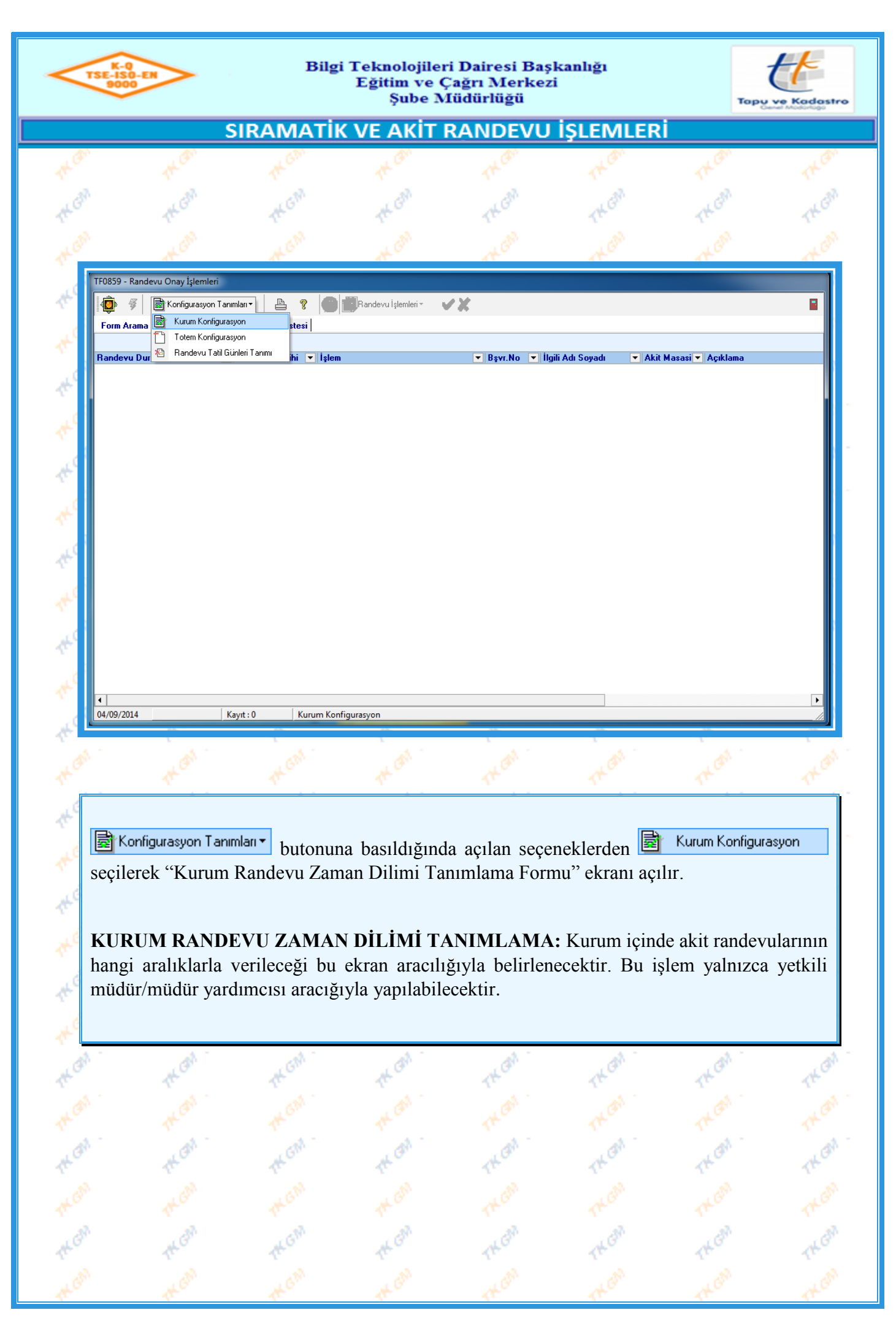

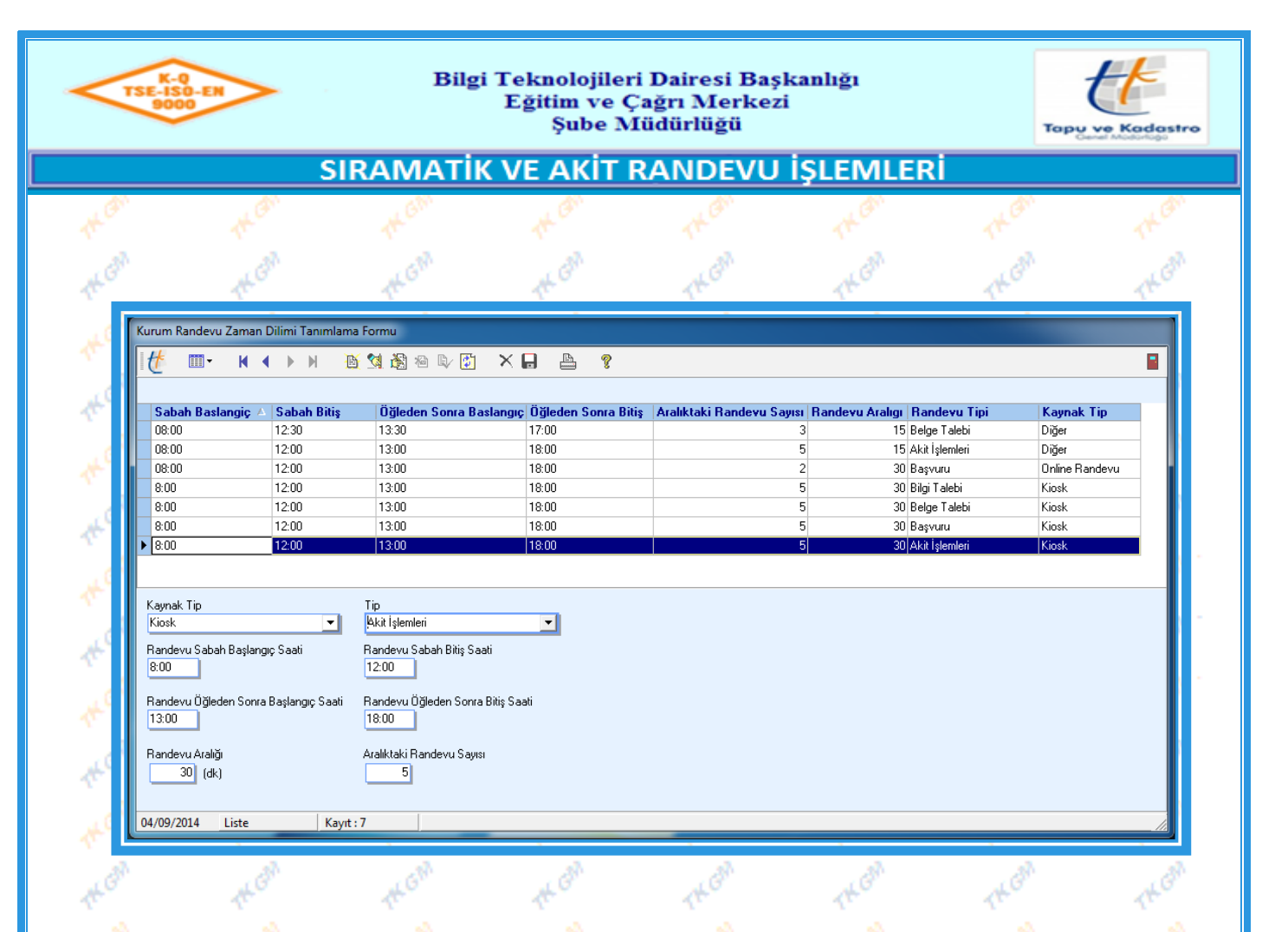

"Kurum Randevu Zaman Dilimi Tanımlama Formu" ekranında (Ekle) butonuna basılır uygun bilgiler seçilir,  $\left|\mathbb{Q}\right|$  (Kaydet) ve  $\left|\mathbf{G}\right|$  (Uygula) butonlarına basılarak kurumda akit randevusu için uygulanacak kurallar belirlenir.

\* "Tip" bölümü randevu verilecek talep tipidir.

 \* "Kaynak Tip" bölümü gelen randevunun başvurusunun hangi kaynak aracılığı ile yapıldığını belirtecektir. (Online randevu, kiosk(sıramatik), çağrı merkezi ve diğer.)

 \* Randevu aralığı kaç dk aralıklarla randevu verileceğini belirtirken, aralıktaki randevu sayısı verilen randevu aralığında kaç kişiye randevu verilebileceğini belirtecektir.

"Kaynak Tip'i" olarak "Sıramatik" seçilerek konfigurasyon yapıldığında; müdürlükteki kiosk(sıramatik) ekranı etkilenmektedir. Kaynak tipi "Sıramatik" olan ve "Tip" seçeneğinden seçilen talep tipleri (Başvuru, Belge Talebi, Bilgi Talebi ve Akit İşlemleri) belirlenen saat aralıklarında kiosk(sıramatik) ekranında aktif buton şeklinde görüntülenecek ve o talebe ait sıra alınabilecektir. Bu nedenle kiosk(sıramatik) ekranında görüntülenerek vatandaş tarafından seçilmesi istenen talep tipleri için ayrı ayrı saat aralıkları tanımlanacaktır.

"Kaynak Tip'i" olarak "Diğer" ve Tip olarak "Akit İşlemleri" seçilerek konfigurasyon yapıldığında; Takbis'te "Randevu Seç" sayfasında bulunan saat aralıkları ve vatandaşa randevu verilebilecek başlangıç ve bitiş saatleri belirlenmiş olacaktır.

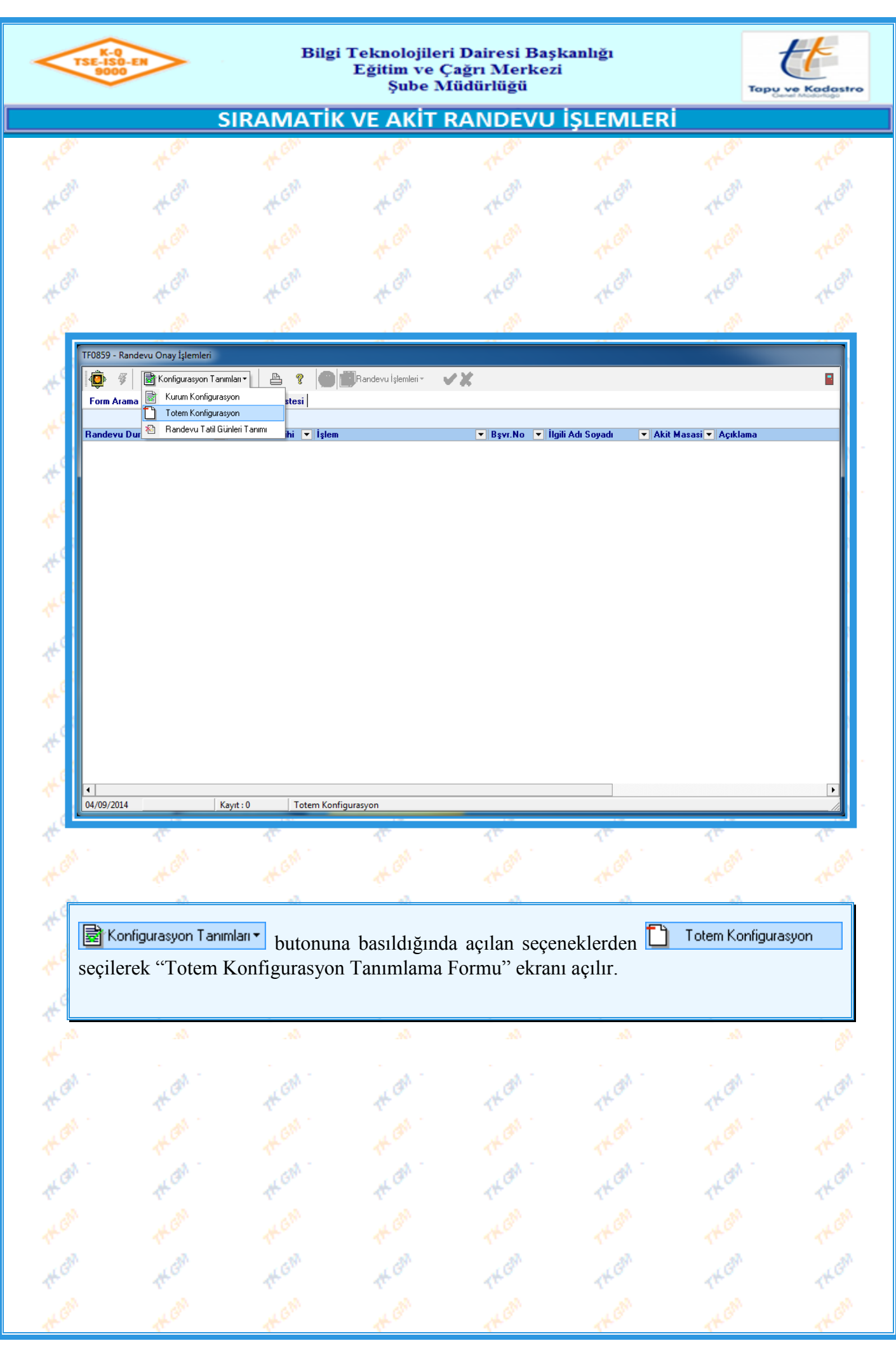

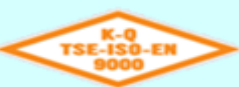

¢

Ą

d

ð

#### Bilgi Teknolojileri Dairesi Baskanlığı Eğitim ve Çağrı Merkezi Sube Müdürlüğü

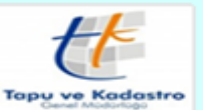

#### SIRAMATİK VE AKİT RANDEVU İŞLEMLERİ Totem Konfigurasyon Tanımlama Formu 自动超过重  $\times \blacksquare$ ₿ ୃକ m- $M \leftarrow M$ **Randevu Tipleri Ekran Tipi Totem Ip**  $\blacktriangleright$  10.6.56.170 Akit İslemleri Yatav 10.6.56.93 Başvuru, Belge Talebi, Bilgi Talebi Yatav 10.6.56.82 Başvuru, Belge Talebi, Bilgi Talebi Yatay 10.6.56.176 Başvuru,Belge Talebi,Bilgi Talebi Yatav 10.6.56.37 Başvuru, Belge Talebi, Bilgi Talebi Yatav 10.6.56.132 Başvuru,Belge Talebi,Bilgi Talebi,Akit İşlemleri Yatay Totem In 10.6.56.170 Ekran Yatay Randevu Tipleri Akit İslemleri ⊣ Liste Kayıt: 6

"Totem Konfigurasyon Tanımlama Formu" ekranında (Ekle) butonuna basılır totem olarak kullanılacak cihazın ip adresi yazılır ve  $\frac{1}{12}$  butona basılarak cihaz bağlantısı kontrol edilebilir. Cihazın yatay veya dikey olarak kullanım durumu belirlenir ve totemde görülmesi gereken randevu tipi seçilir.  $\mathbb{R}$  (Kaydet) ve  $\mathbb{R}$  (Uygula) butonlarına basılarak kurumda akit randevusu için uygulanacak kurallar belirlenir.

**Not :** "Ekran" bölümünde "Yatay" seçeneği seçilmesi durumunda; akit masasına çağrılan vatandaşın bilgisi ekranın üst tarafında görüntülenerek daha önce çağrılan vatandaşların bilgileri ekranın alt tarafında liste halinde gelecektir. "Ekran bölümünde "Dikey" seçeneği seçilmesi durumunda; akit masasına çağrılan vatandaşın bilgisi ekranın sol tarafında görüntülenerek daha önce çağrılan vatandaşların bilgileri ekranın sağ tarafında bir liste halinde gelecektir.

## **Randevu Tipleri:**

- \* Başvuru
- \* Belge Talebi
- \* Bilgi Talebi
- \* Akit İşlemleri
- \* OR Başvuru
- \* OR Belge
- \* OR Bilgi

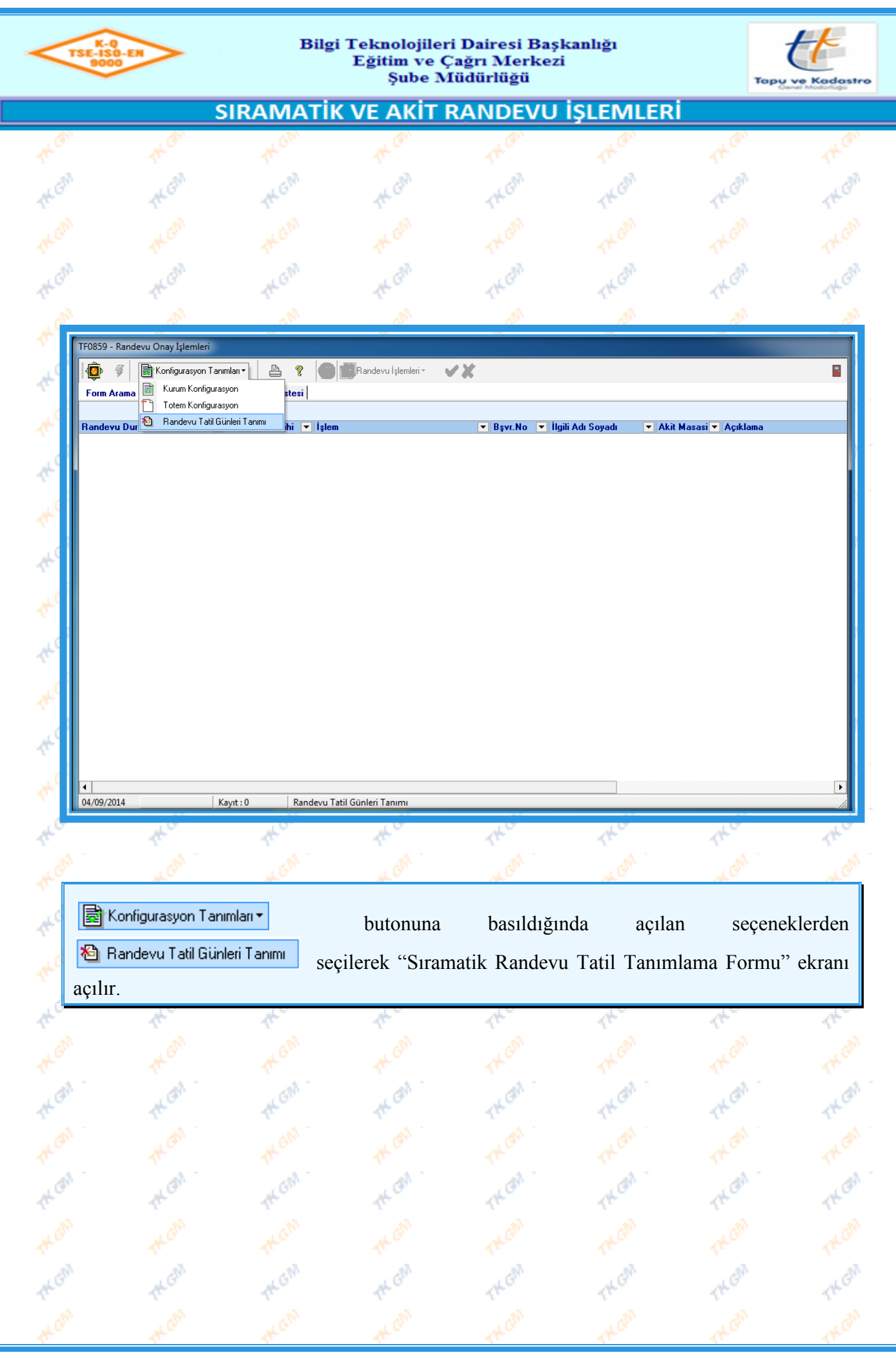

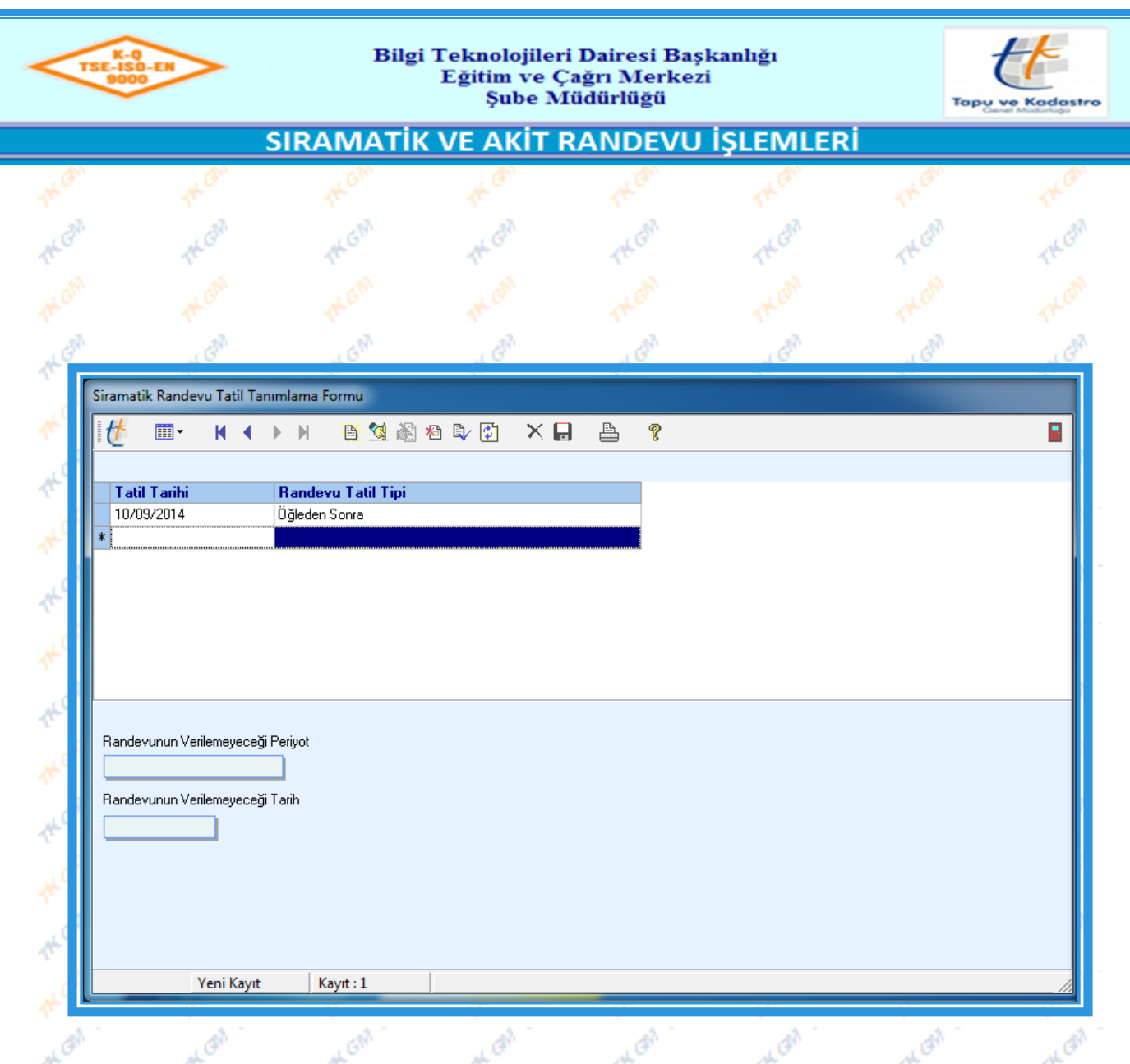

"Sıramatik Randevu Tatil Tanımlama Formu" ekranında (Ekle) butonuna basılarak akit randevusu verilemeyecek ve sıramatikten sıra alınamayacak günler tanımlanabilir. Randevunun verilemeyeceği periyot ve randevunun verilemeyeceği tarih belirlenerek o müdürlüğe ait tatil günü tanımı yapılır.

## **Randevunun Verilemeyeceği Periyotlar:**

- \* Tam Gün
- \* Öğleden Önce
- \* Öğleden Sonra

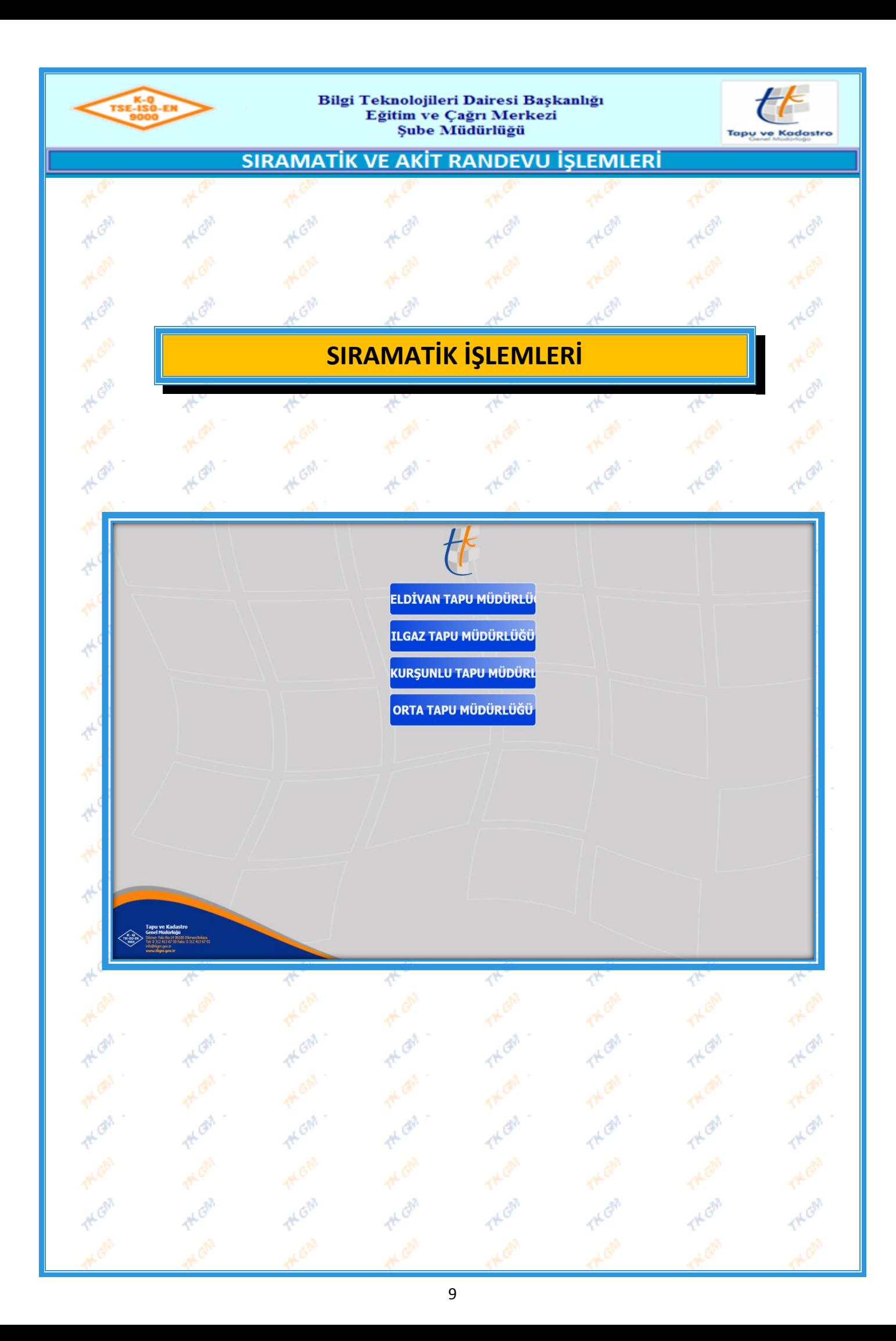

Bilgi Teknolojileri Dairesi Başkanlığı Eğitim ve Çağrı Merkezi Şube Müdürlüğü

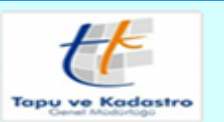

## SIRAMATİK VE AKİT RANDEVU İŞLEMLERİ

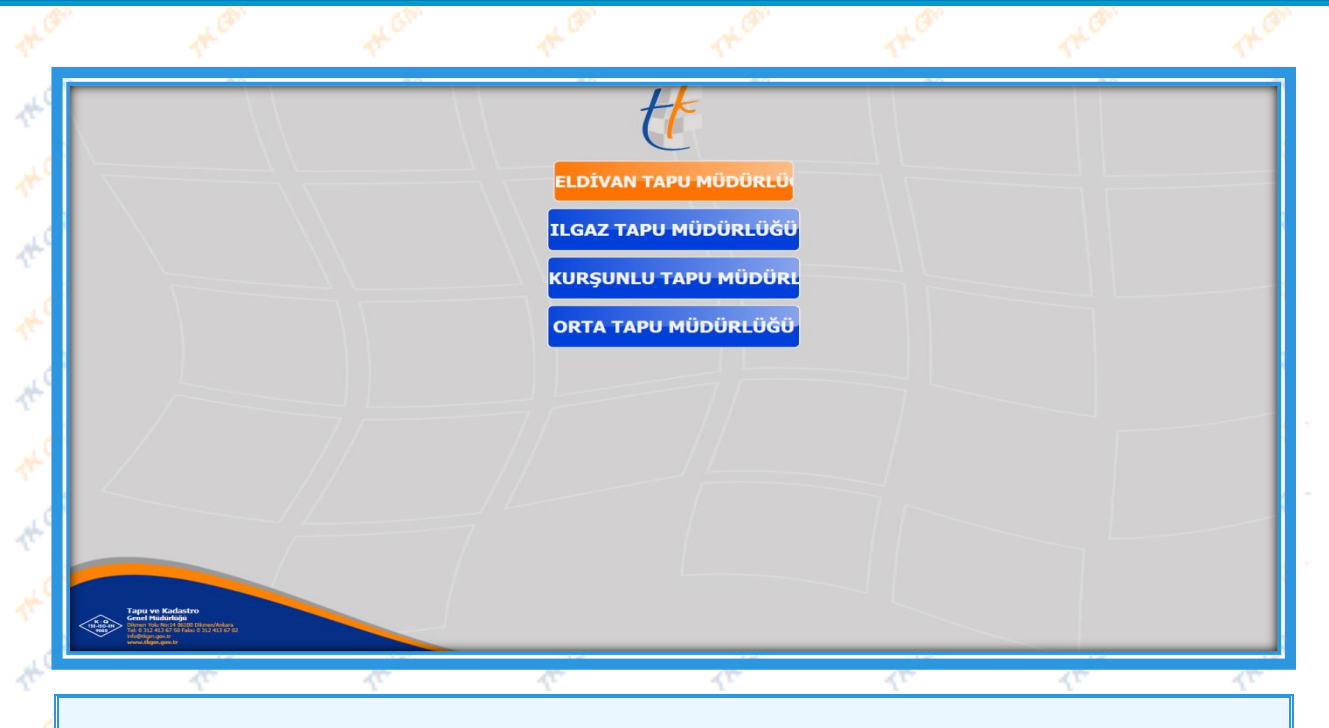

Vatandaş Tapu Müdürlüğü'ne gelerek kiosk'a başvurur. İlk ekran olarak; bir binada birden fazla Tapu Müdürlüğü bulunduğu durumda "Tapu Müdürlüğü Seçme Ekranı" ile karşılaşılır ve işlem yapılmak istenen Tapu Müdürlüğü seçilir. "İşlem Birimi Seçme Ekranı" açılır.

d

**Not:**"Tapu Müdürlüğü Seçme Ekranı" sadece bir binada birden fazla Tapu Müdürlüğü bulunduğu durumda aktif olan bir ekrandır. Bir binada tek müdürlük var ise "Sıramatik" uygulaması "İşlem Birimi Seçme Ekranı" ile başlamaktadır.

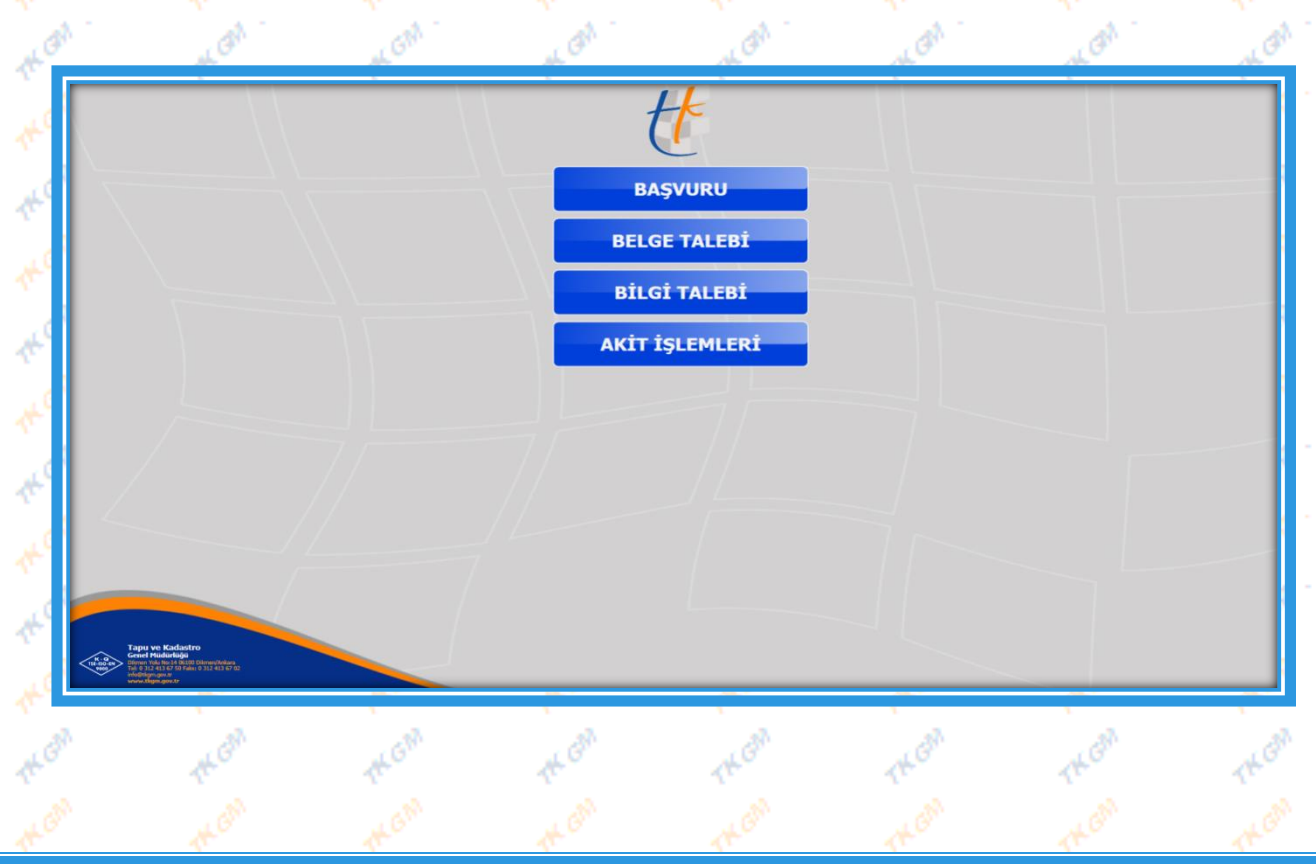

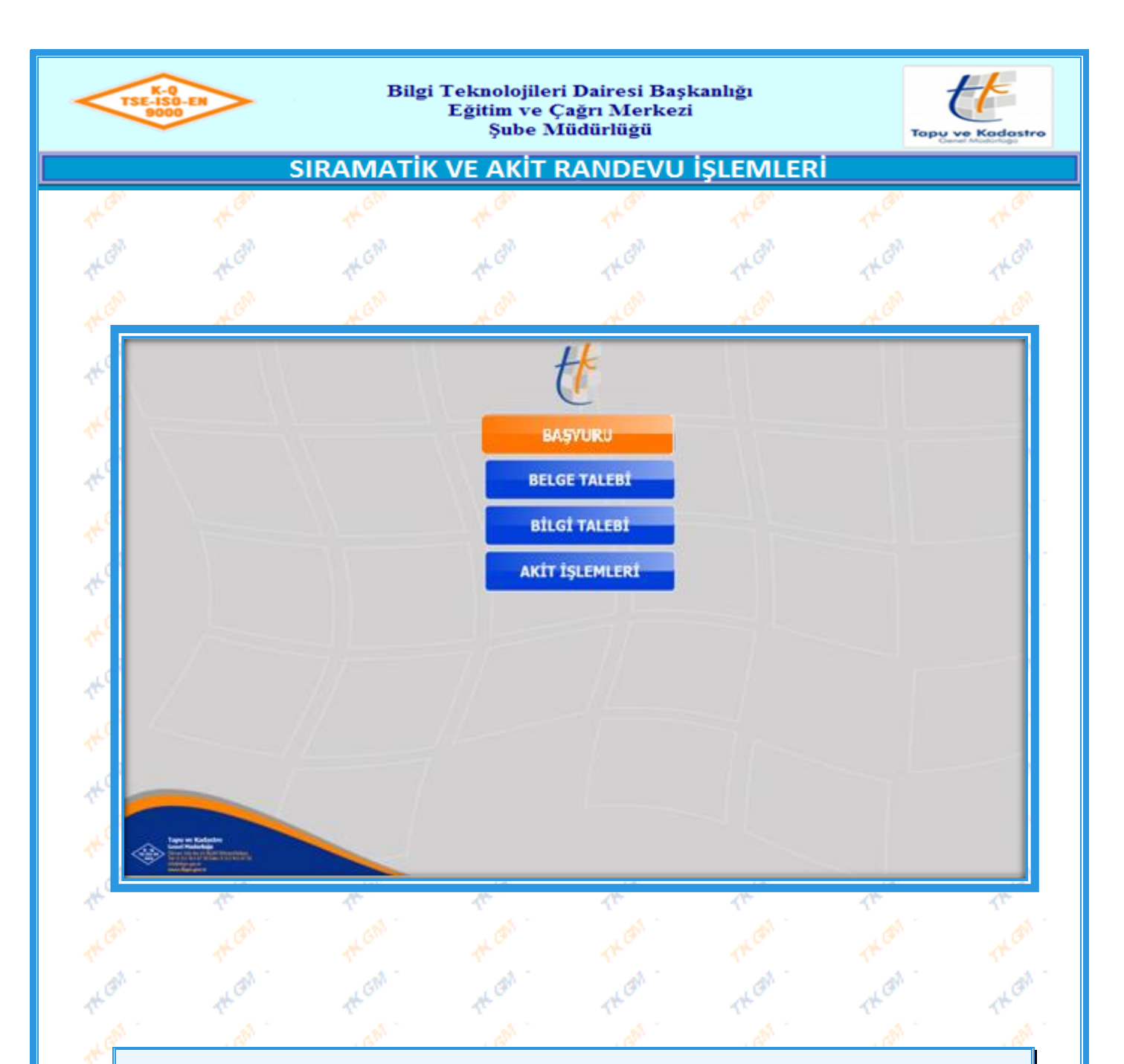

İkinci adım olarak yapılacak işlem türü seçilir. Başvuru, Belge Talebi veya Bilgi Talebi seçildiğinde ilgili işlemler Tapu Müdürlüğü'nde bulunan bankolar aracılığıyla yapılacaktır. Vatandaş eğer daha önce bir başvuru yapmış ve bu başvuru neticesinde akit randevusuna çağırıldı ise "Akit İşlemleri" seçilir. İlgili talep seçimi yapıldıktan sonra "TC Kimlik Numarası Girme Ekranı" açılır.

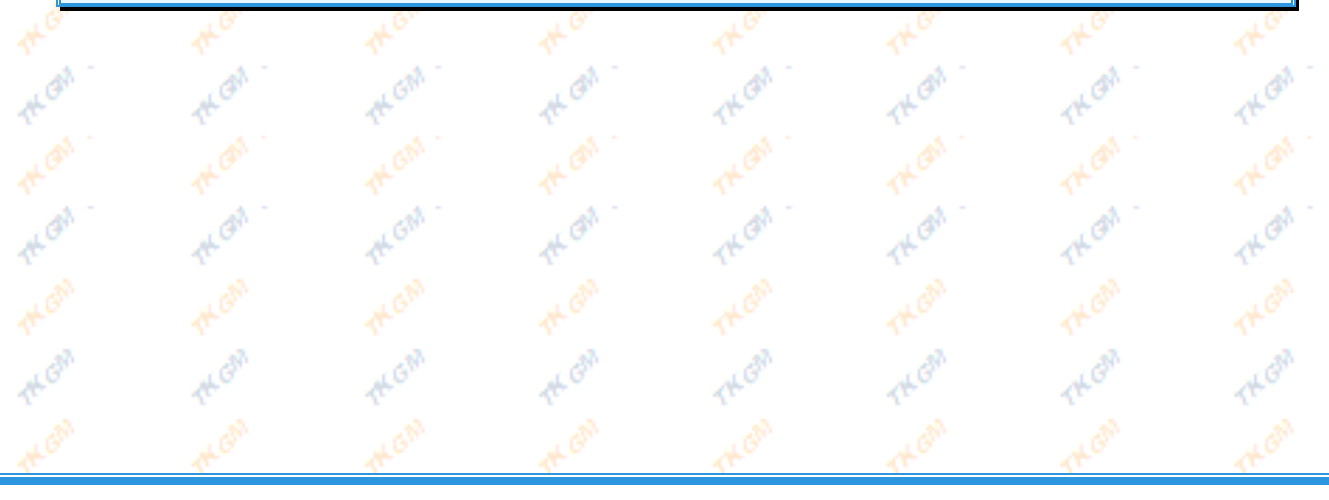

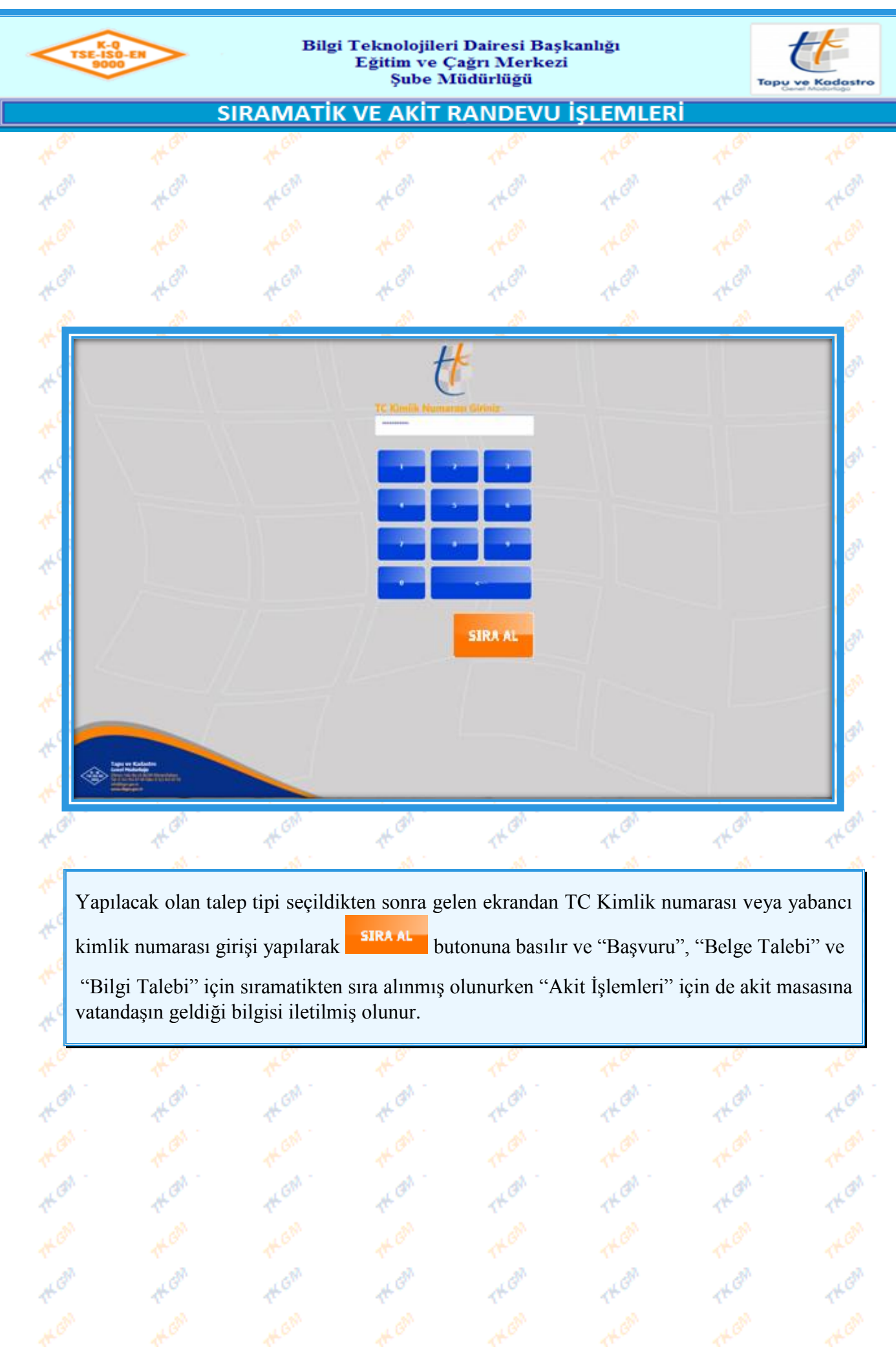

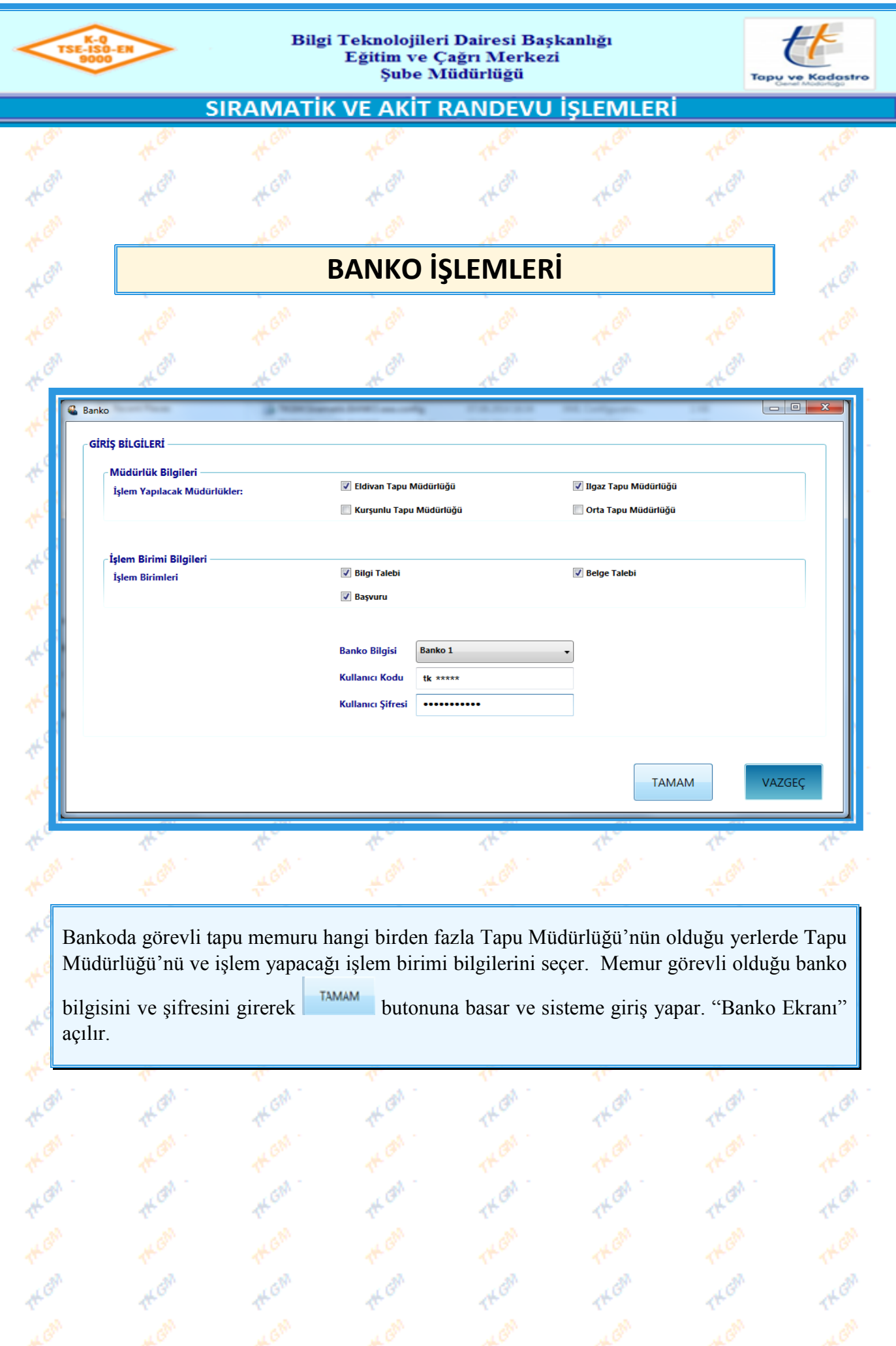

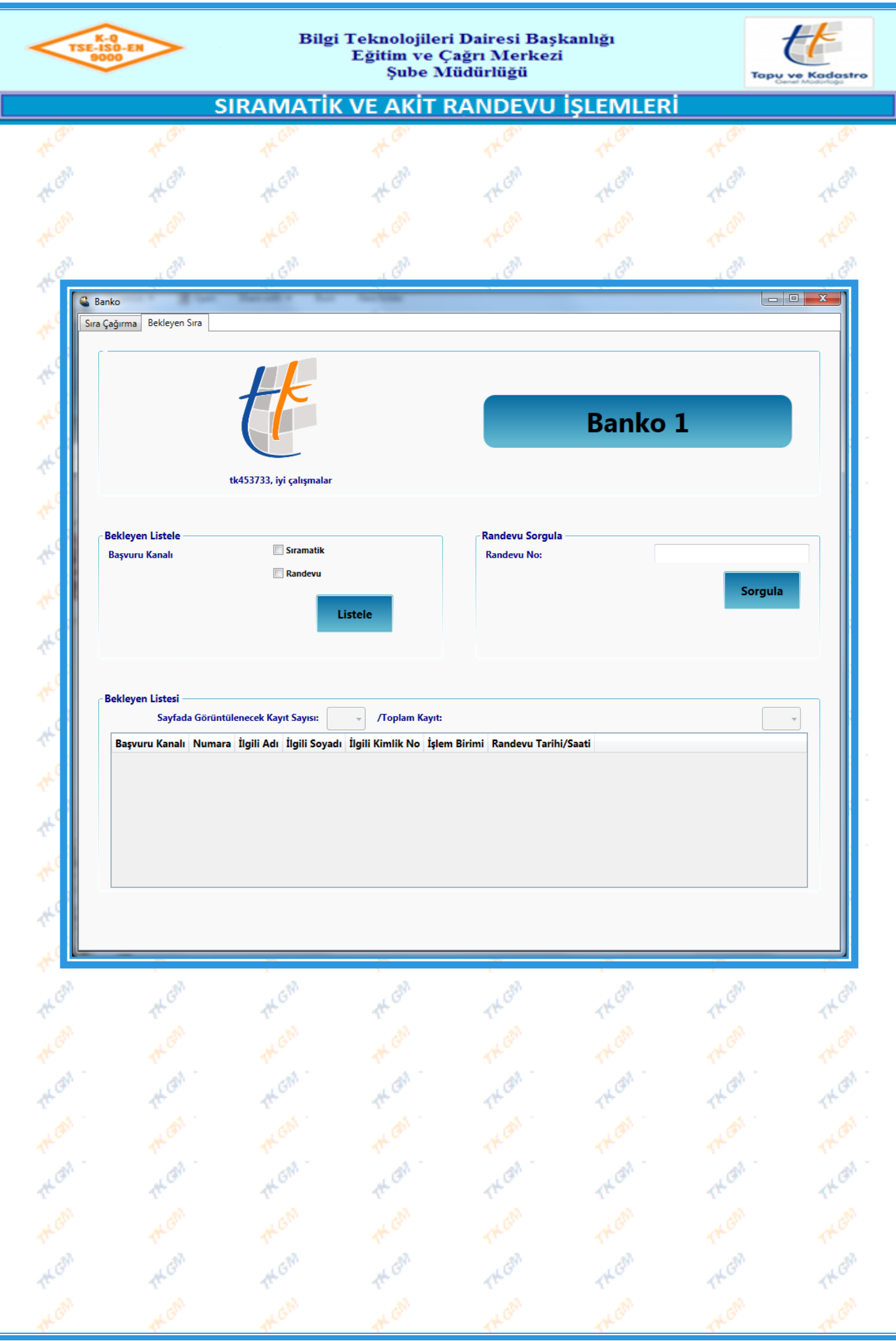

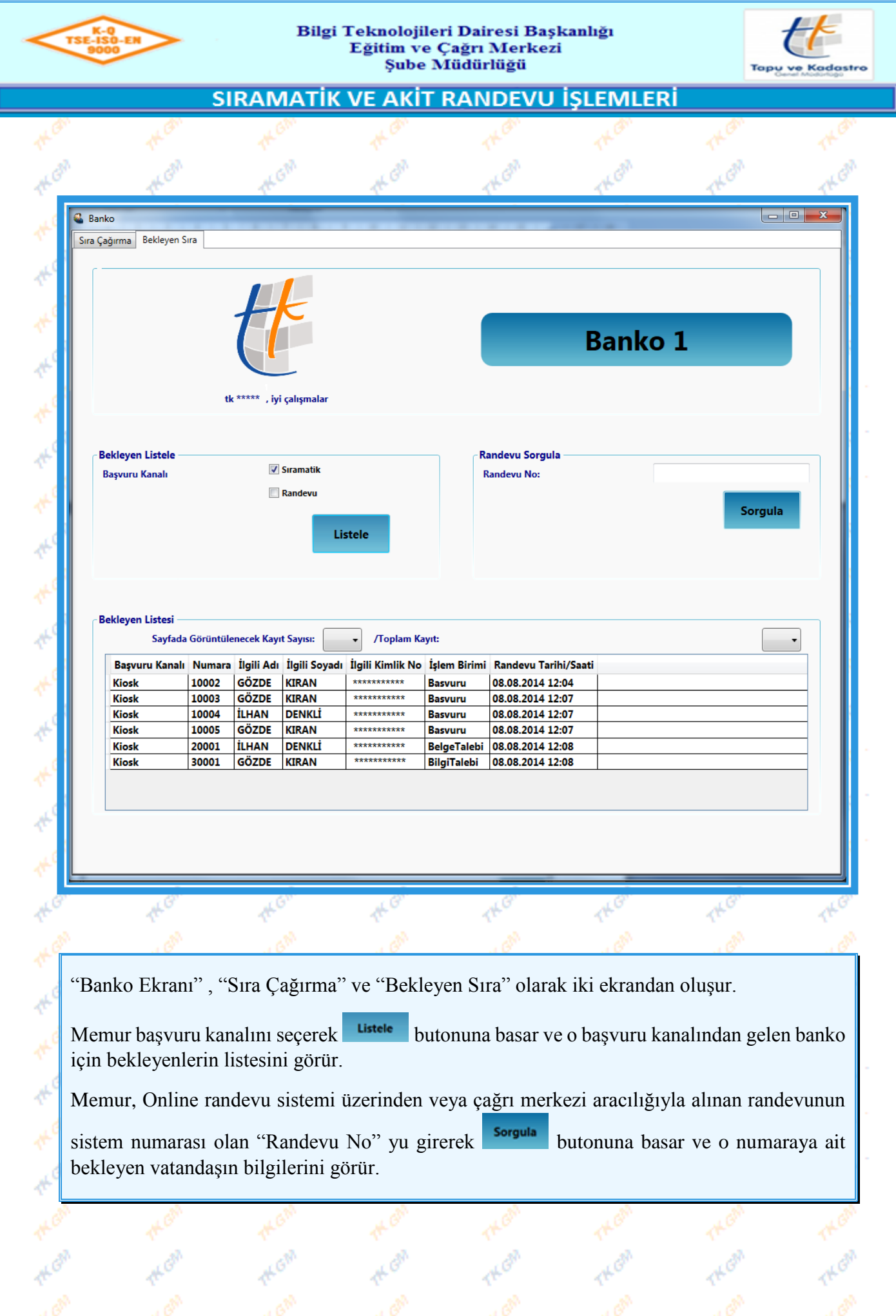

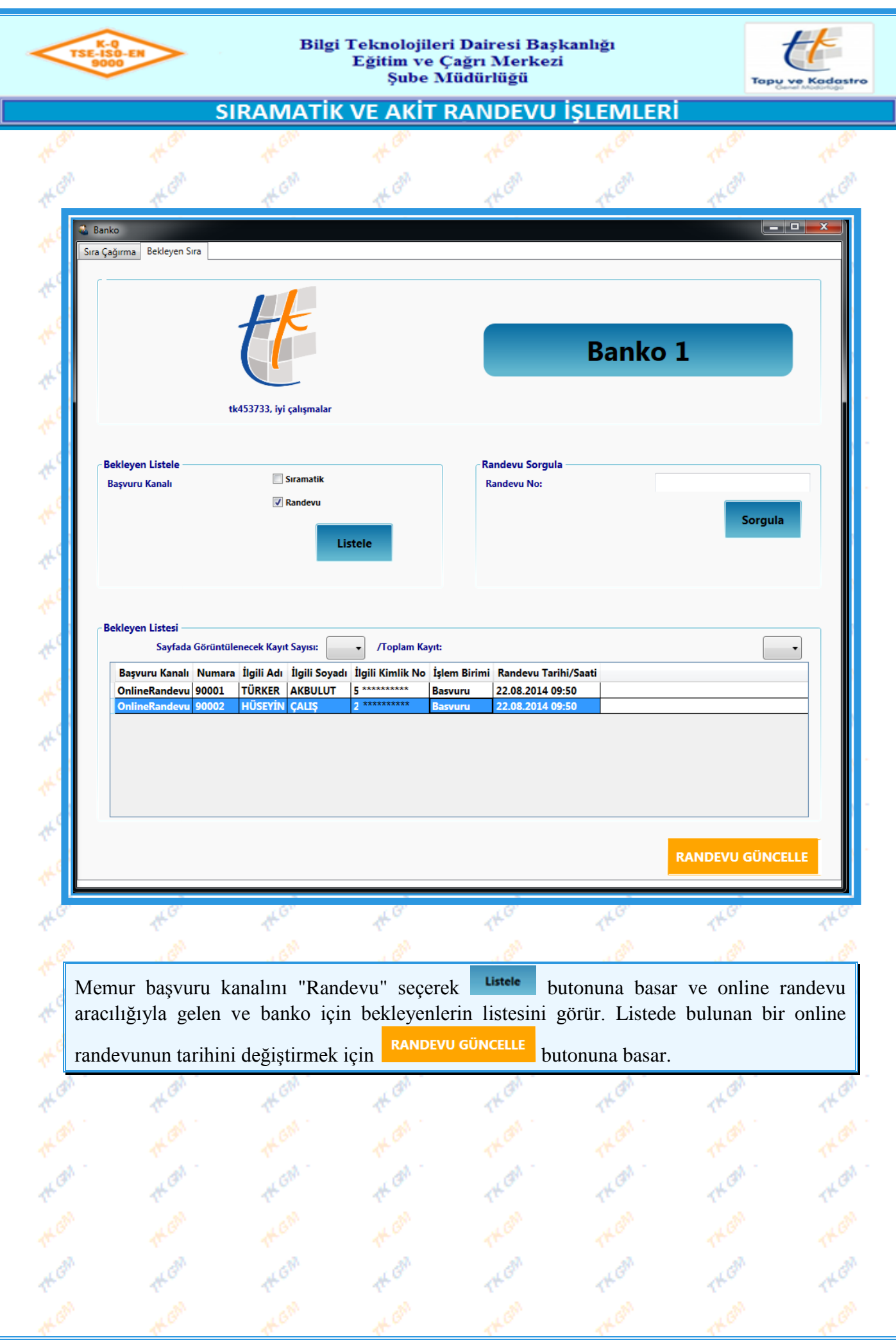

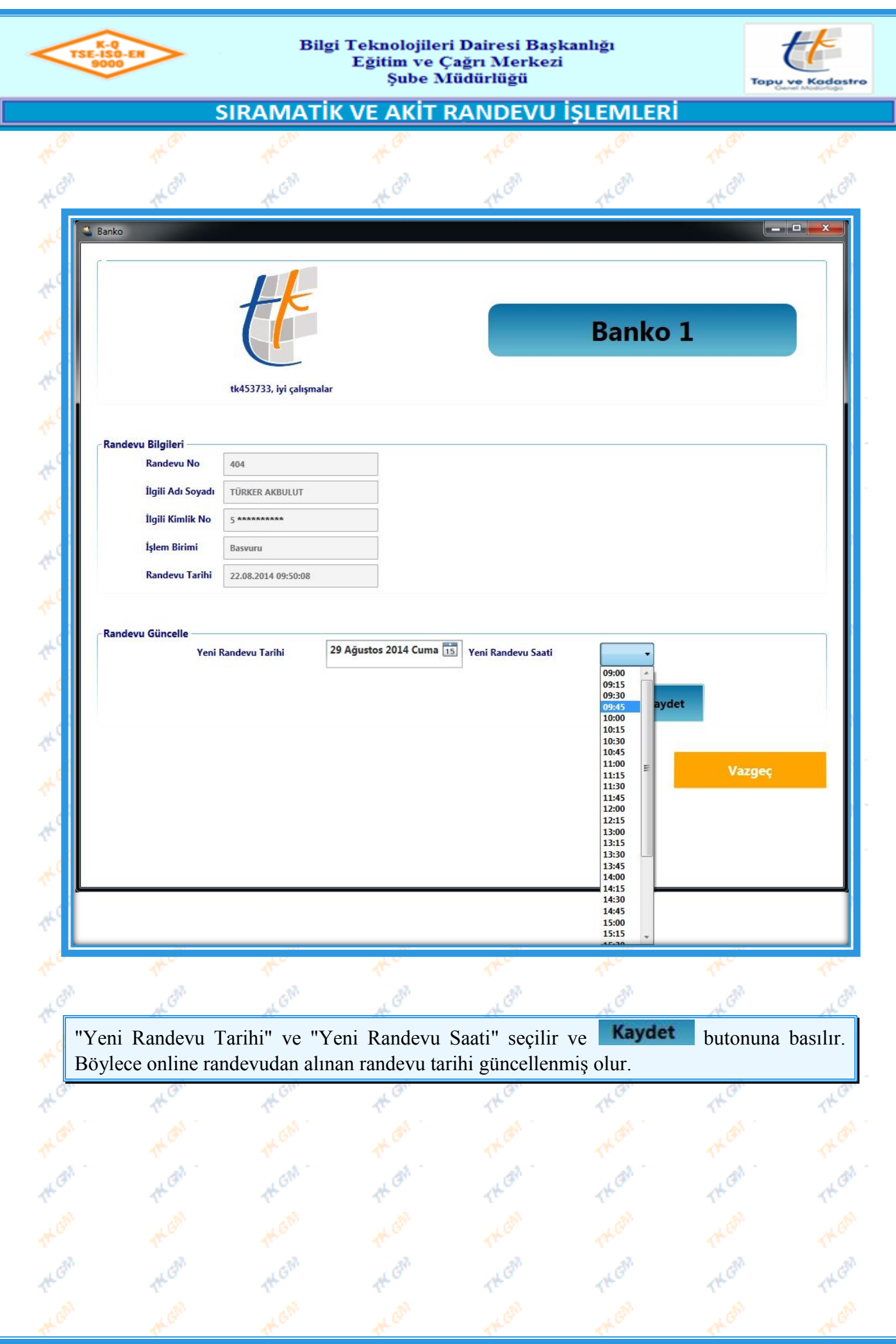

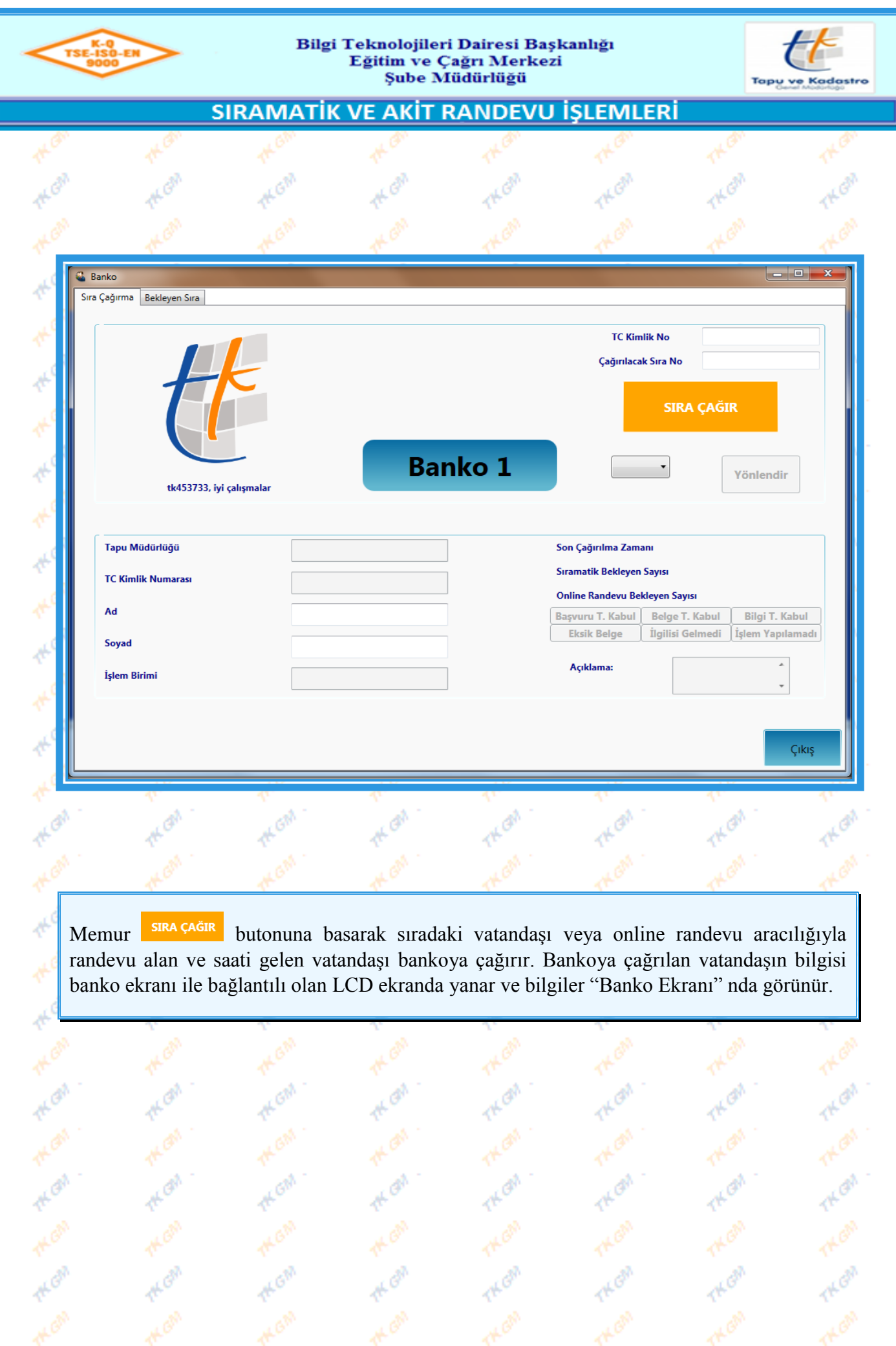

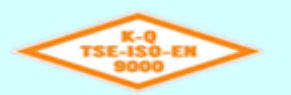

 $\tilde{\Phi}$ 

 $\vec{q}^{\vec{k}}$ 

 $\tilde{\mathcal{R}}$ 

 $\Phi^{\rm I}$ 

죤

HOA

**THE OFF** 

**THE OF** 

**THE ON** 

**PEGR** 

THE OFF

**THE OF** 

**THE OF** 

#### Bilgi Teknolojileri Dairesi Başkanlığı Eğitim ve Çağrı Merkezi Şube Müdürlüğü

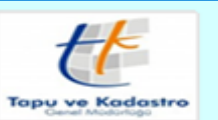

**PAGE** 

THEAT

THON

THERE

TH OF

**Hal** 

THE

THOM

THERM

THEAT

Kep

SIRAMATİK VE AKİT RANDEVU İŞLEMLERİ

 $\mathcal{S}$ 

THON

# Eldivan Tapu Müdürlüğü **Banko 1**

THON

**Basvuru** 

# 10004 İ. DENKLİ

Lütfen Bankoya Geliniz...

THOM

THE OF

TH ON

THER

THOM

THE OF

THERM

THE ON

**THE OF** 

**THE OFF** 

**THE OF** 

**Heal** 

**Heal** 

**HLGN** 

**THE GIR** 

**TAK GM** 

**TAL GIM** 

**THE GIV** 

**THE**ON

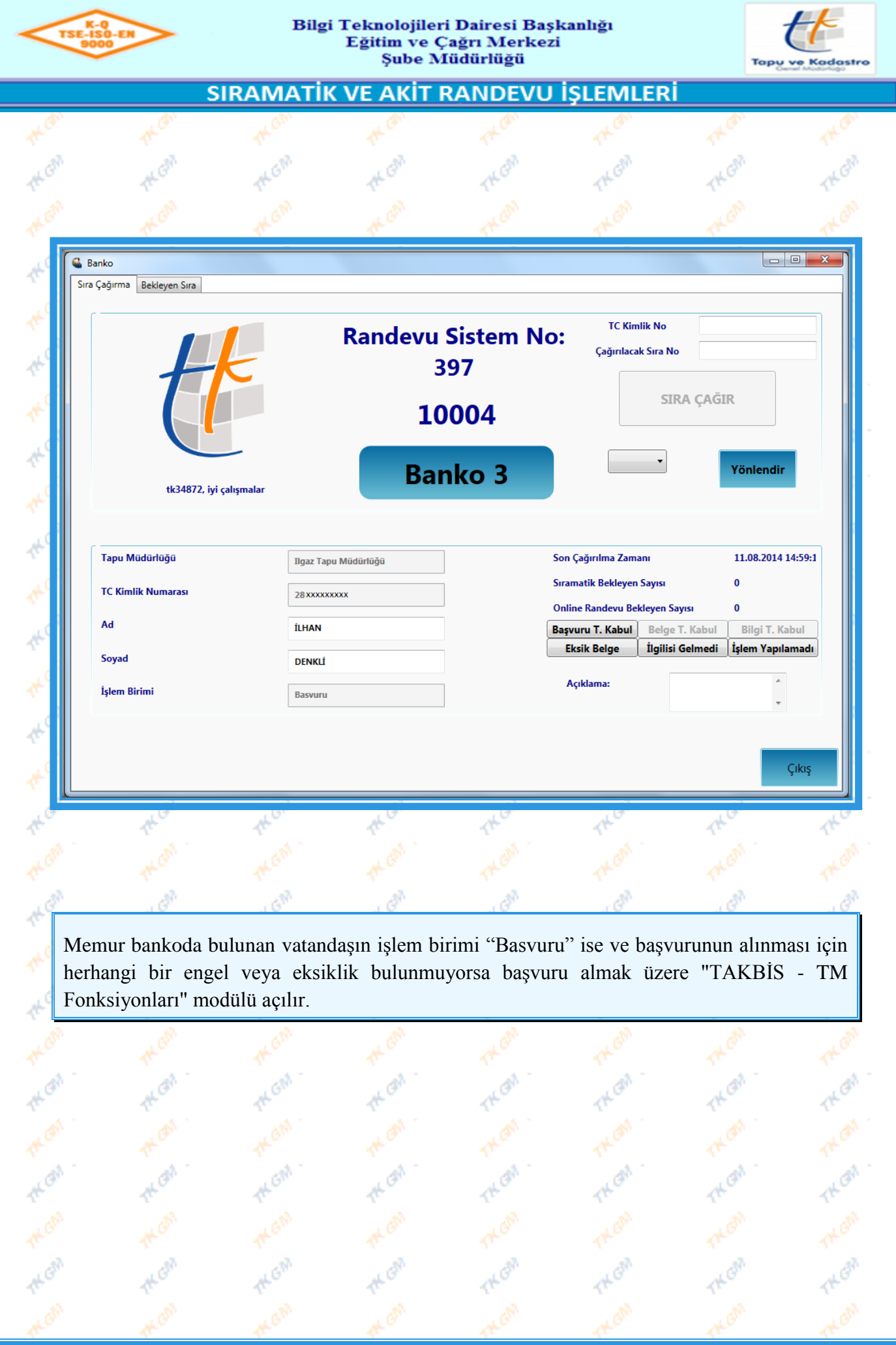

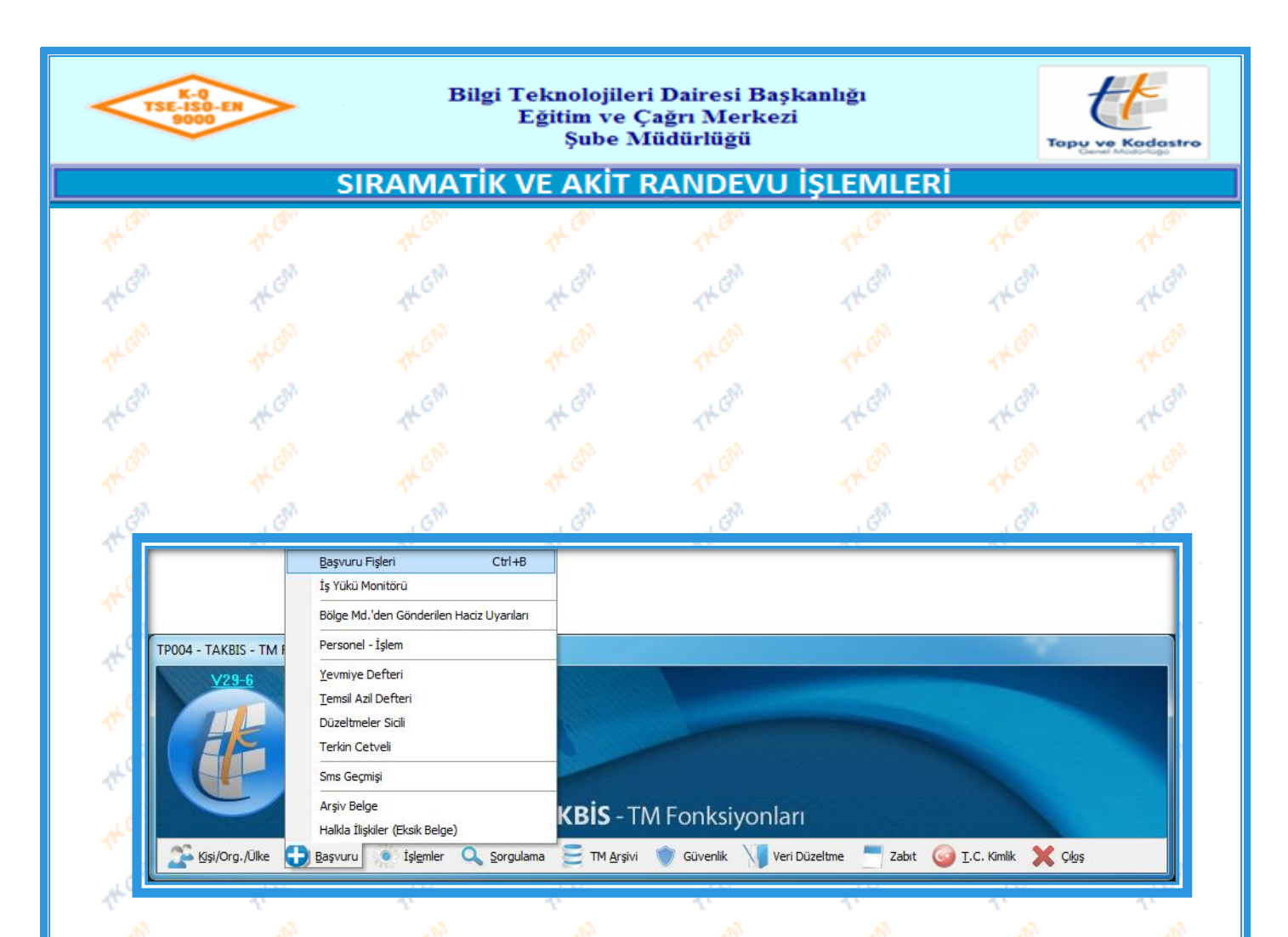

Bankoya çağrılan vatandaşa ait başvuruyu almak için; ilgili personelin "TAKBİS – TM Fonksiyonları" modülünde "Başvuru" bölümünden **bölümü seçilir.** bölümü seçilir. "Başvuru Fişleri" ekranı açılır.

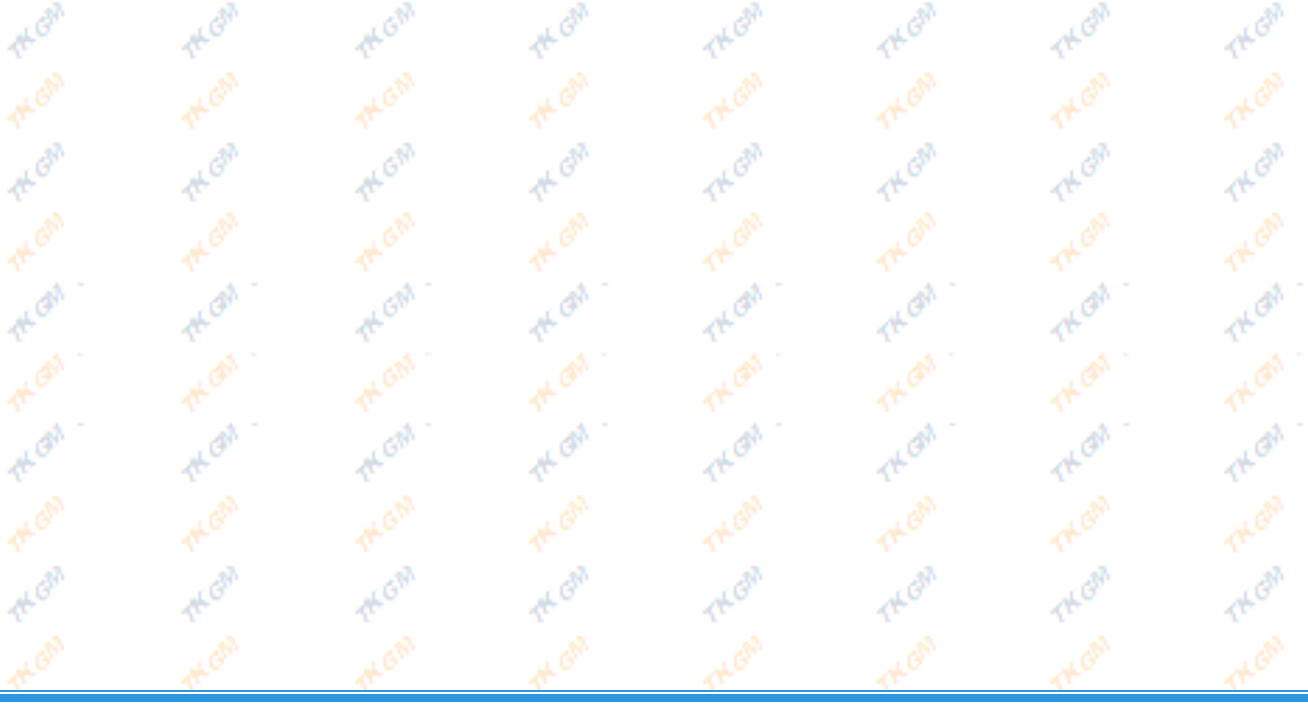

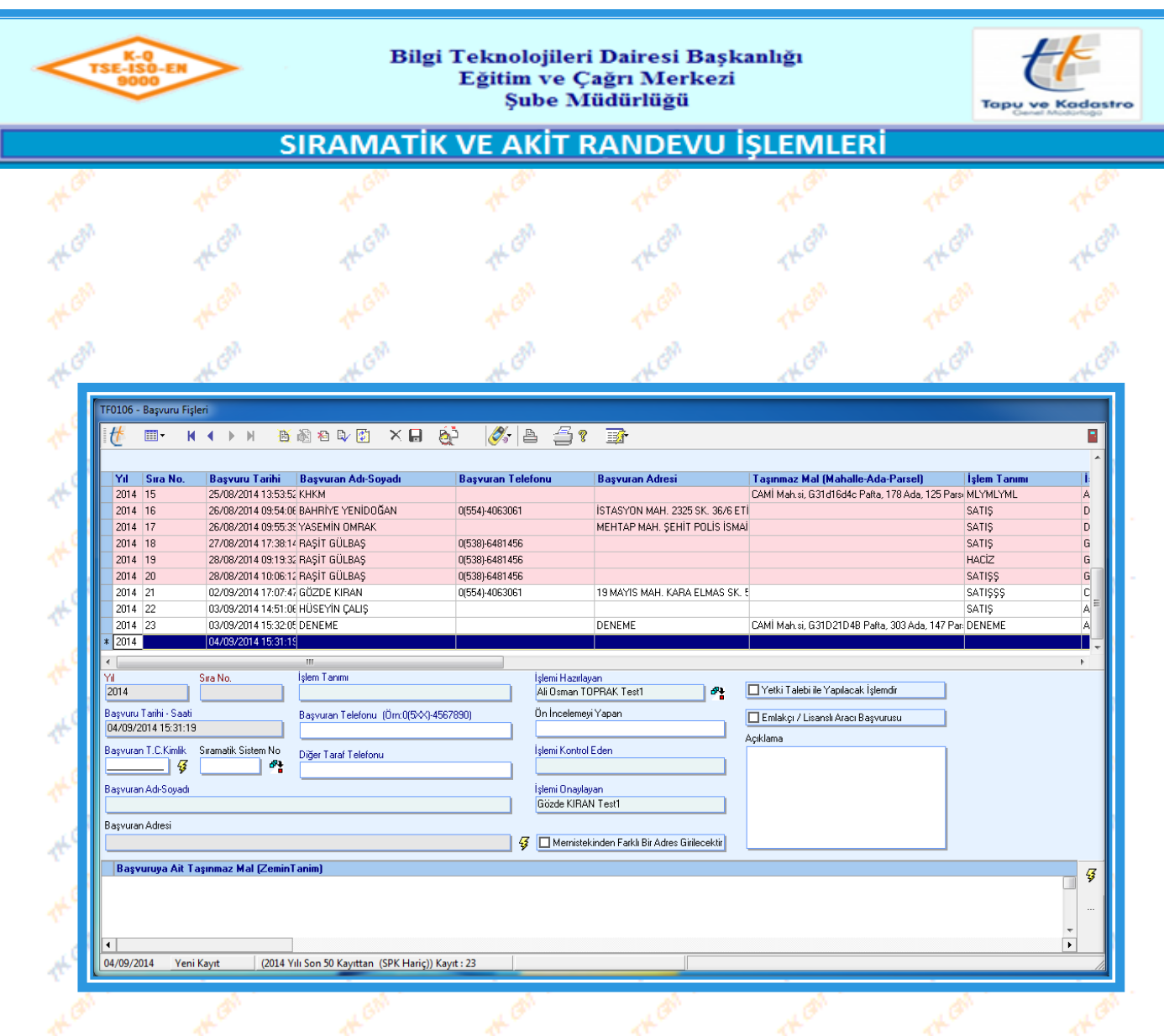

Memur "Başvuru Fişi" ekranında, **B**i butonuna basar ve daha sonra "Sıramatik Sistem No" alanının yanında bulunan **butonuna basar**, böylece bankoya son çağrılan vatandaşa ait bilgiler "Başvuru Fişi" ekranına gelir. Başvuru alınarak banko ekranına dönülür ve **Başvuru T. Kabul** butonuna basılır ve **sira çağır** butonuna basılarak sıradaki vatandaş bankoya çağırılır..

ó

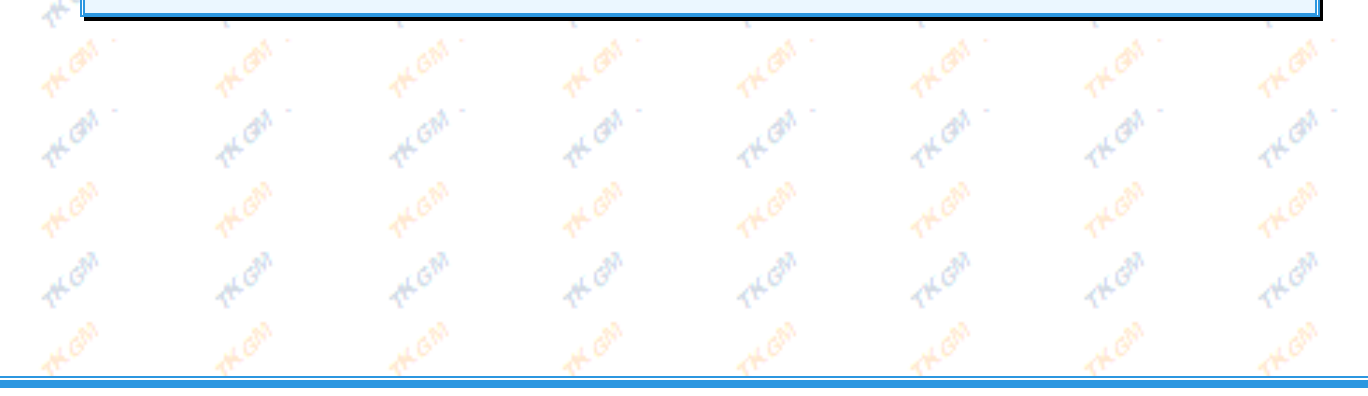

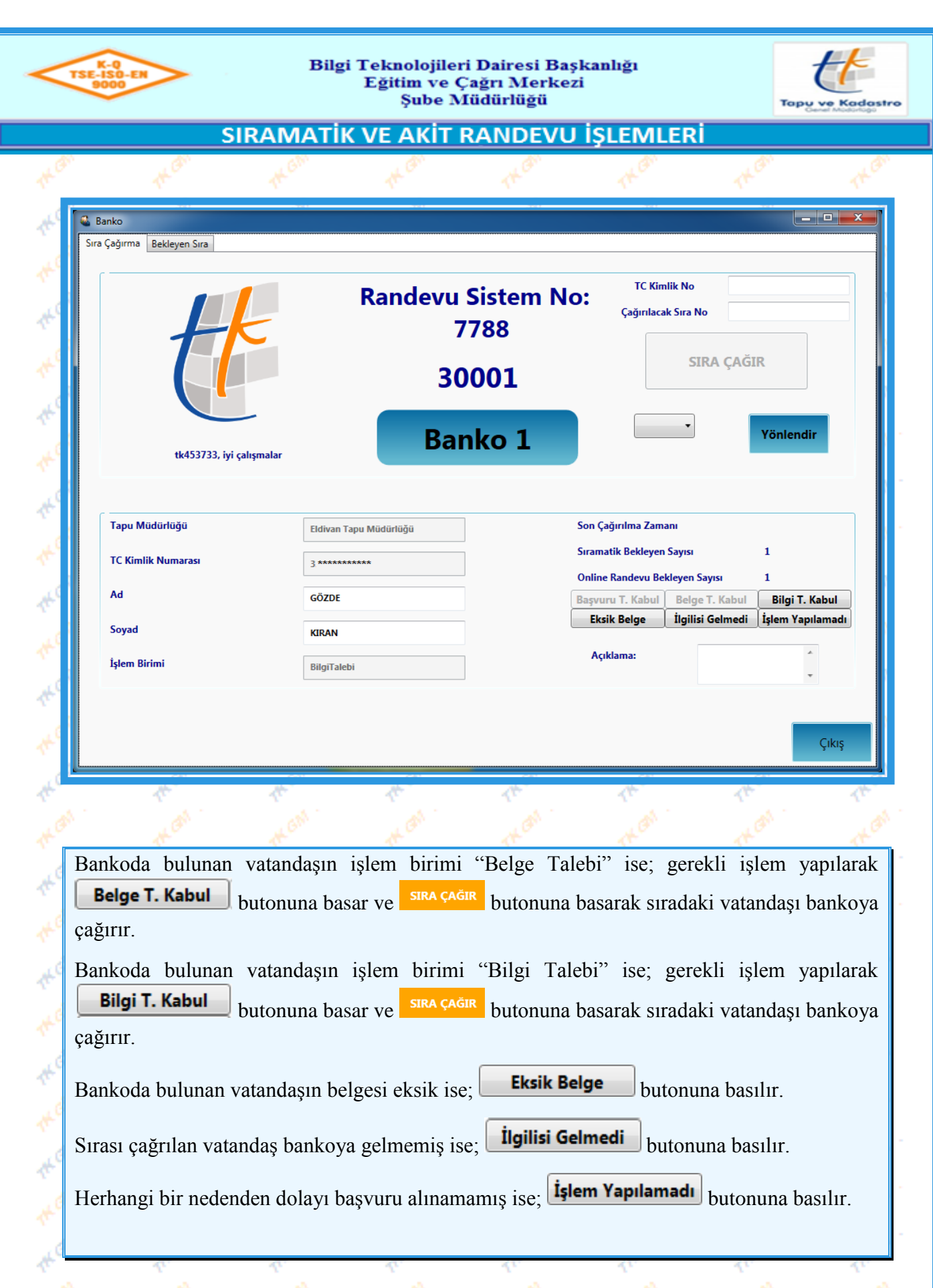

**Ard** 

أقلهم

HO

Real

THIS

THON

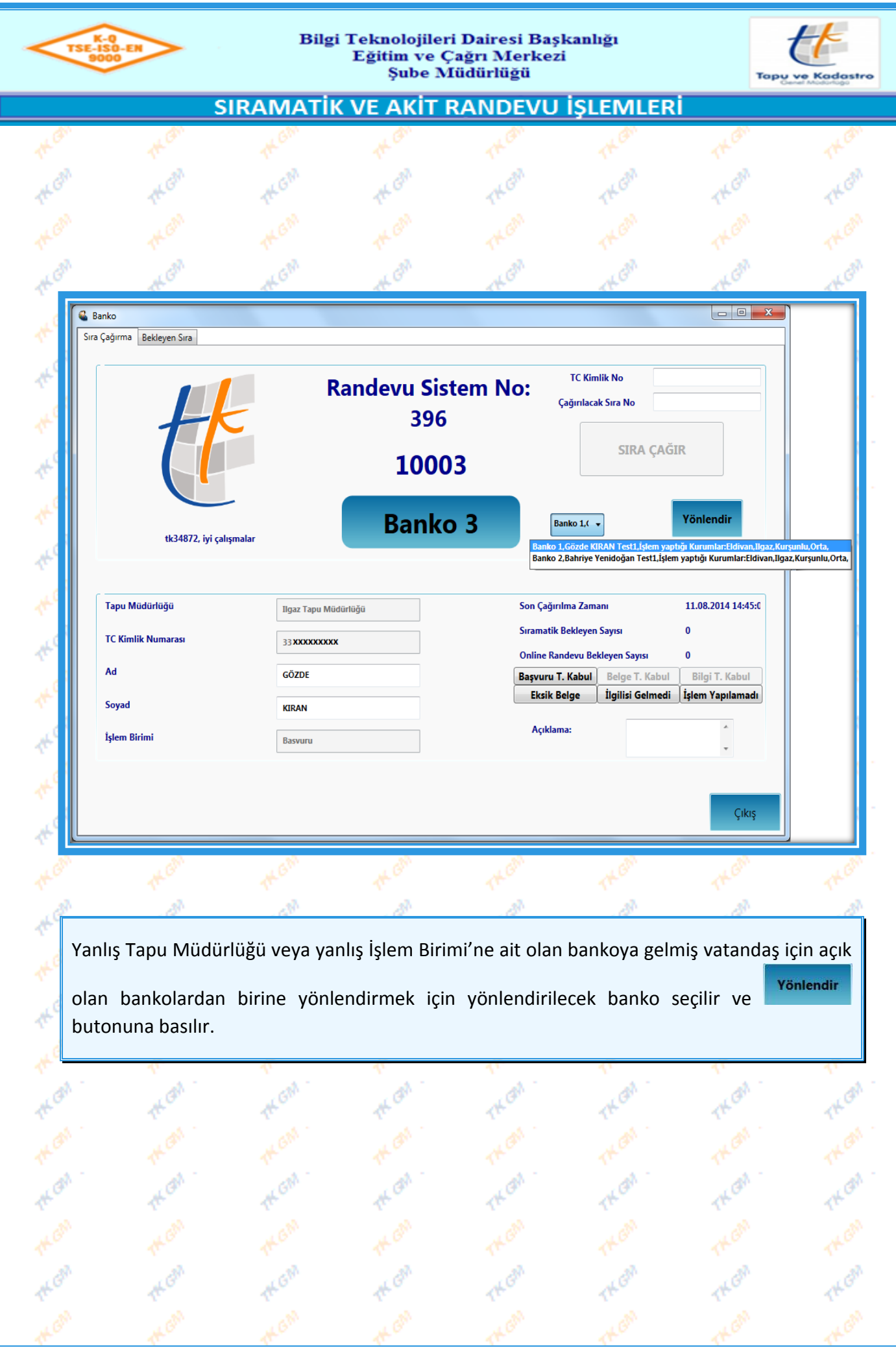

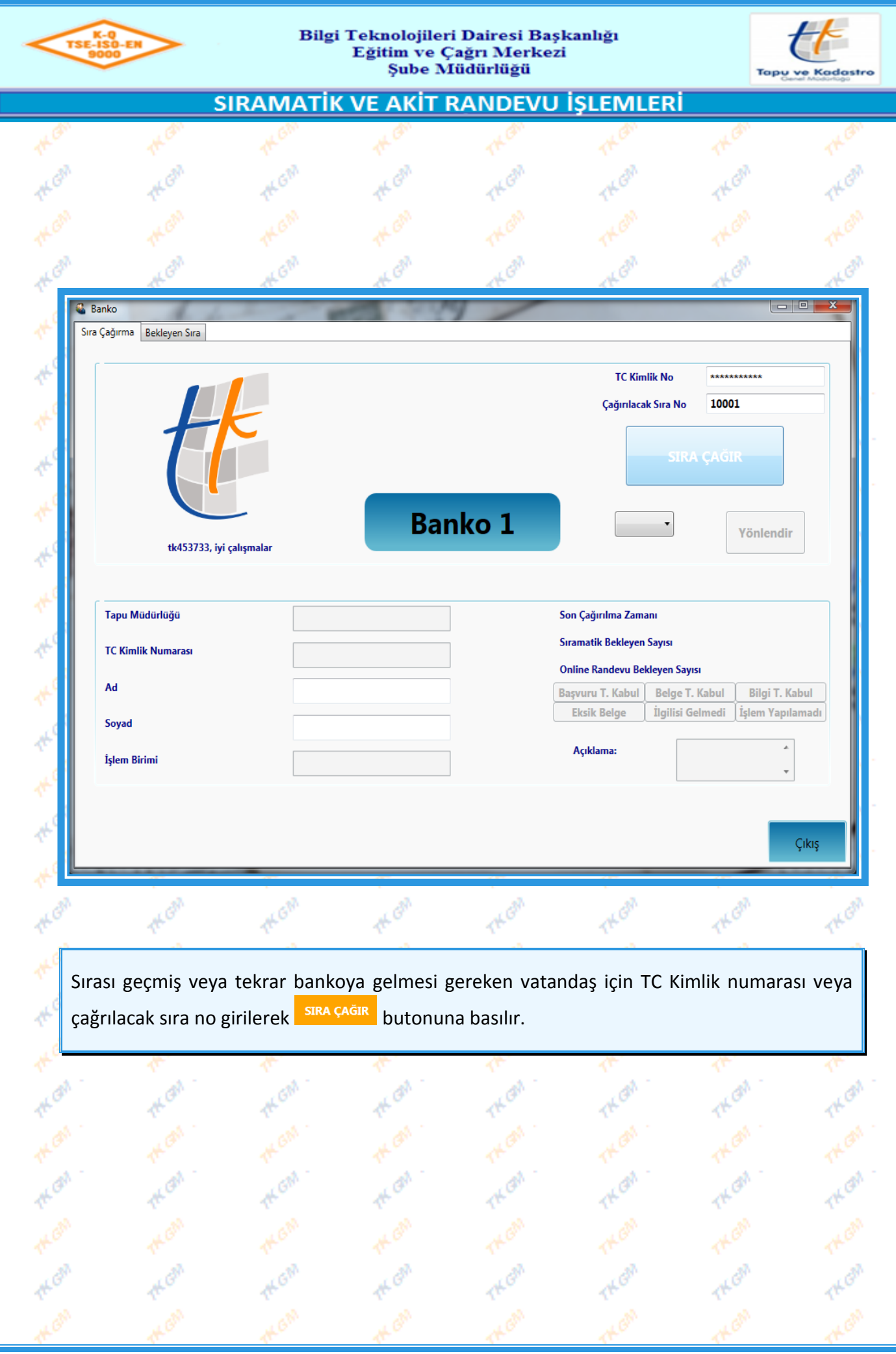

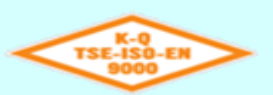

# Bilgi Teknolojileri Dairesi Başkanlığı<br>Eğitim ve Çağrı Merkezi<br>Şube Müdürlüğü

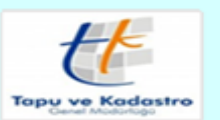

# SIRAMATİK VE AKİT RANDEVU İŞLEMLERİ

# **AKİT RANDEVU İŞLEMLERİ**

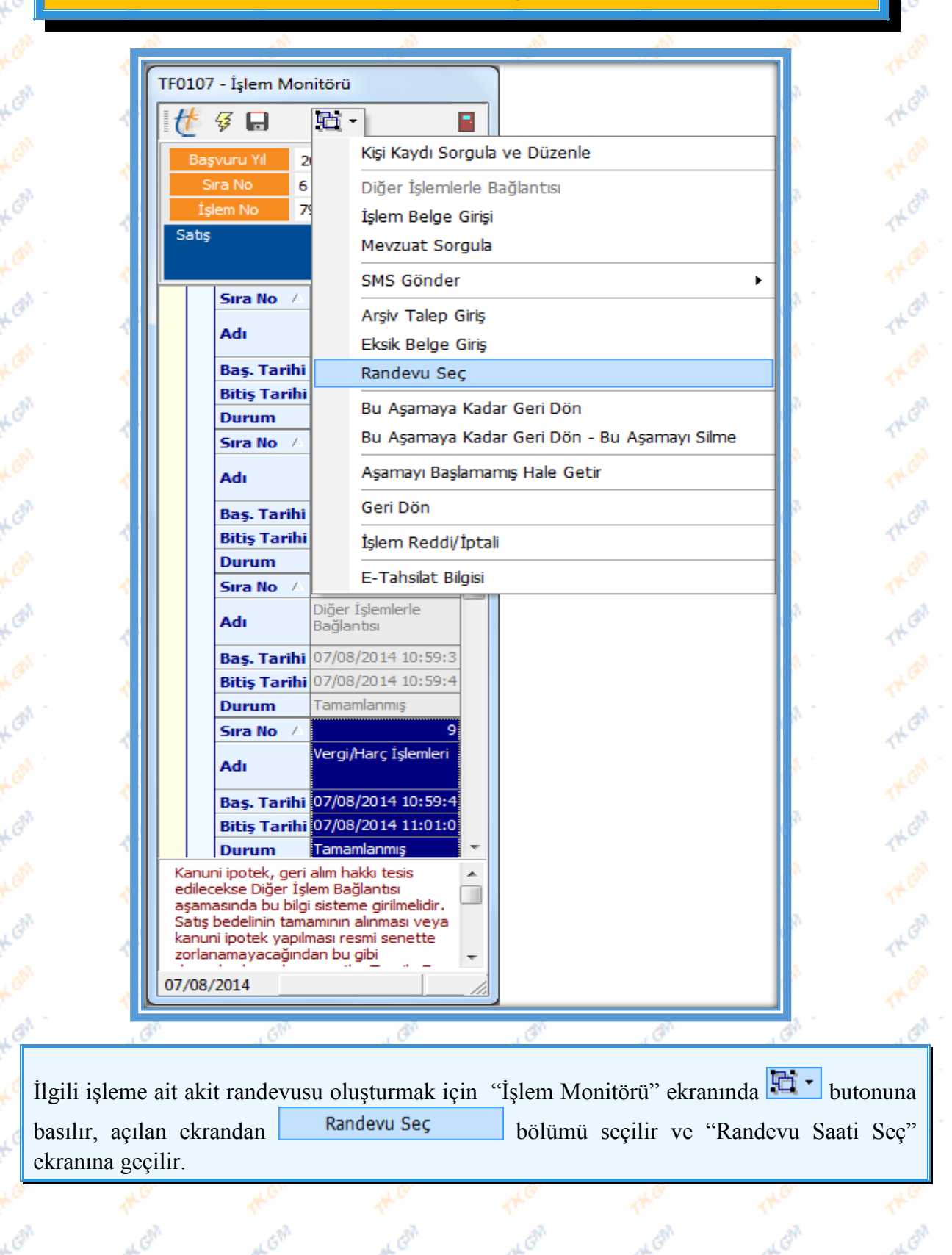

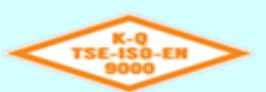

### Bilgi Teknolojileri Dairesi Başkanlığı Eğitim ve Çağrı Merkezi Şube Müdürlüğü

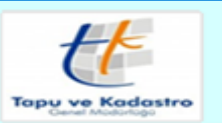

# **SIRAMATİK VE AKİT RANDEVU İŞLEMLERİ**

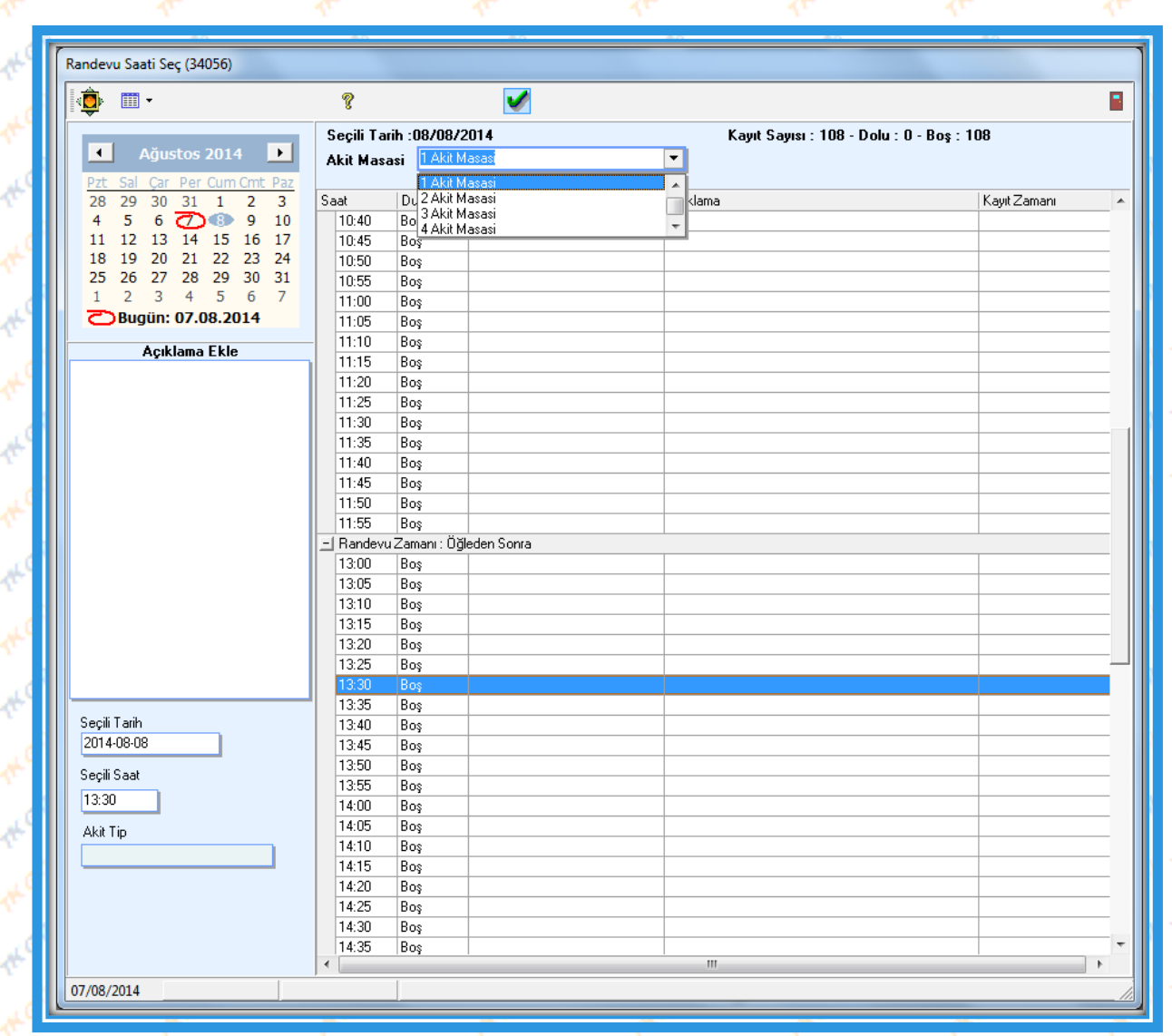

"Randevu Saati Seç" ekranında "Akit Masası" bölümünden ilgili akit masası ve ekrandan randevu verilmek istenilen uygun saat seçilir. Ø Butonuna basılarak randevu oluşturulur.

Oluşturulan randevunun durumu randevu listesinde "Akit Randevusu Onay Bekliyor" olarak görünür. Her akit masası için ayrı saat listesi oluşturulmaktadır. Böylece örnekte gösterildiği gibi 4 akit masasına da saat 13:30'a ayrı ayrı randevu verilebilmektedir.

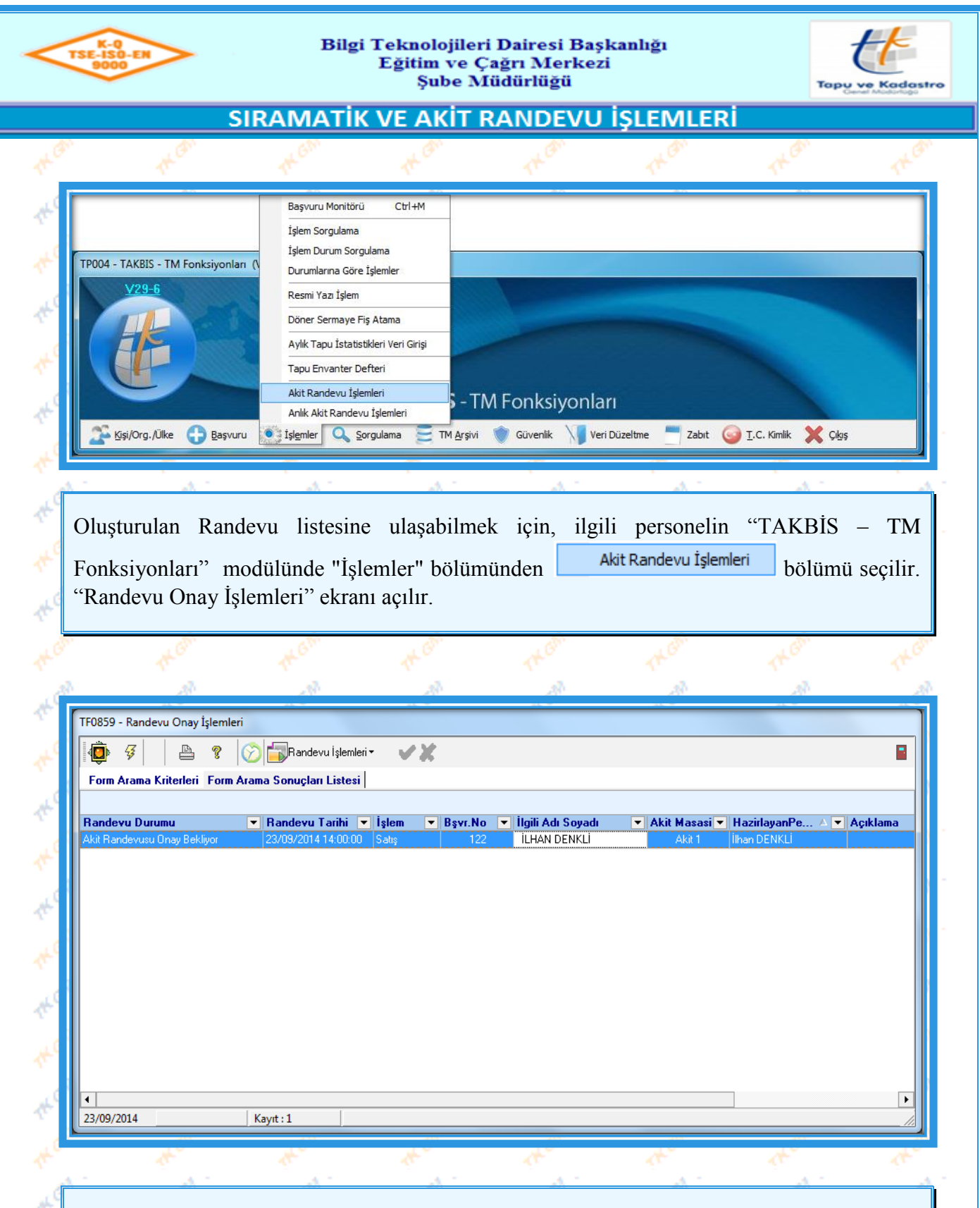

"Randevu Onay İşlemleri" ekranında ilgili personelin oluşturmuş olduğu o güne ait randevular görüntülenir.

"Randevu Onay İşlemleri" ekranı "Form Arama Kriterleri" ve "Form Arama Sonuçları Listesi" olmak üzere iki ekrandan oluşmaktadır.

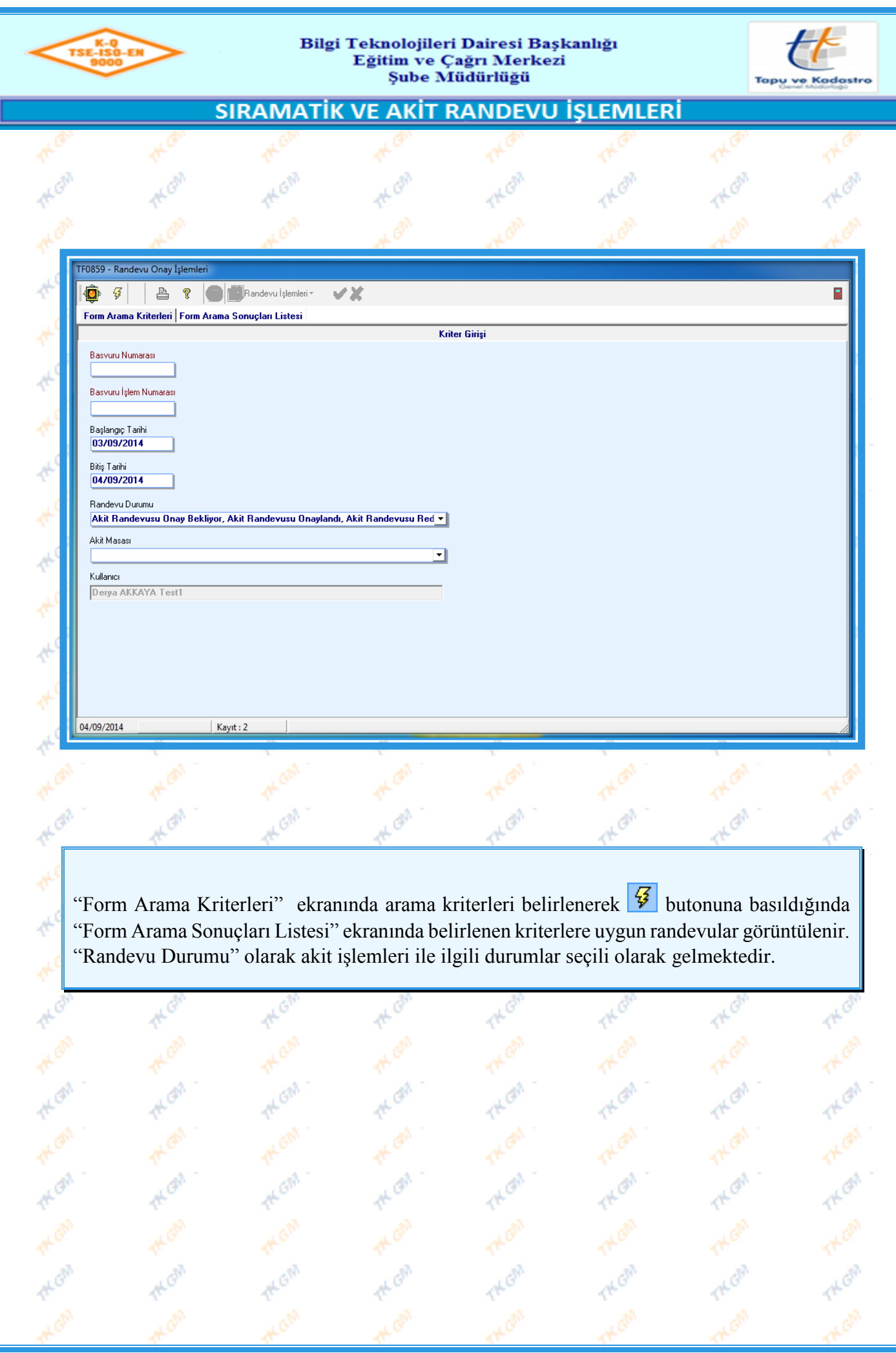

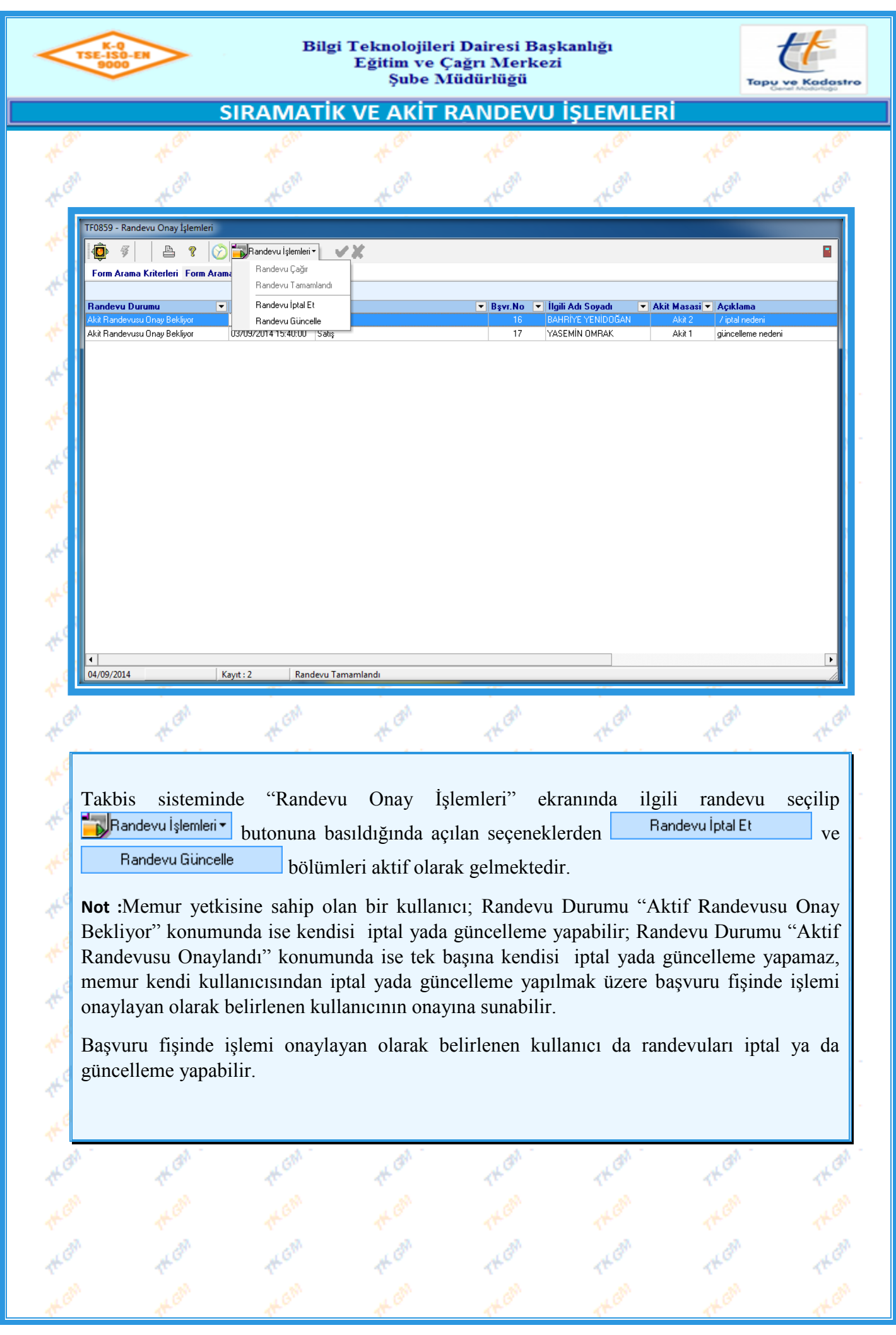

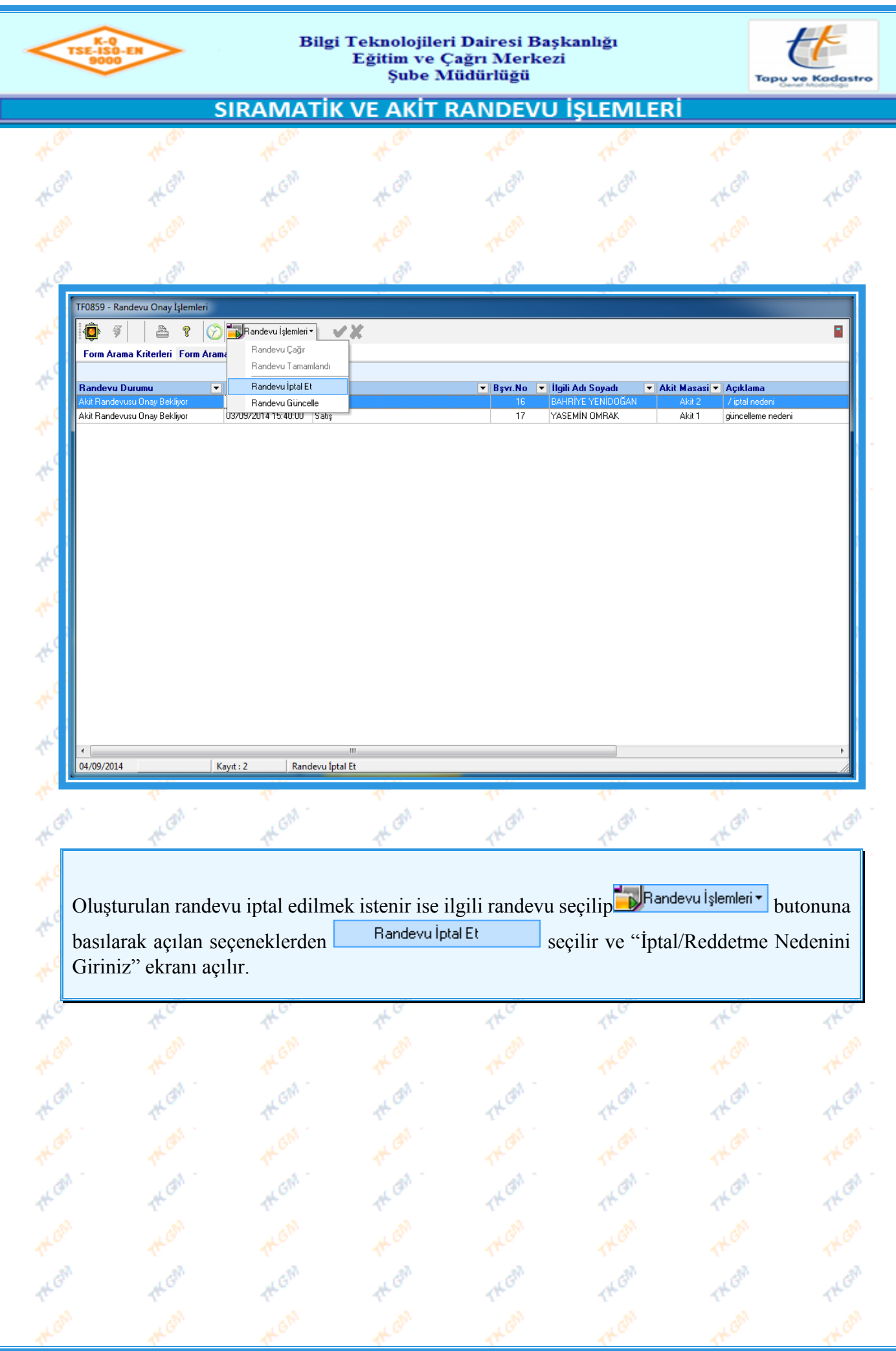

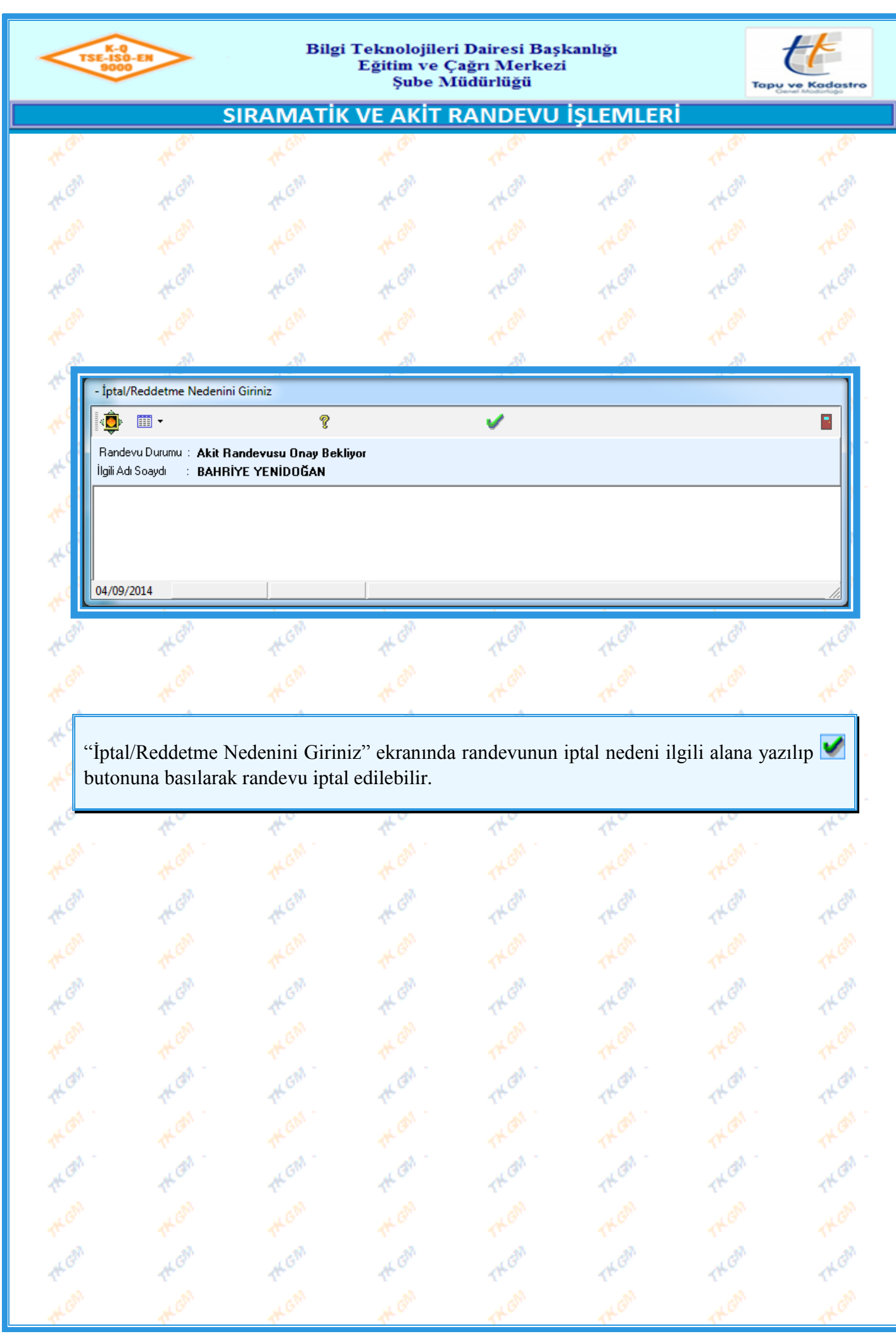

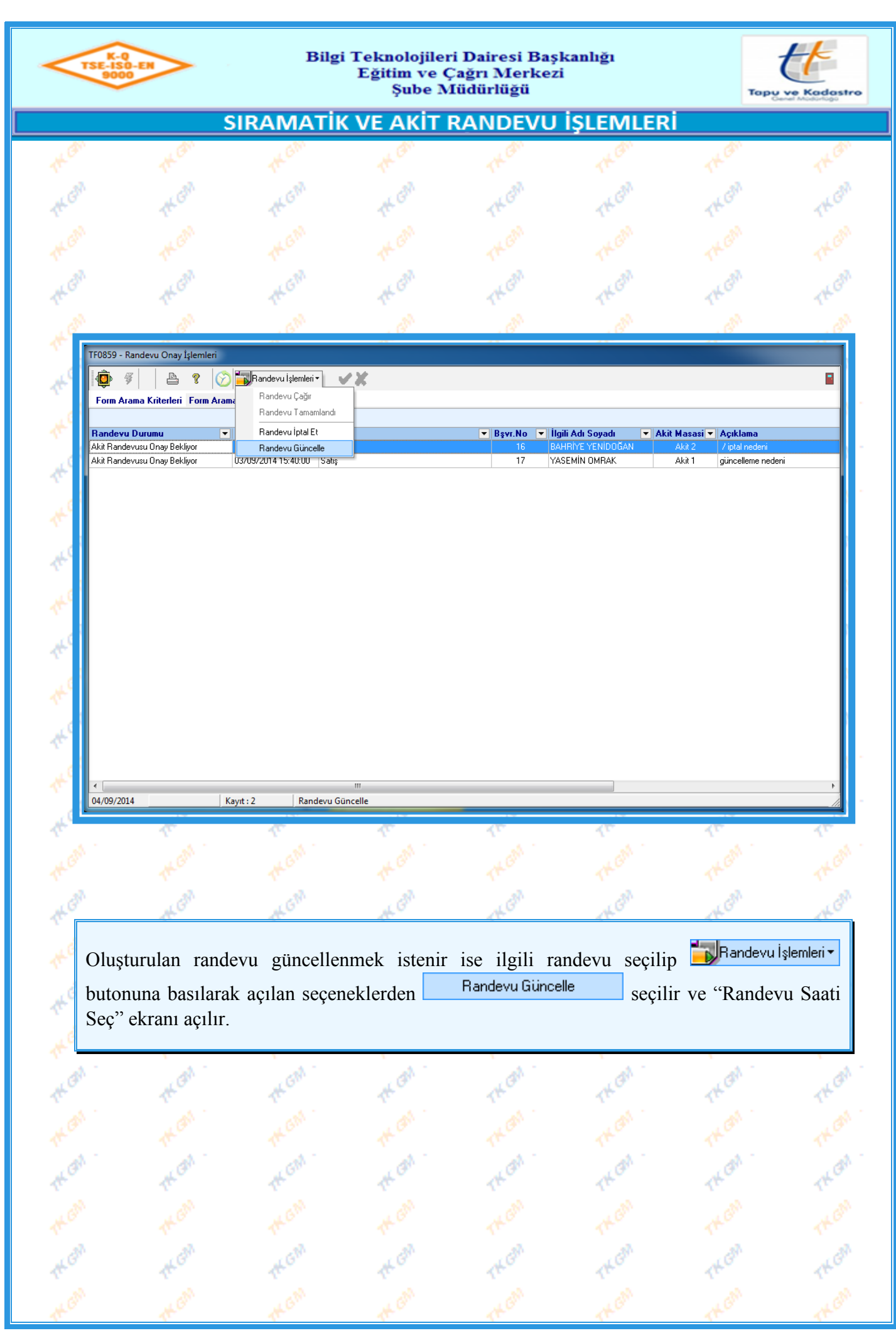

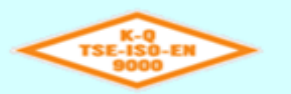

Ł

d

Ł

# Bilgi Teknolojileri Dairesi Başkanlığı Eğitim ve Çağrı Merkezi<br>Şube Müdürlüğü

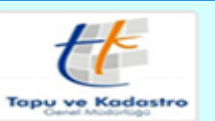

# **SIRAMATİK VE AKİT RANDEVU İŞLEMLERİ**

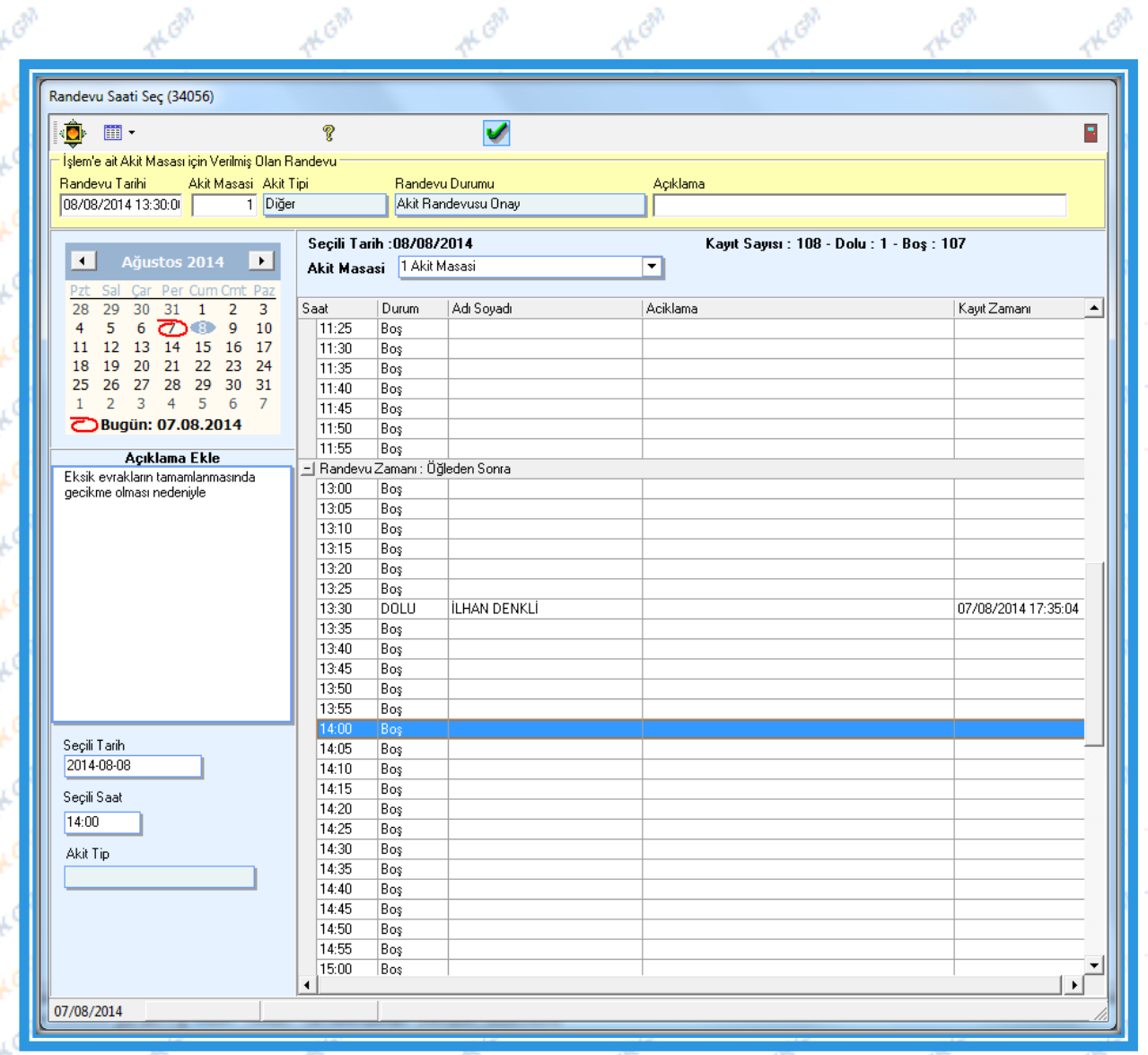

"Randevu Saati Seç" ekranında randevunun güncel bilgileri seçilir, ("Açıklama Ekle" alanına güncelleme açıklaması yazılması zorunlu belirlenmiştir.) butonuna basılarak randevu güncellenmek üzere başvuru fişinde işlemi onaylayan olarak belirlenen kullanıcının ekranında onay verilmek için görüntülenir.

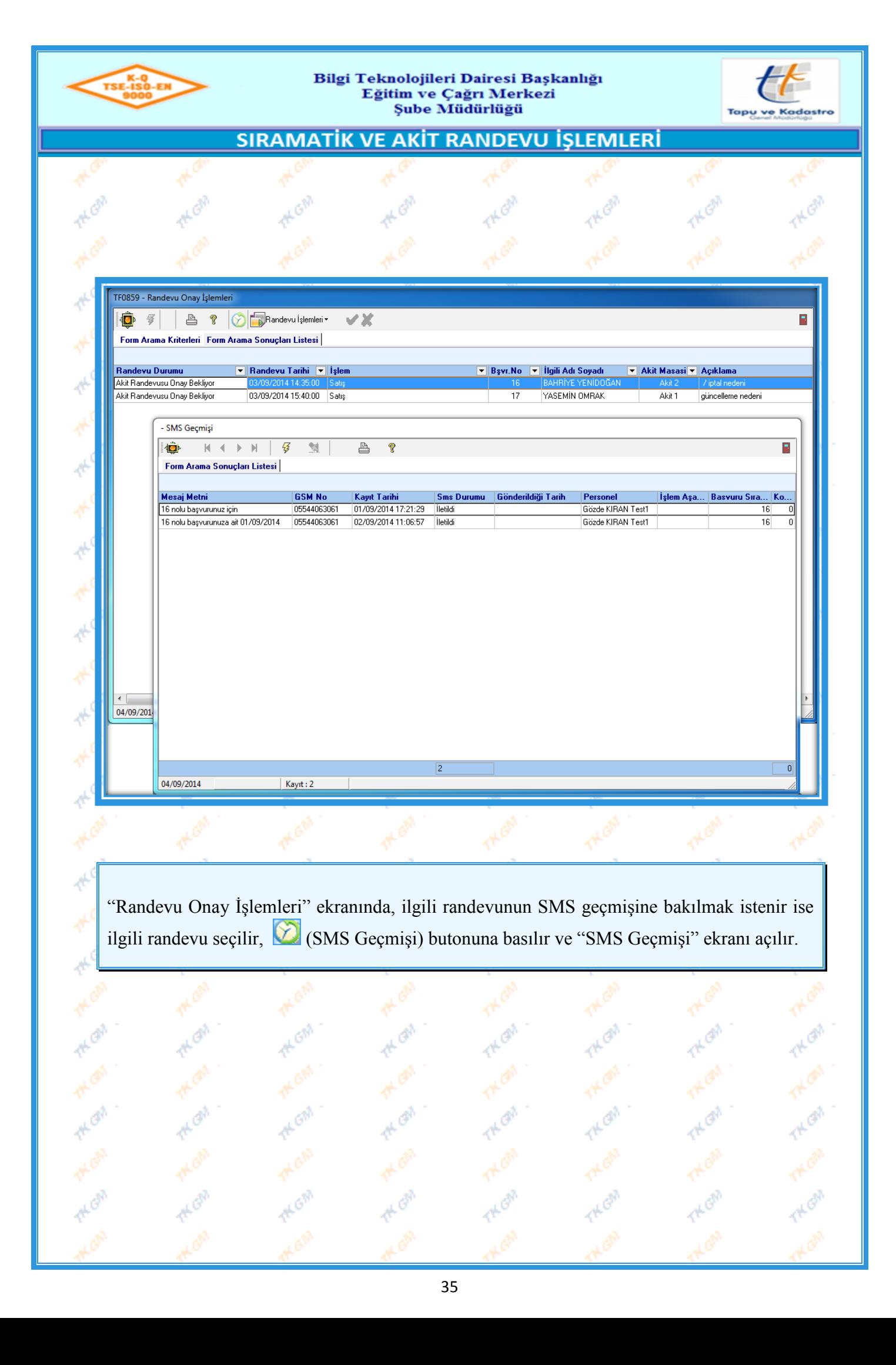

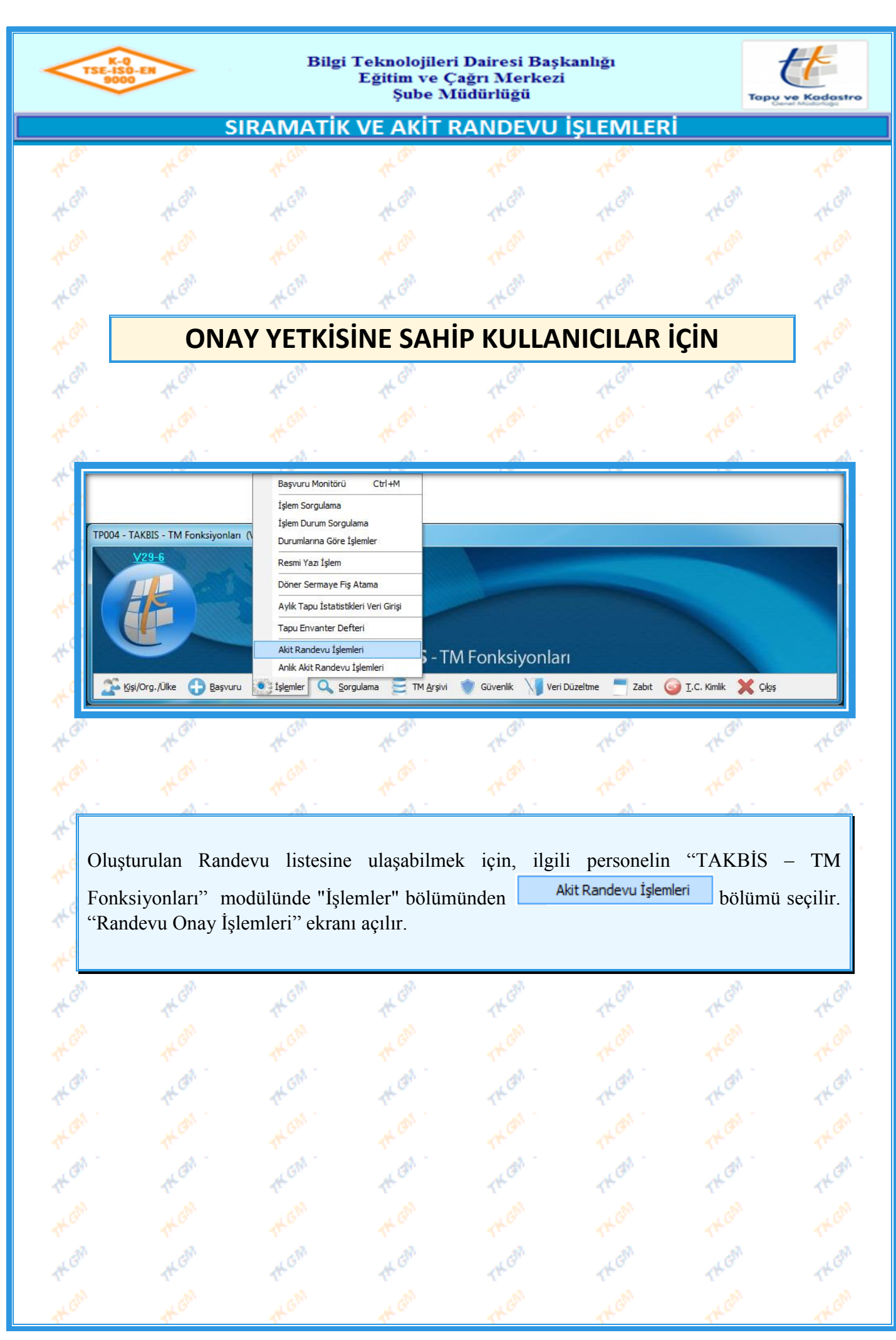

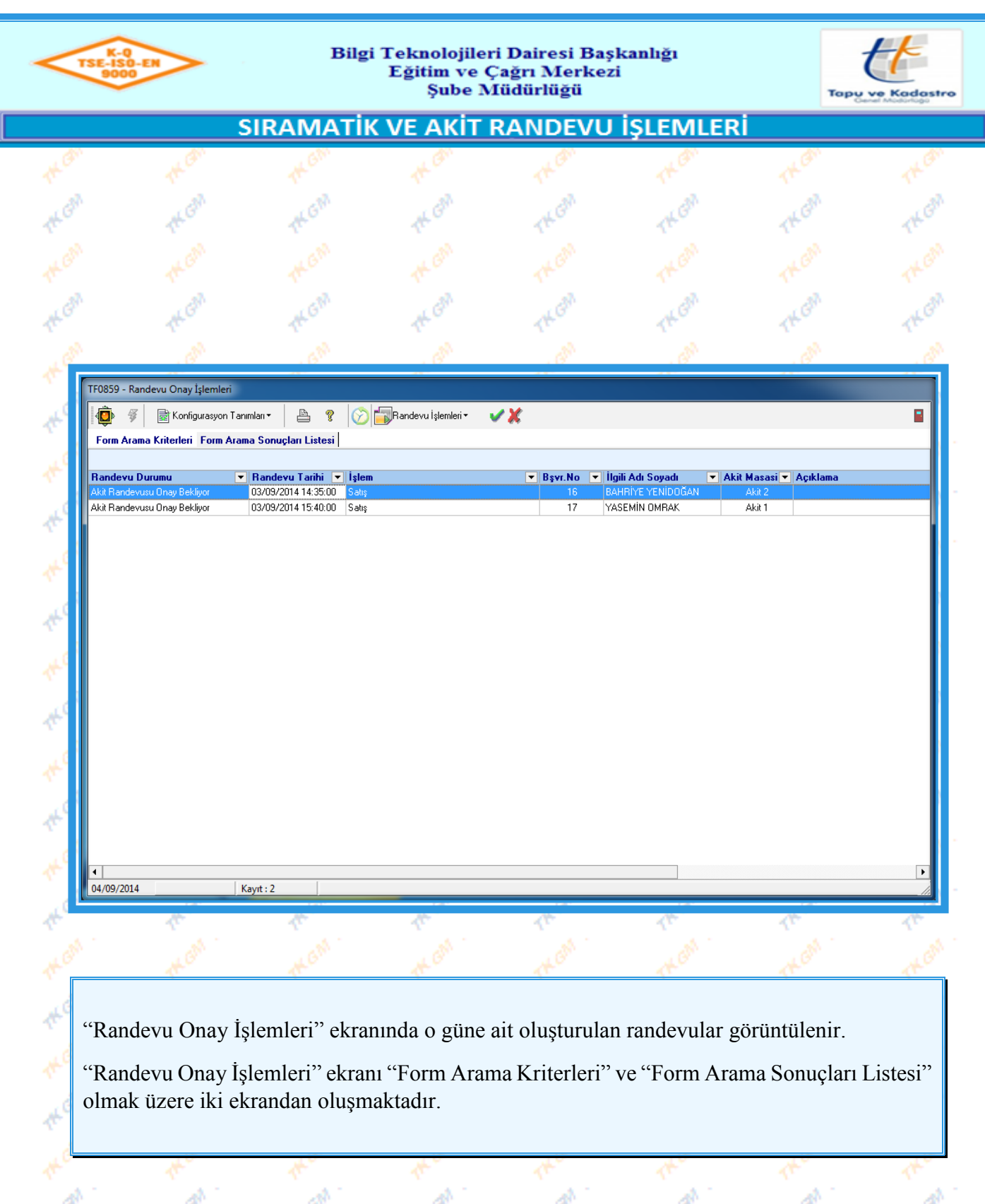

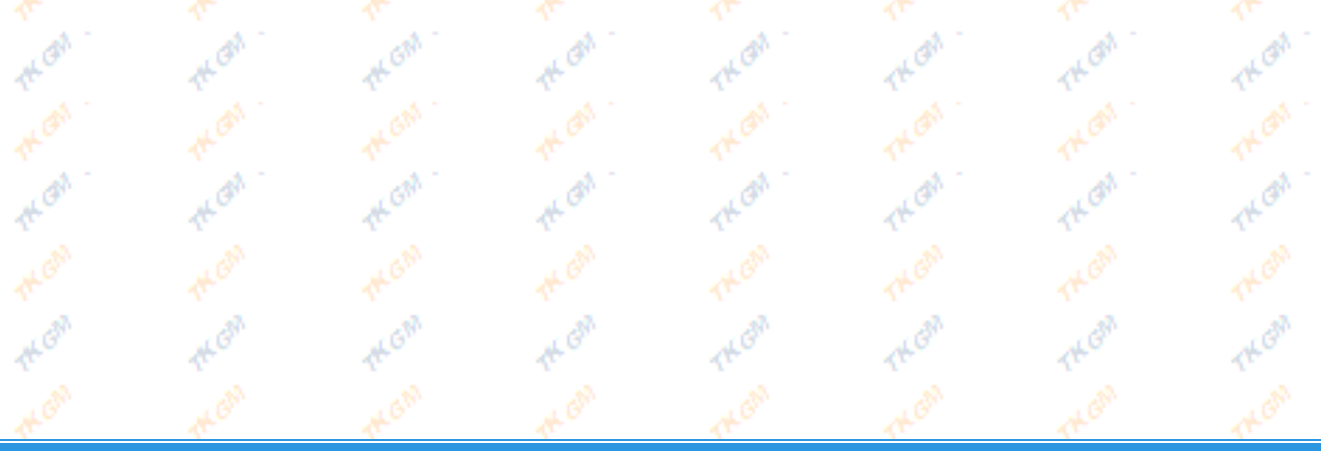

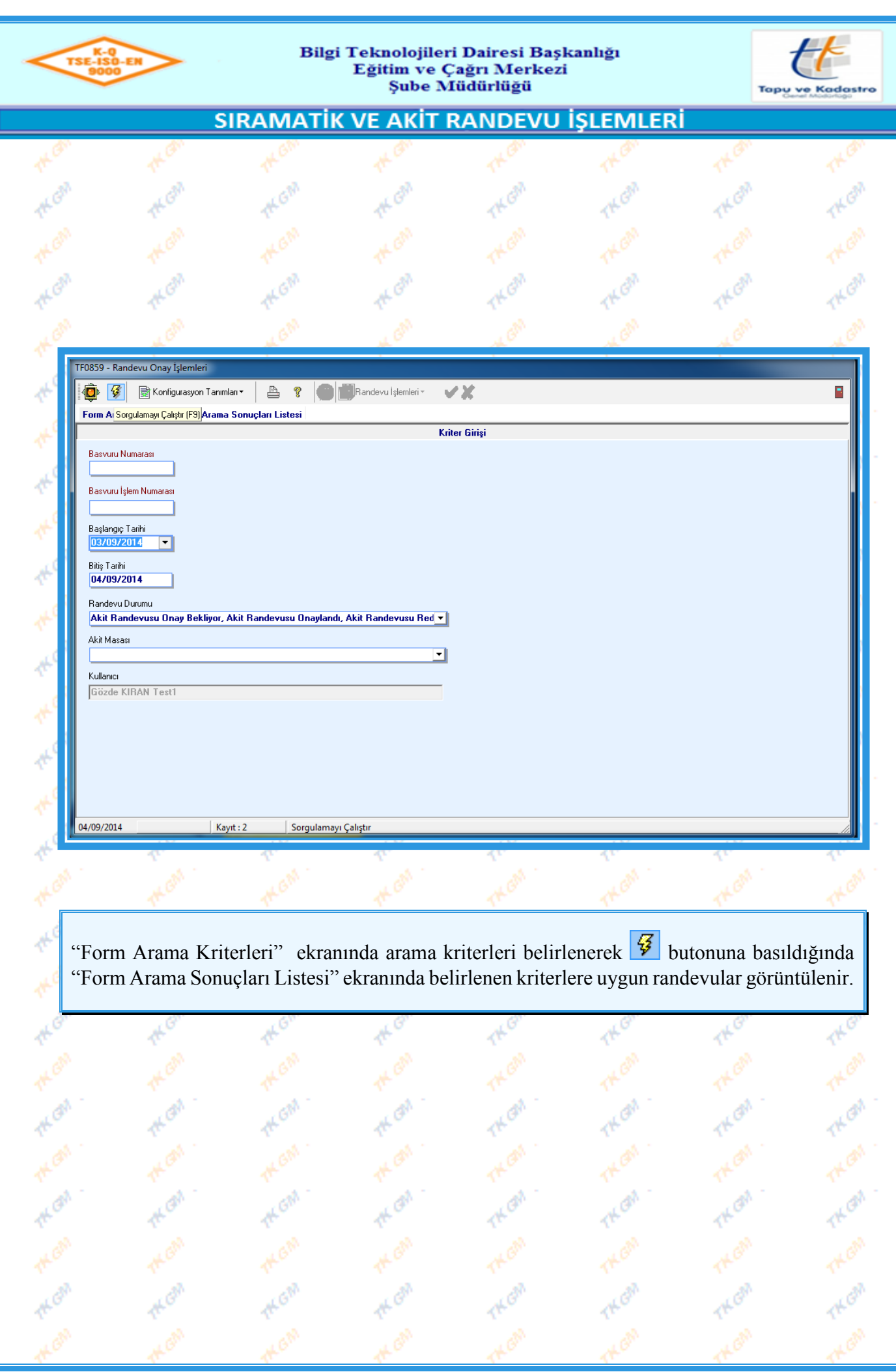

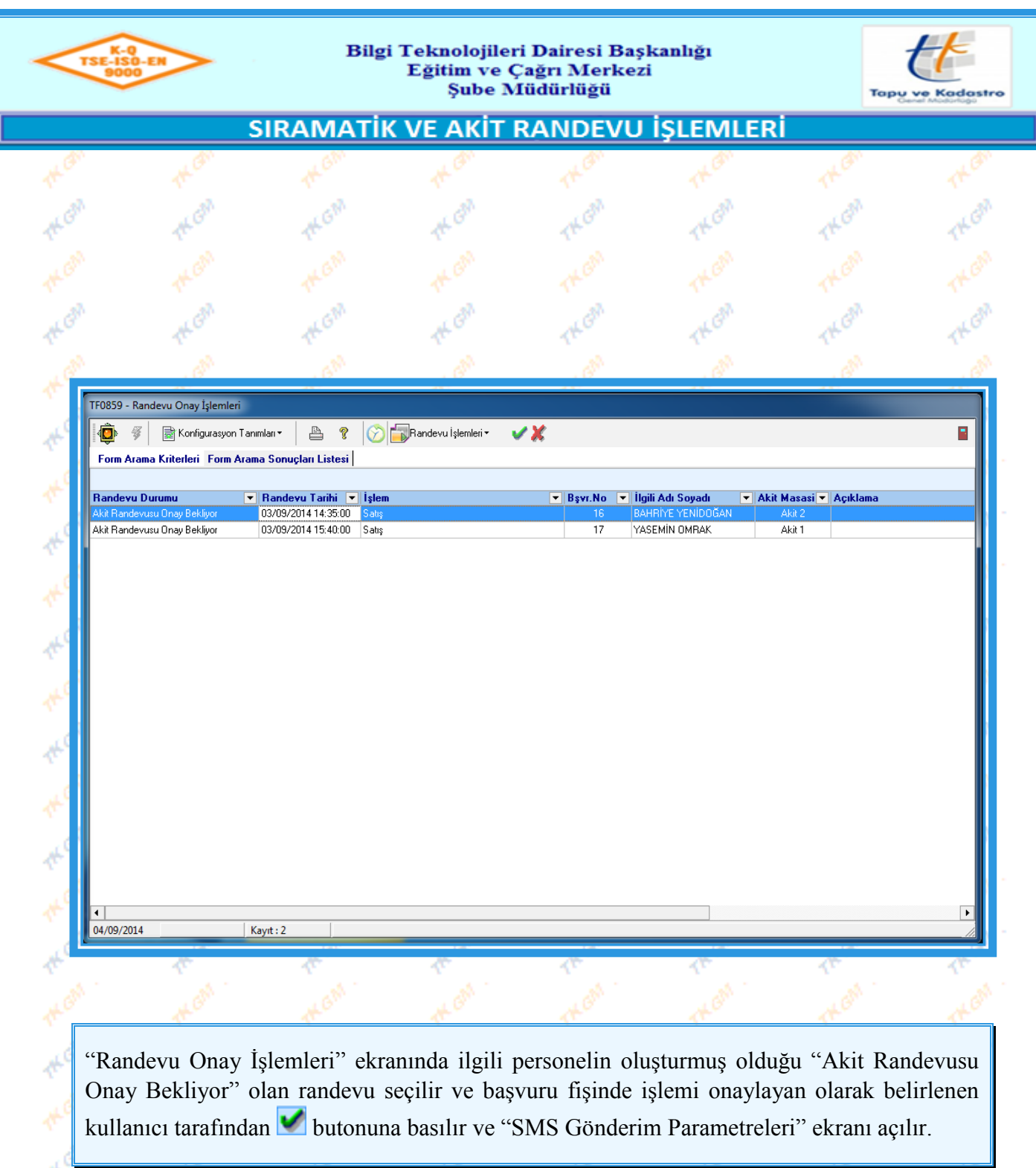

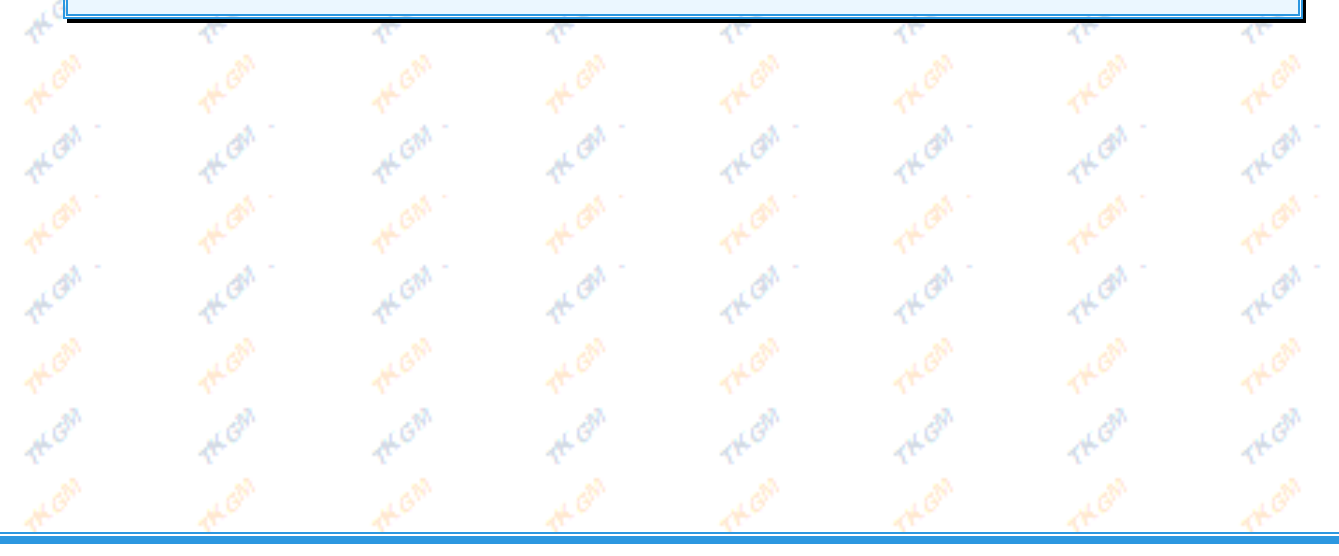

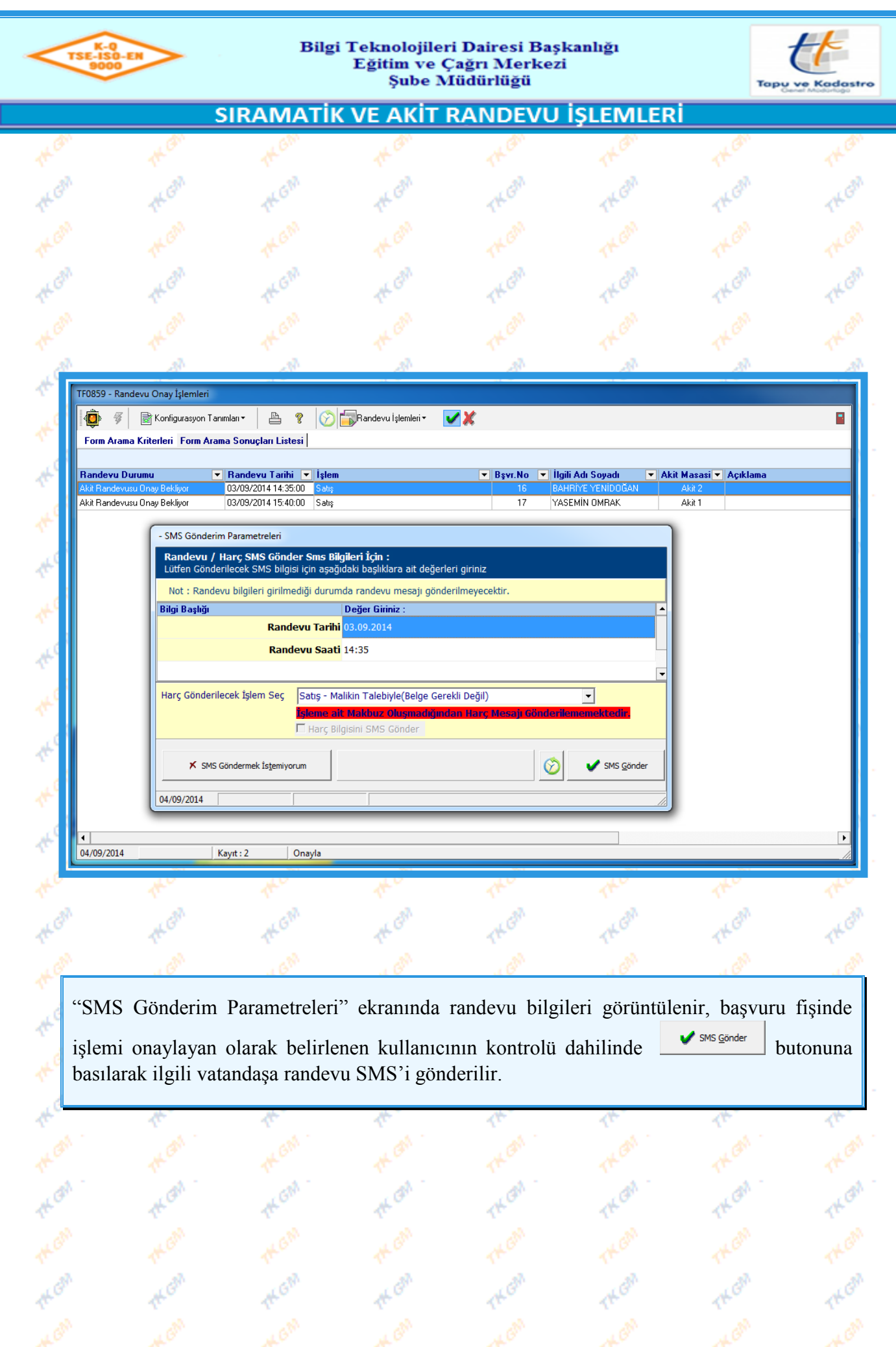

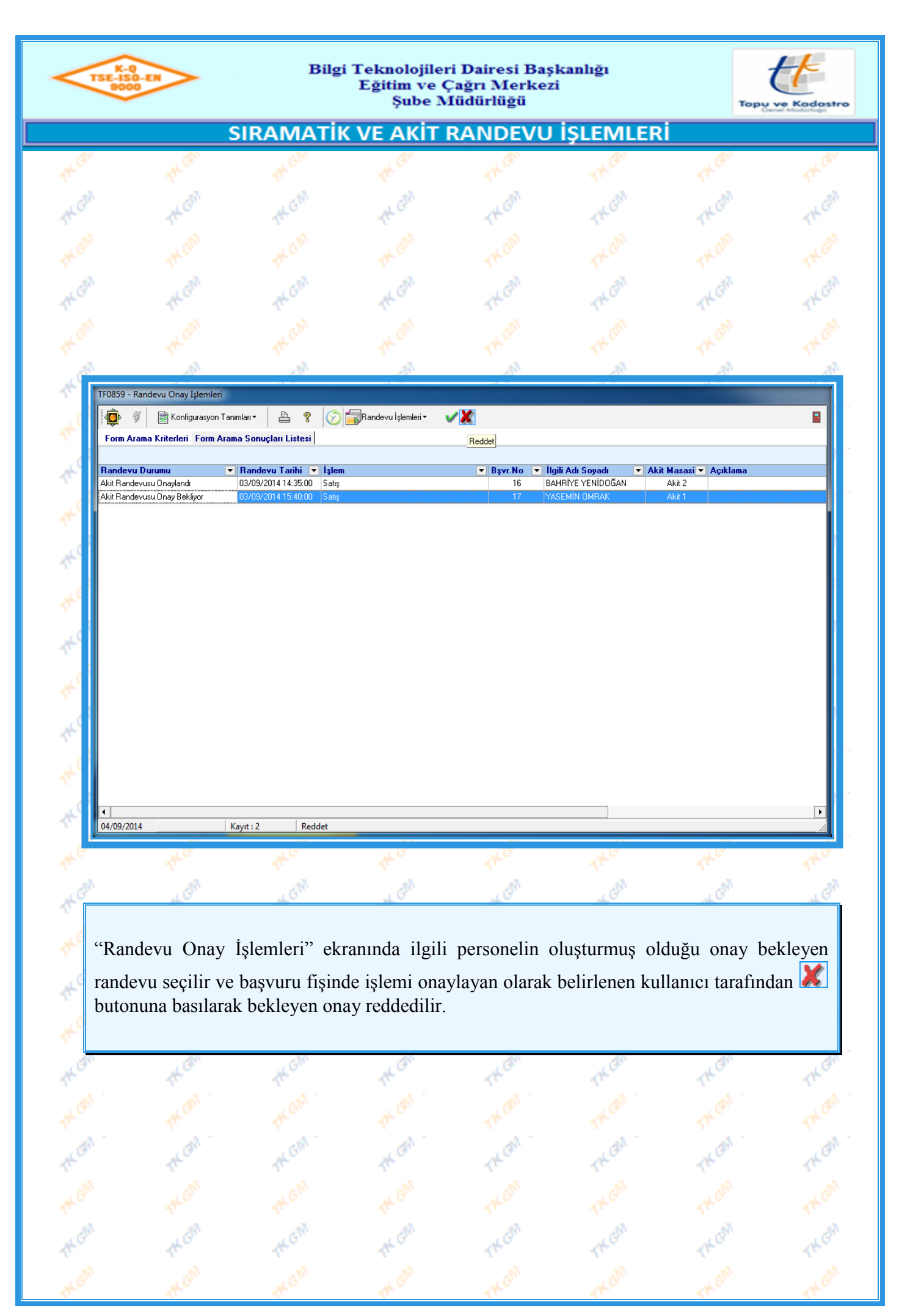

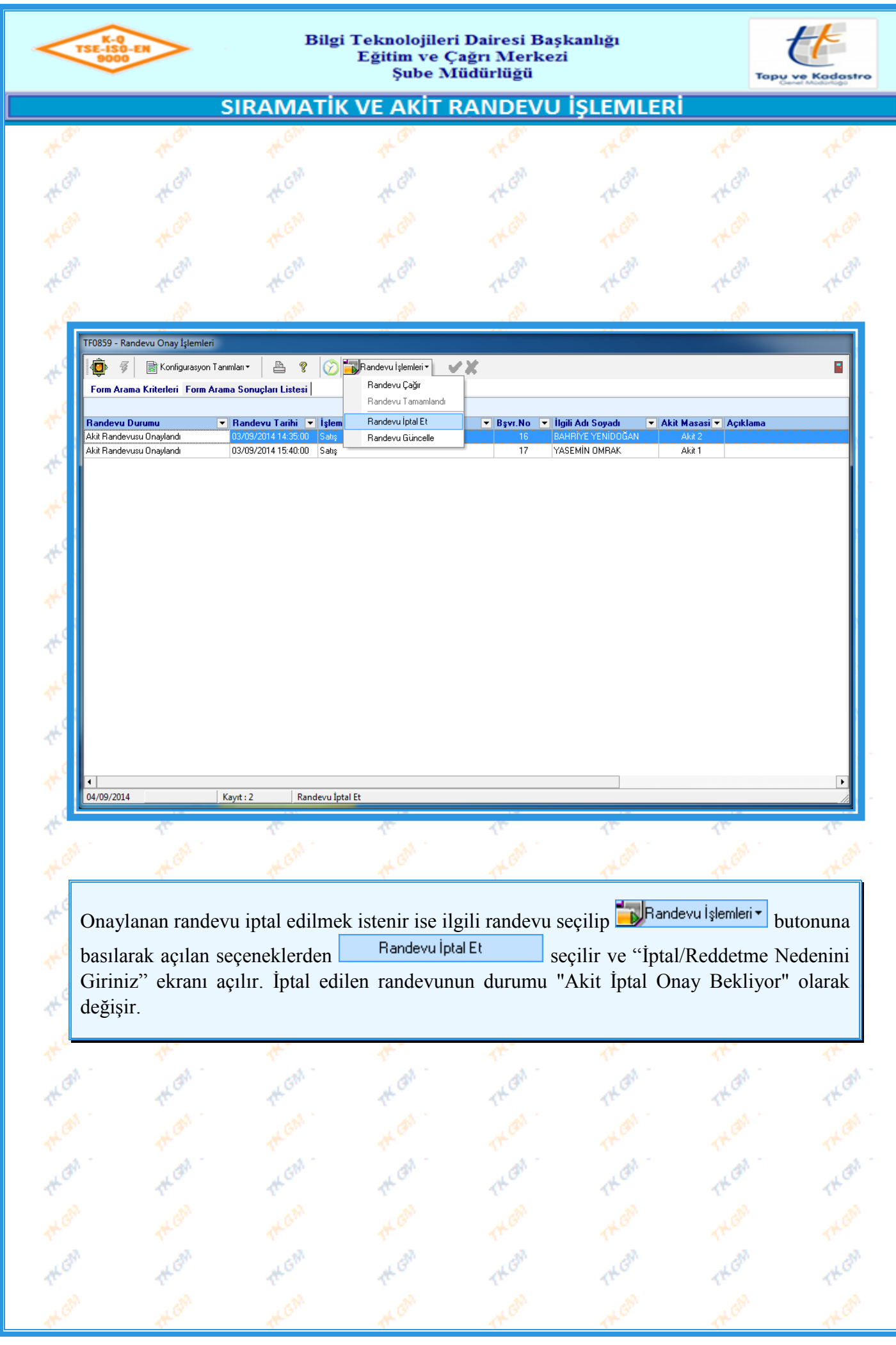

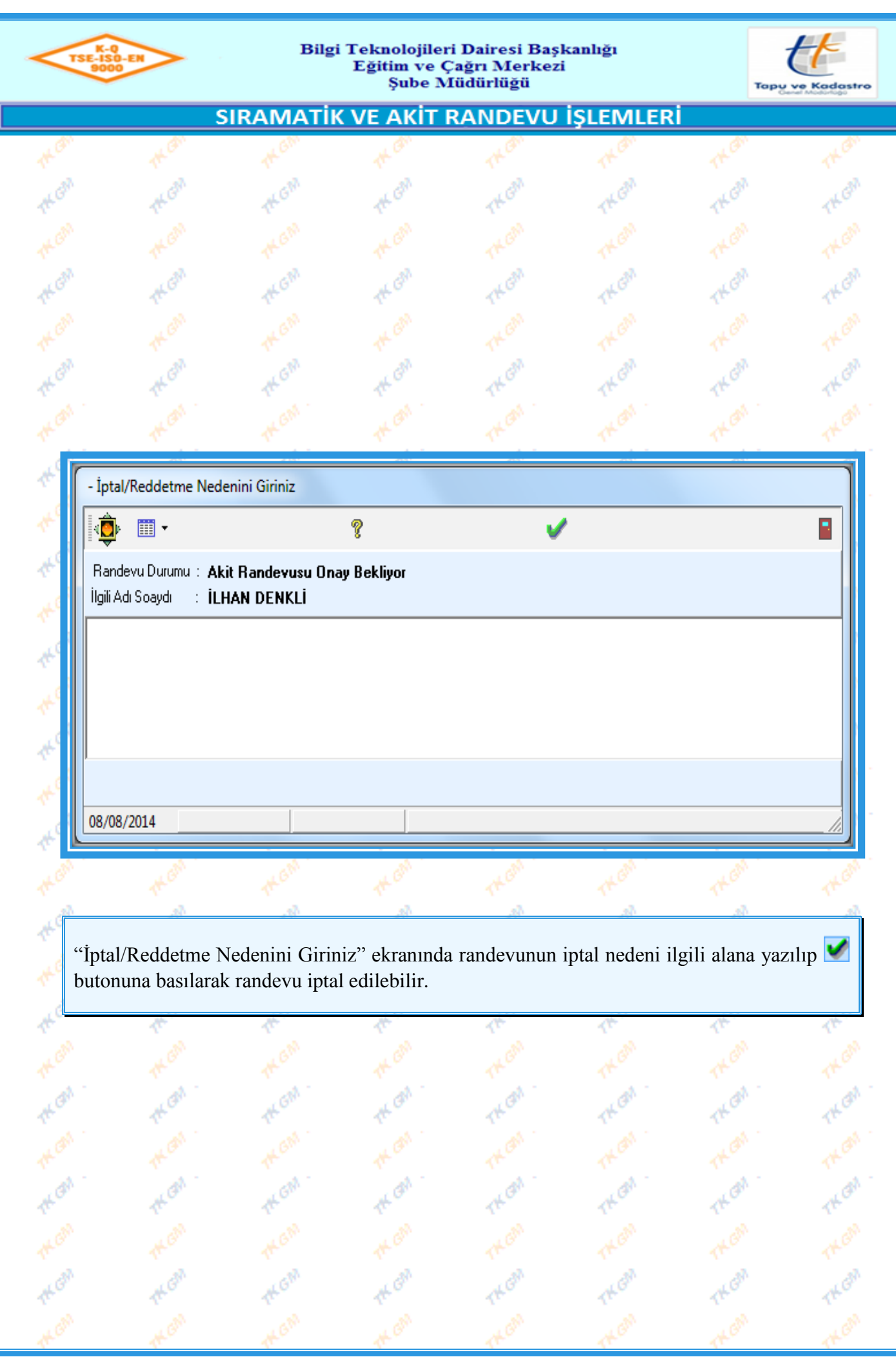

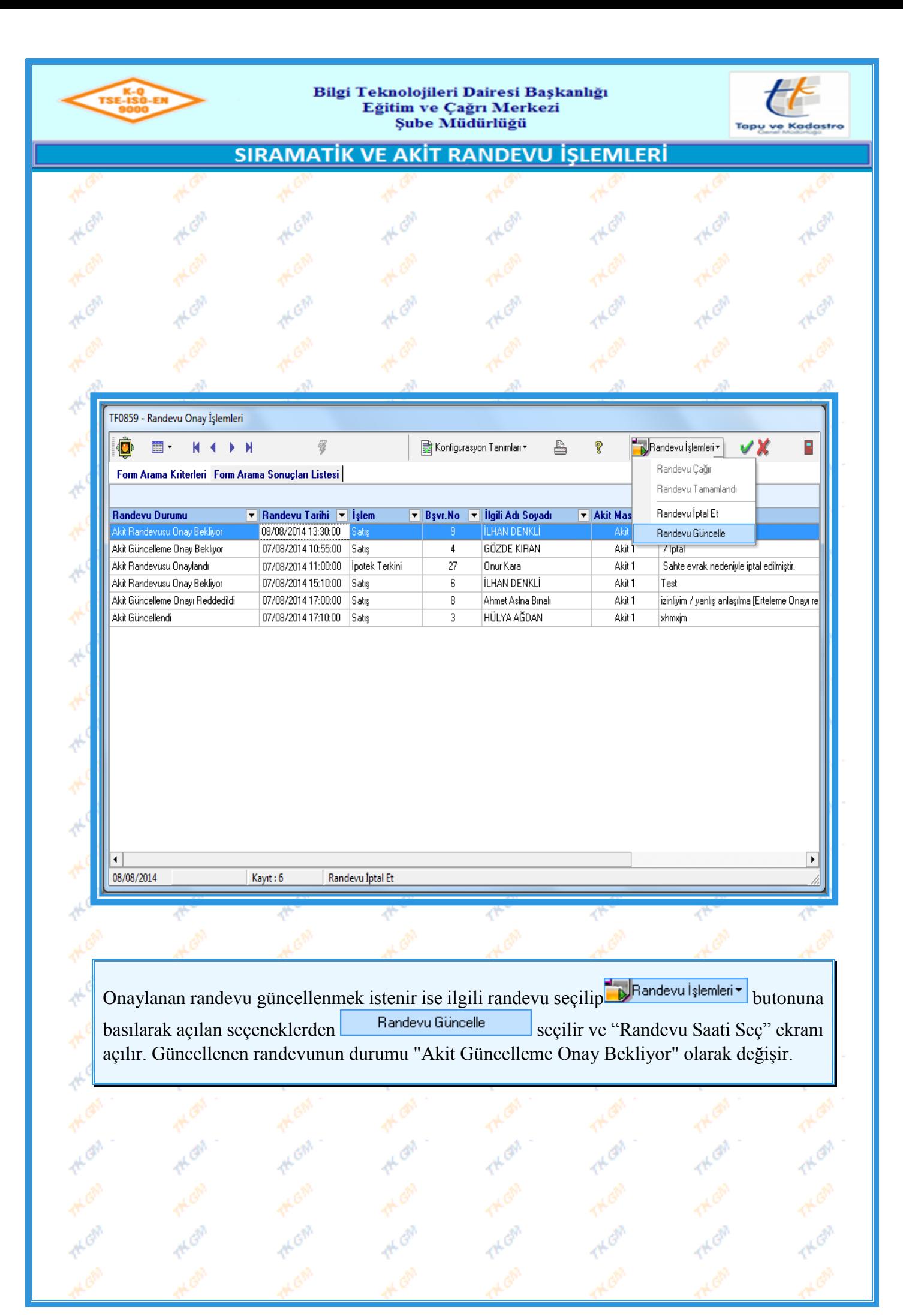

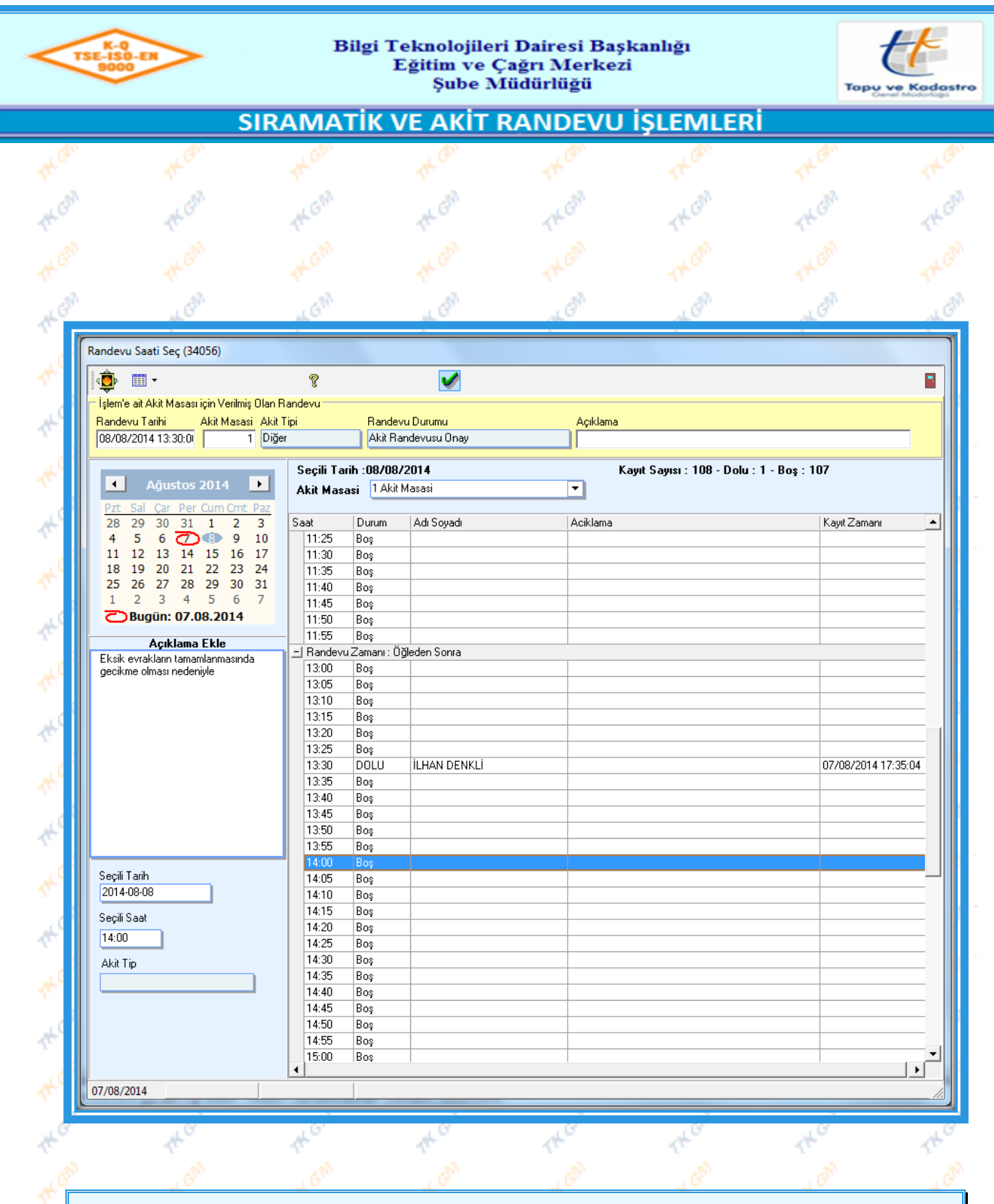

"Randevu Saati Seç" ekranında randevunun güncel bilgileri seçilir, ("Açıklama Ekle" alanına güncelleme açıklaması yazılması zorunlu belirlenmiştir.) butonuna basılarak randevu güncellenir.

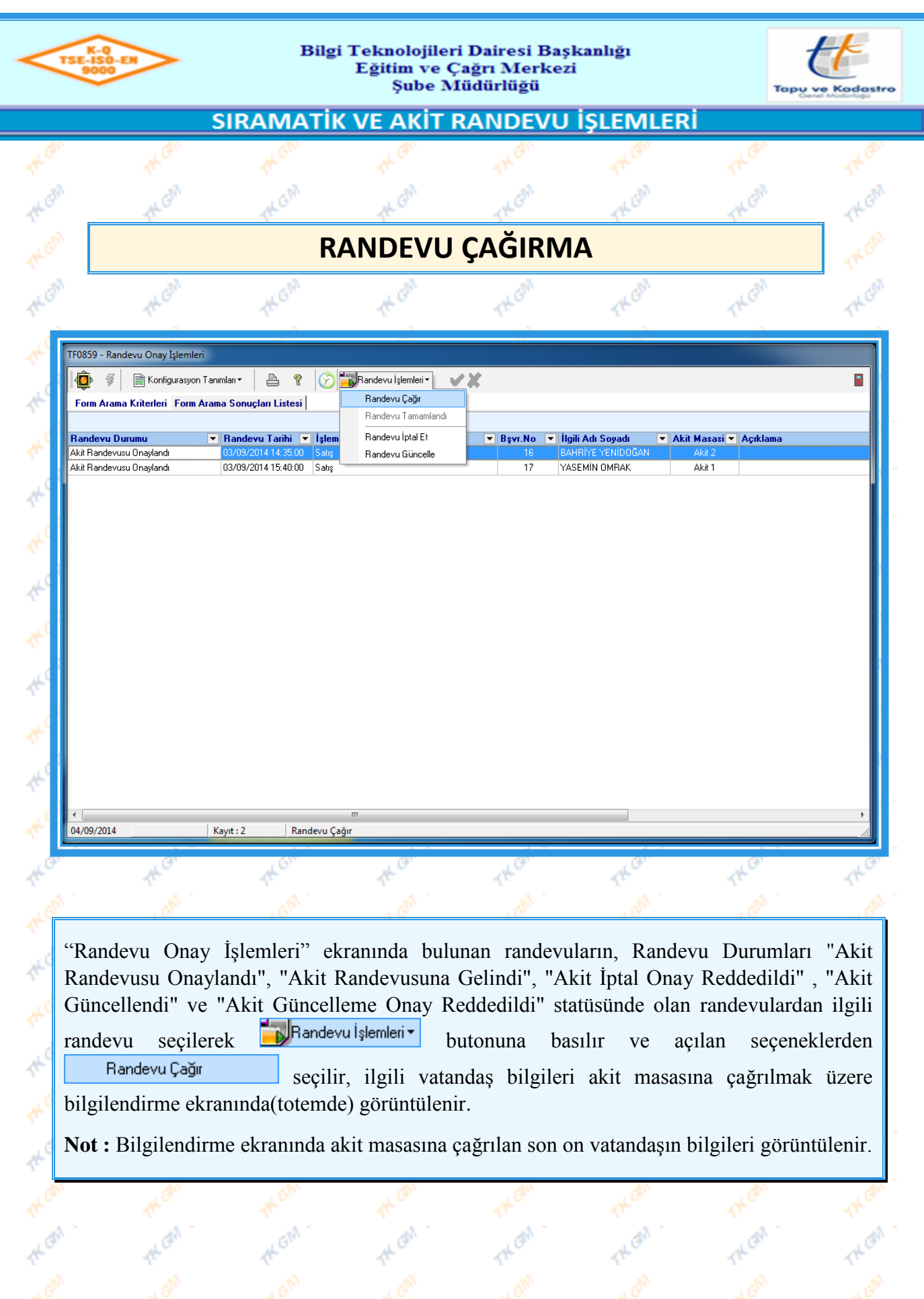

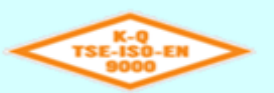

Á

## Bilgi Teknolojileri Dairesi Başkanlığı Eğitim ve Çağrı Merkezi Şube Müdürlüğü

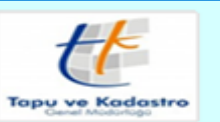

# SIRAMATİK VE AKİT RANDEVU İŞLEMLERİ

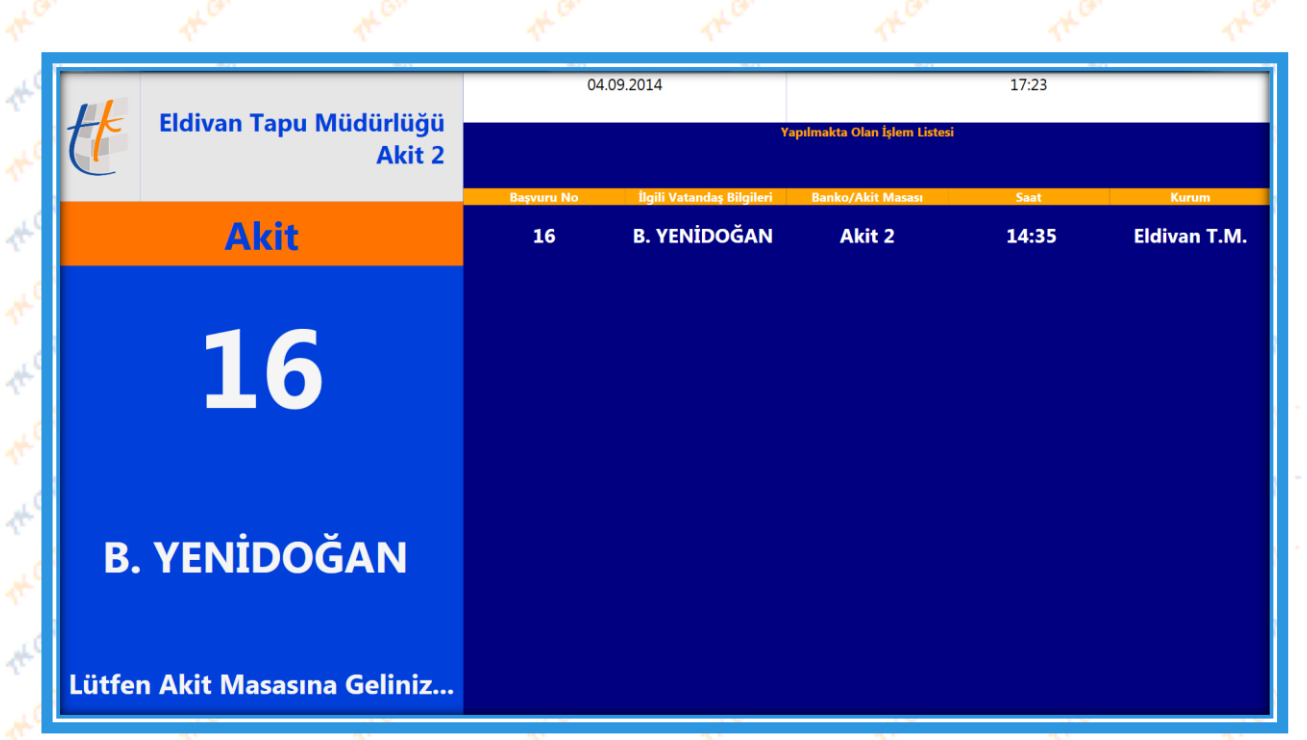

**Not:** Randevu durumlarından biri olan "Akit Randevusuna Gelindi" durumu, vatandaşın akit randevusu için Tapu Müdürlüğü'ne gelerek kiosk ekranından "Akit İşlemleri" tipini seçerek kimlik numarası girmesi ile olmaktadır. Sıramatik kullanmayan tapu müdürlüklerinde bu duruma sahip randevu bulunmamaktadır.

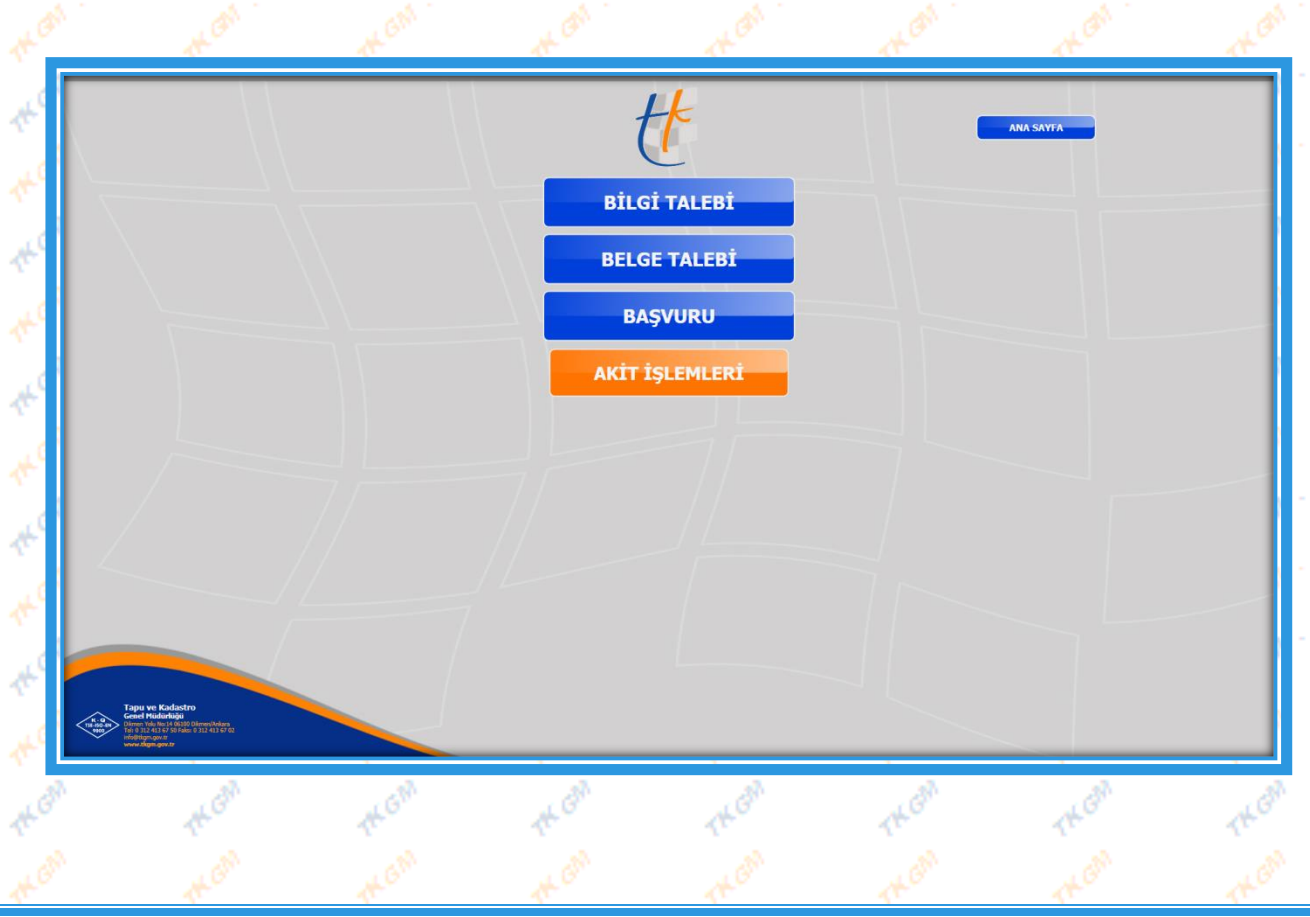

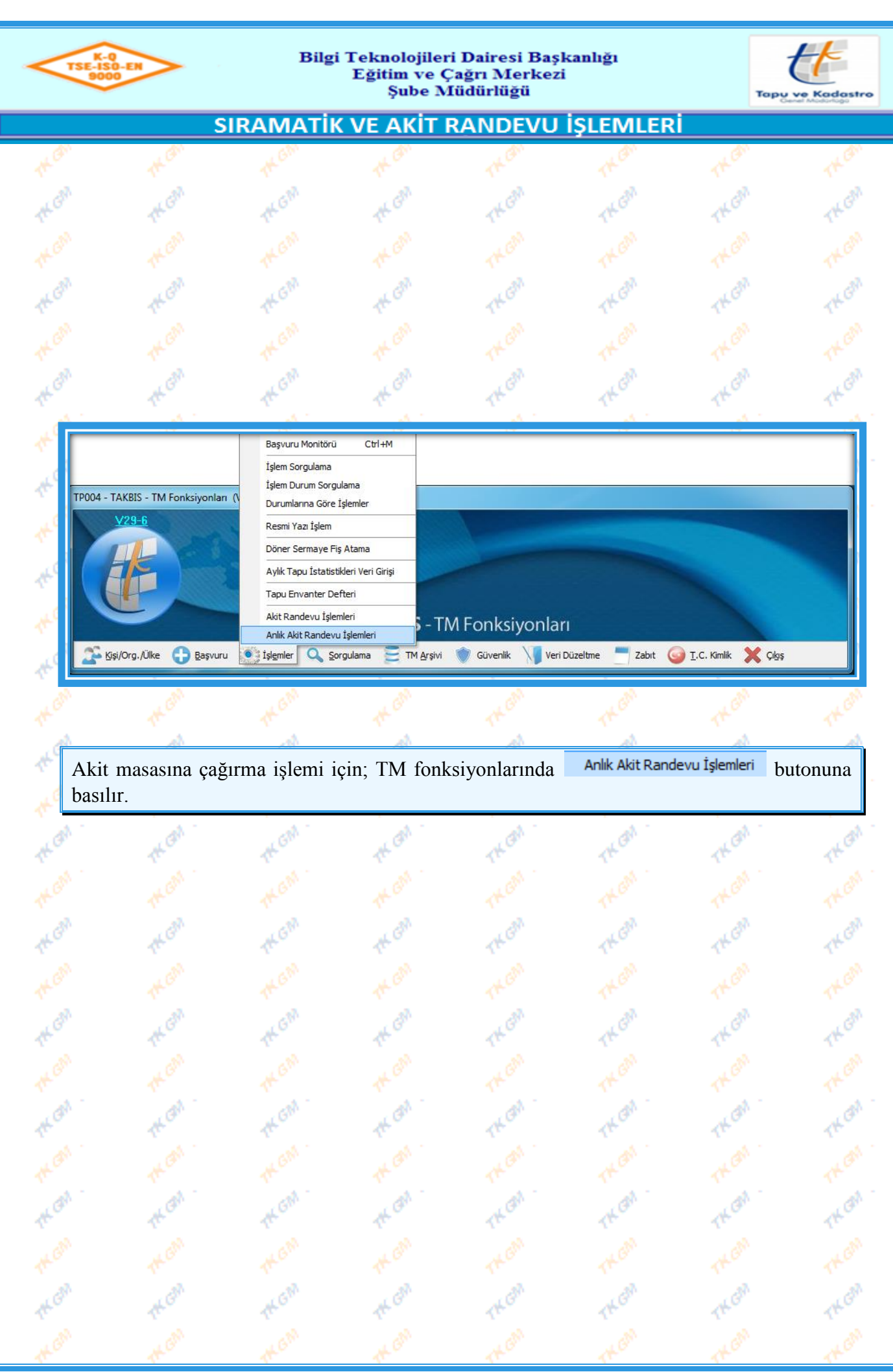

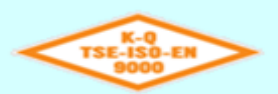

### Bilgi Teknolojileri Dairesi Başkanlığı Eğitim ve Çağrı Merkezi Şube Müdürlüğü

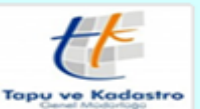

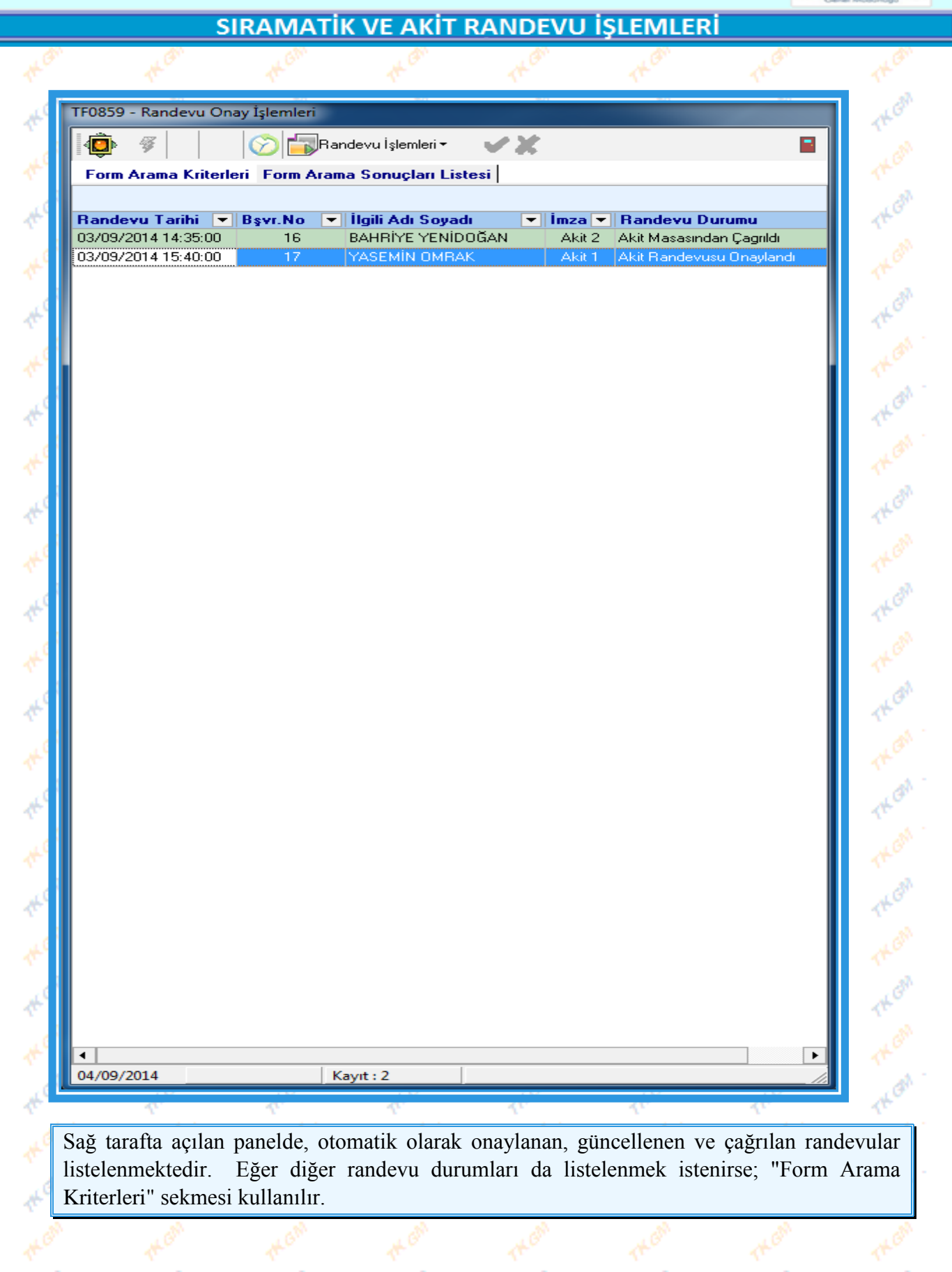

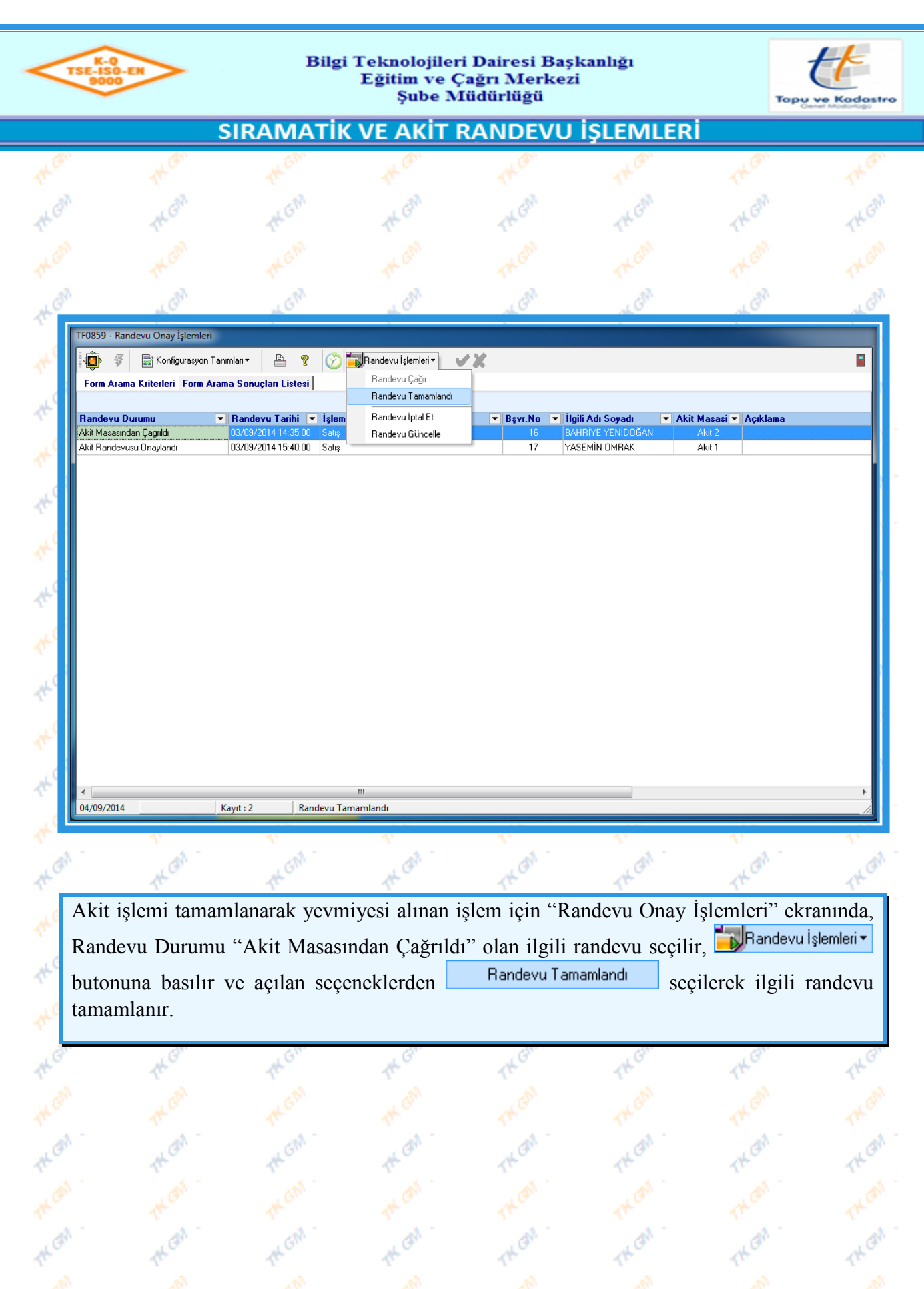

I

TAK OM

Meters<br>Metal

**THE OF** 

**THE OF** 

 $e^{\theta}$ 

**TAK GIR** 

TH OM

THE<sup>OR</sup>

**THE** 

TAGA

**TAGE** 

THE OFF

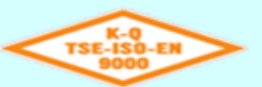

Ą

Ą

Ą

Ą

 $\mathbf{r}^{\mathcal{C}}$ 

간

견

# Bilgi Teknolojileri Dairesi Başkanlığı Eğitim ve Çağrı Merkezi<br>Şube Müdürlüğü

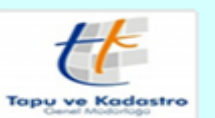

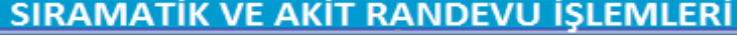

# **RANDEVU SORGULAMA**

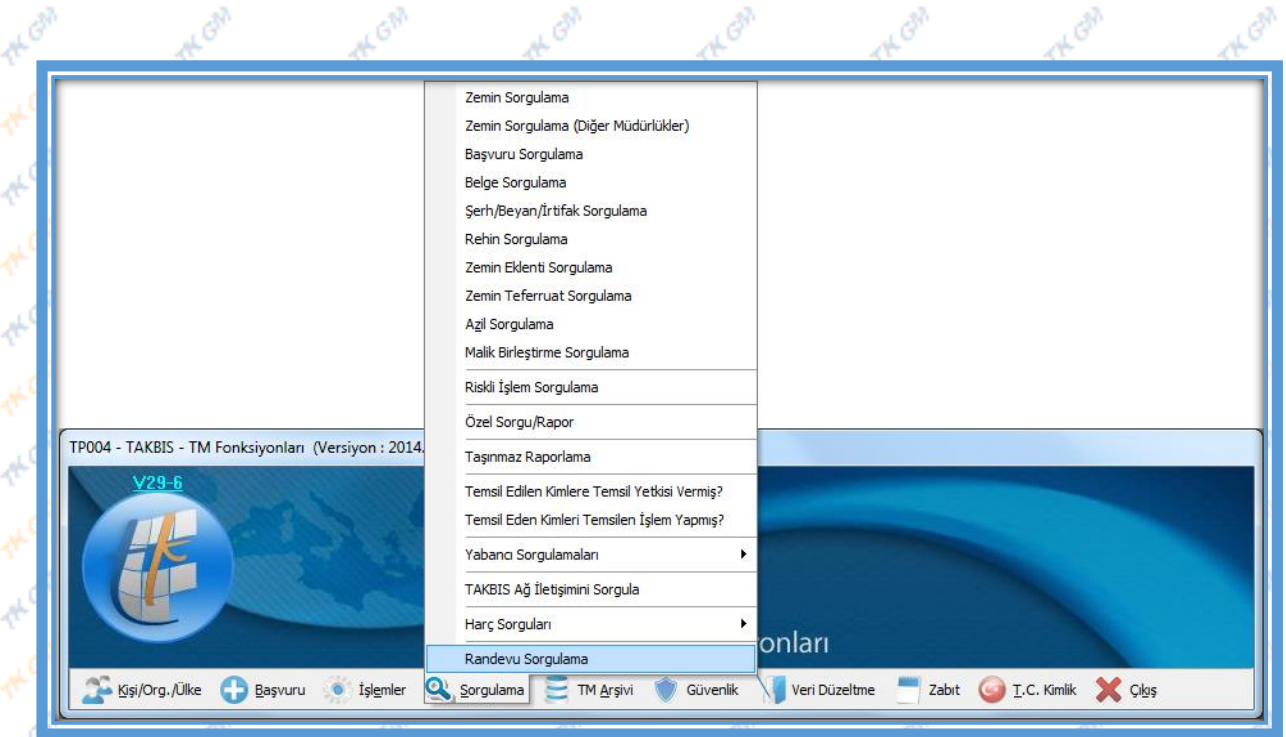

Sıramatik, online randevu ve akit randevusunda oluşturulan randevuların sorgulanması için ilgili personelin "TAKBİS – TM Fonksiyonları" modülünde "Sorgulama" bölümünden Randevu Sorgulama bölümü seçilir. "Randevu Rapor İşlemleri" ekranı açılır.

걘

ゃ

걘

관

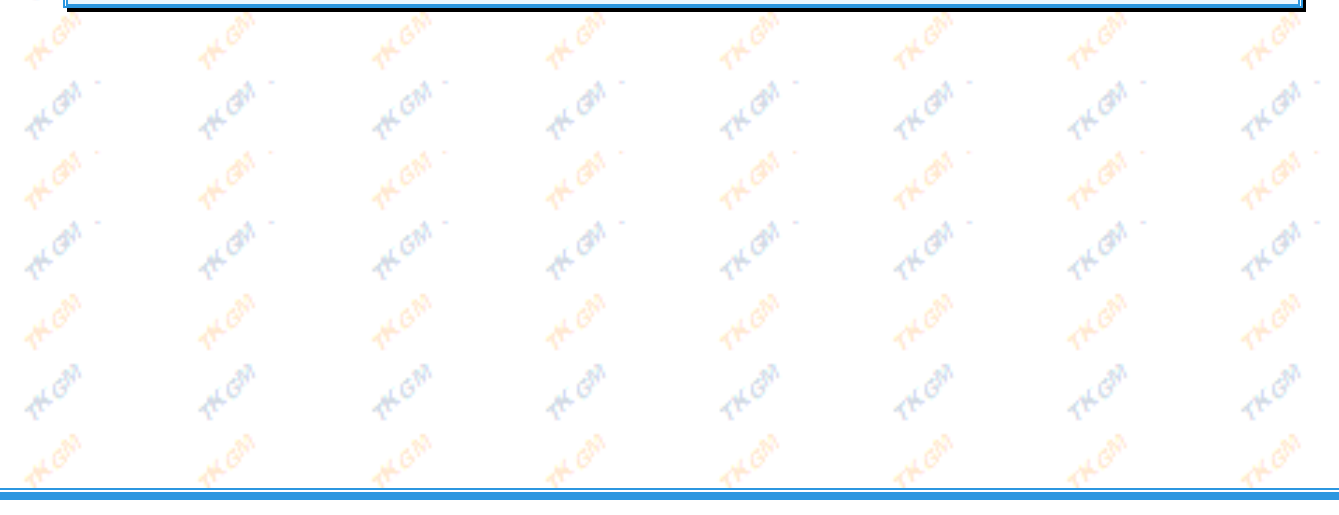

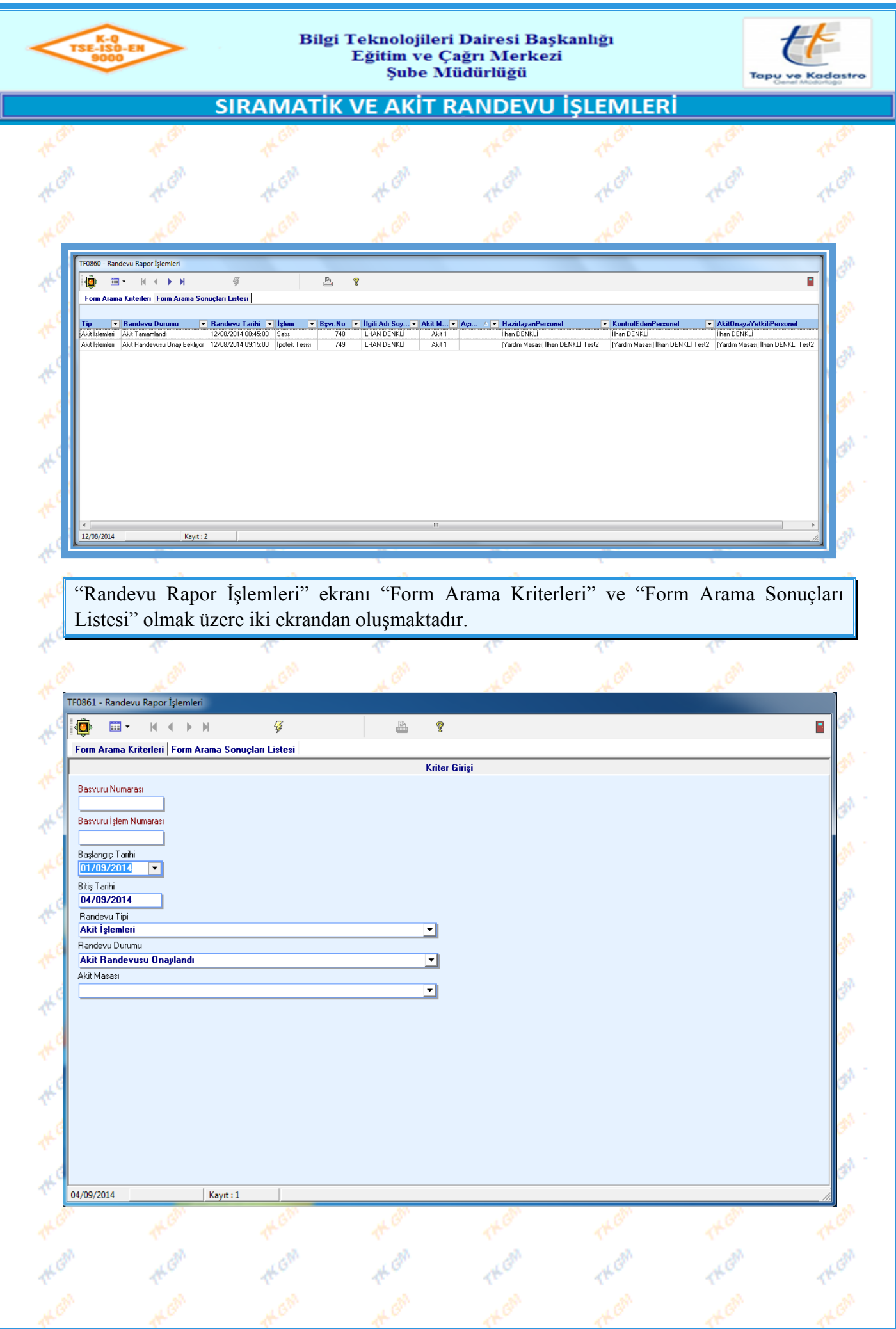

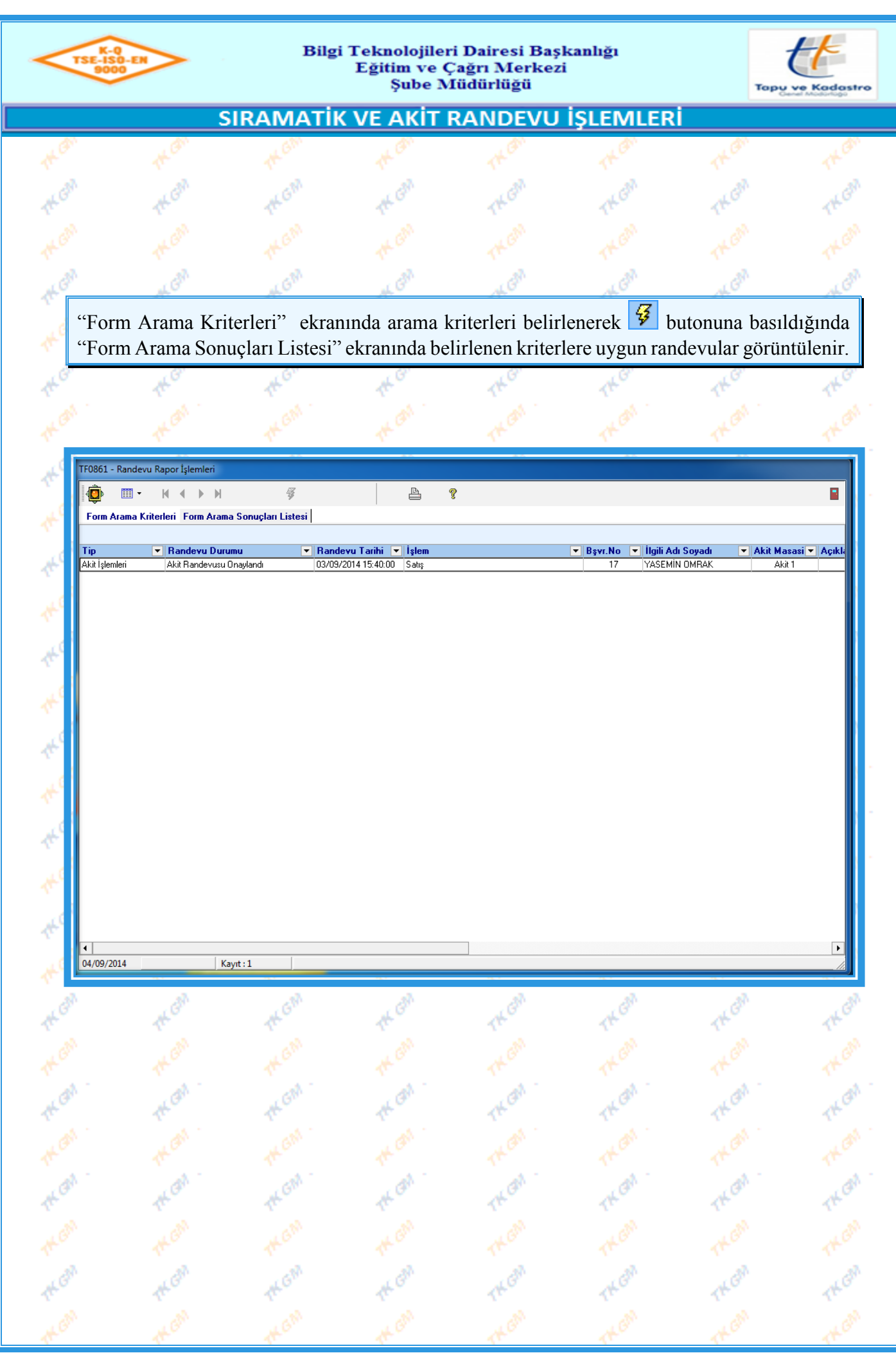

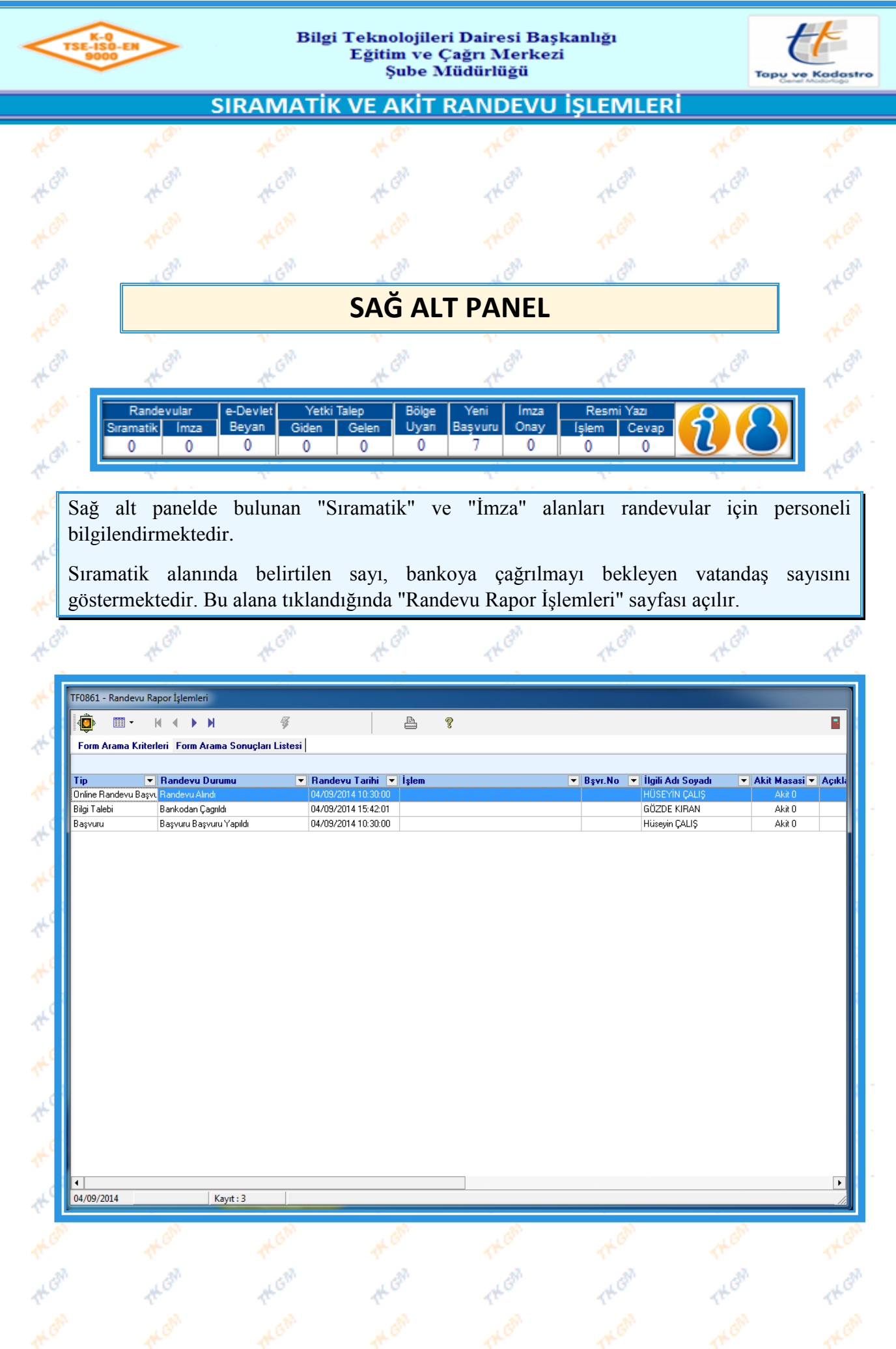

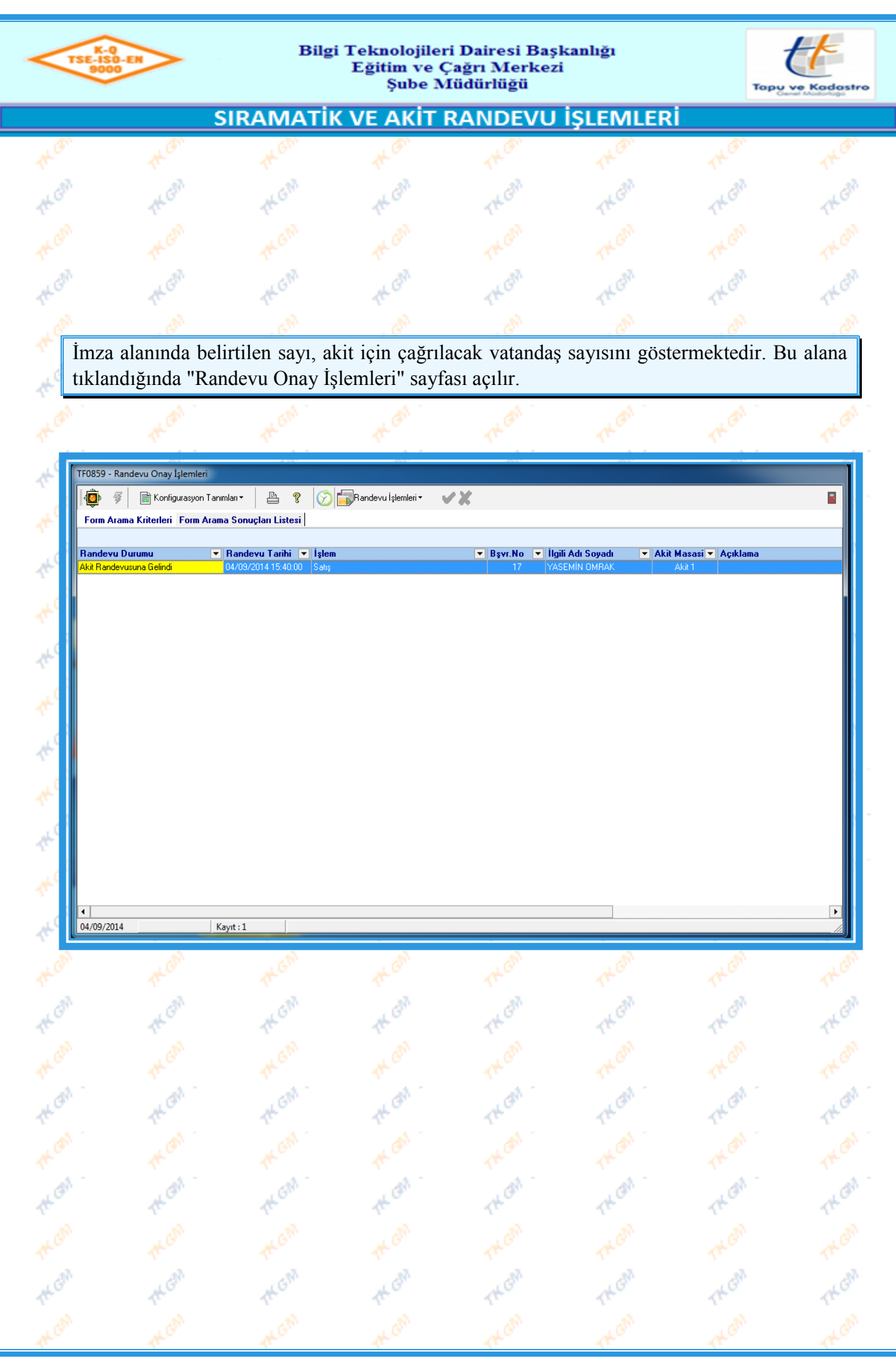